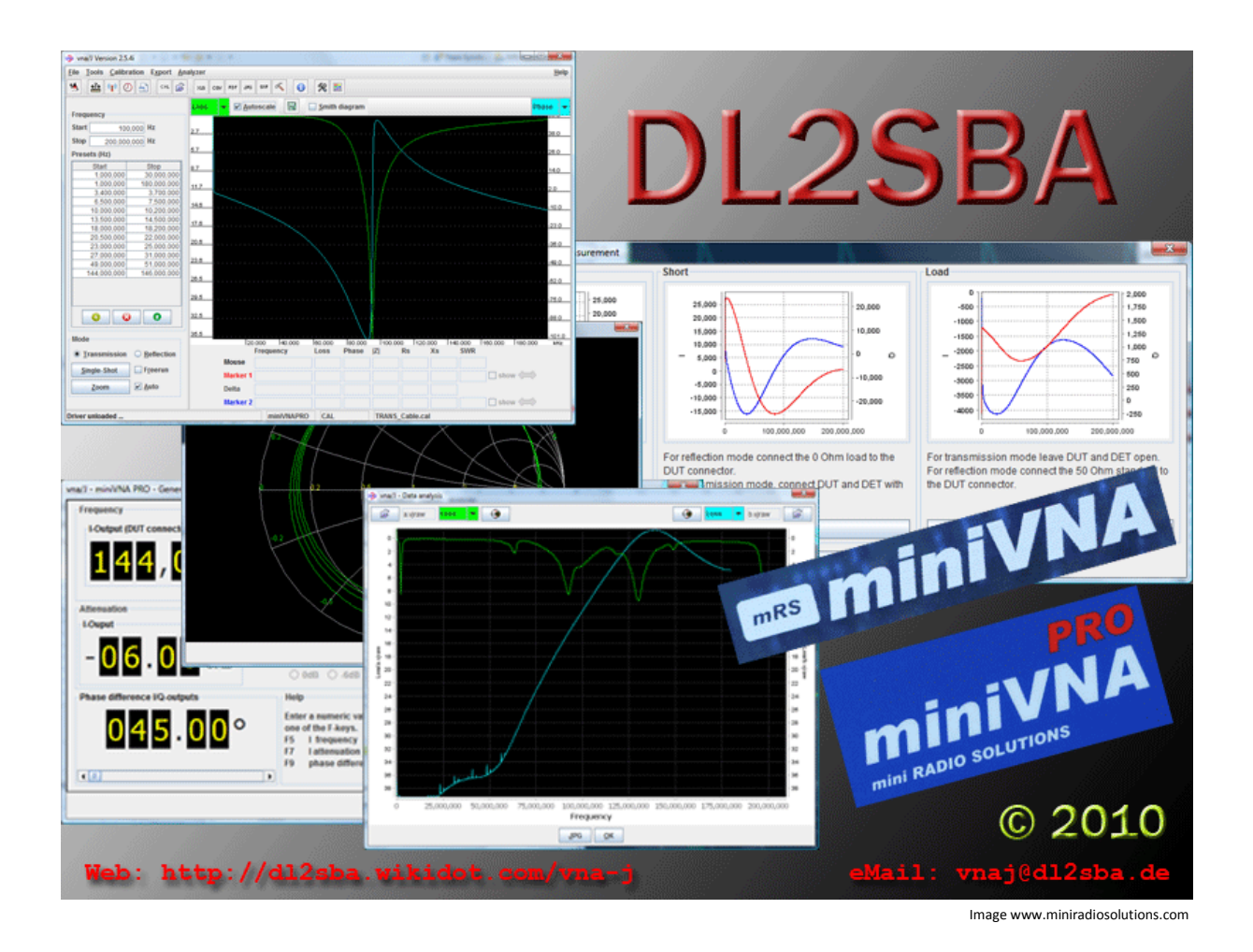

# vna/J 2.6.0 Users guide

Dietmar Krause

DL2SBA

Hindenburgstraße 29

D-70794 Filderstadt

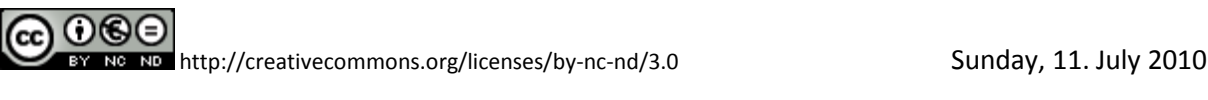

# **Table of contents**

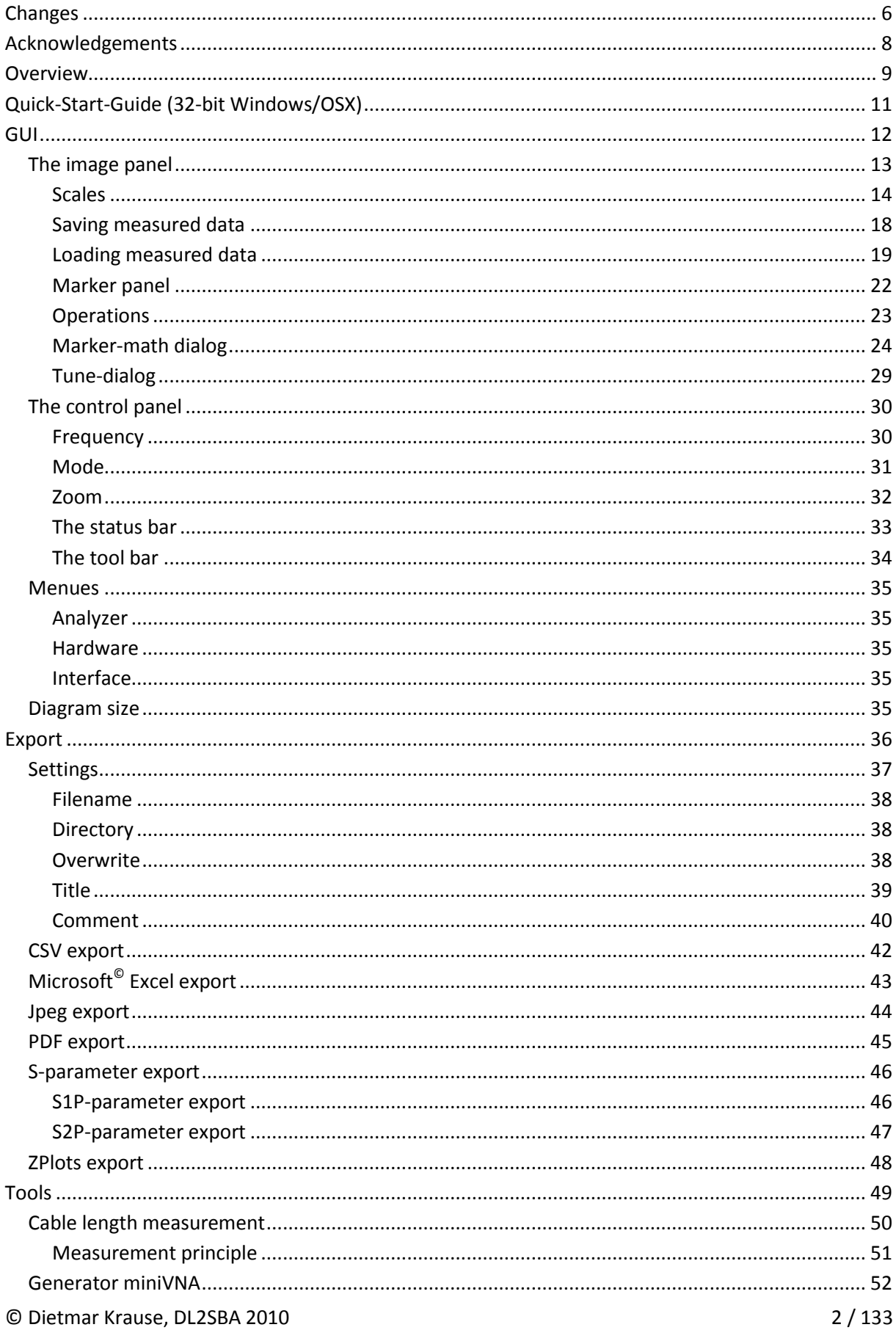

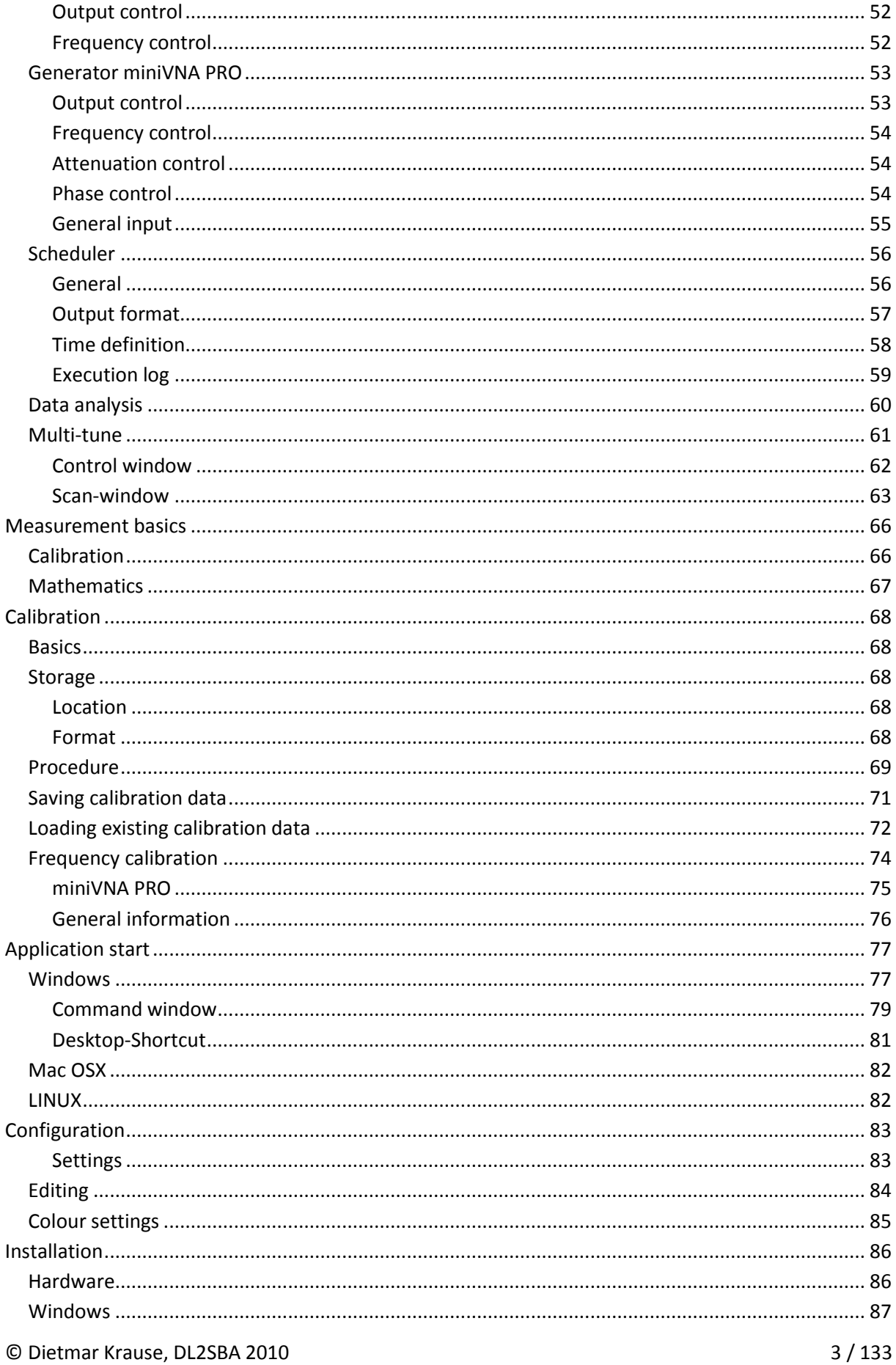

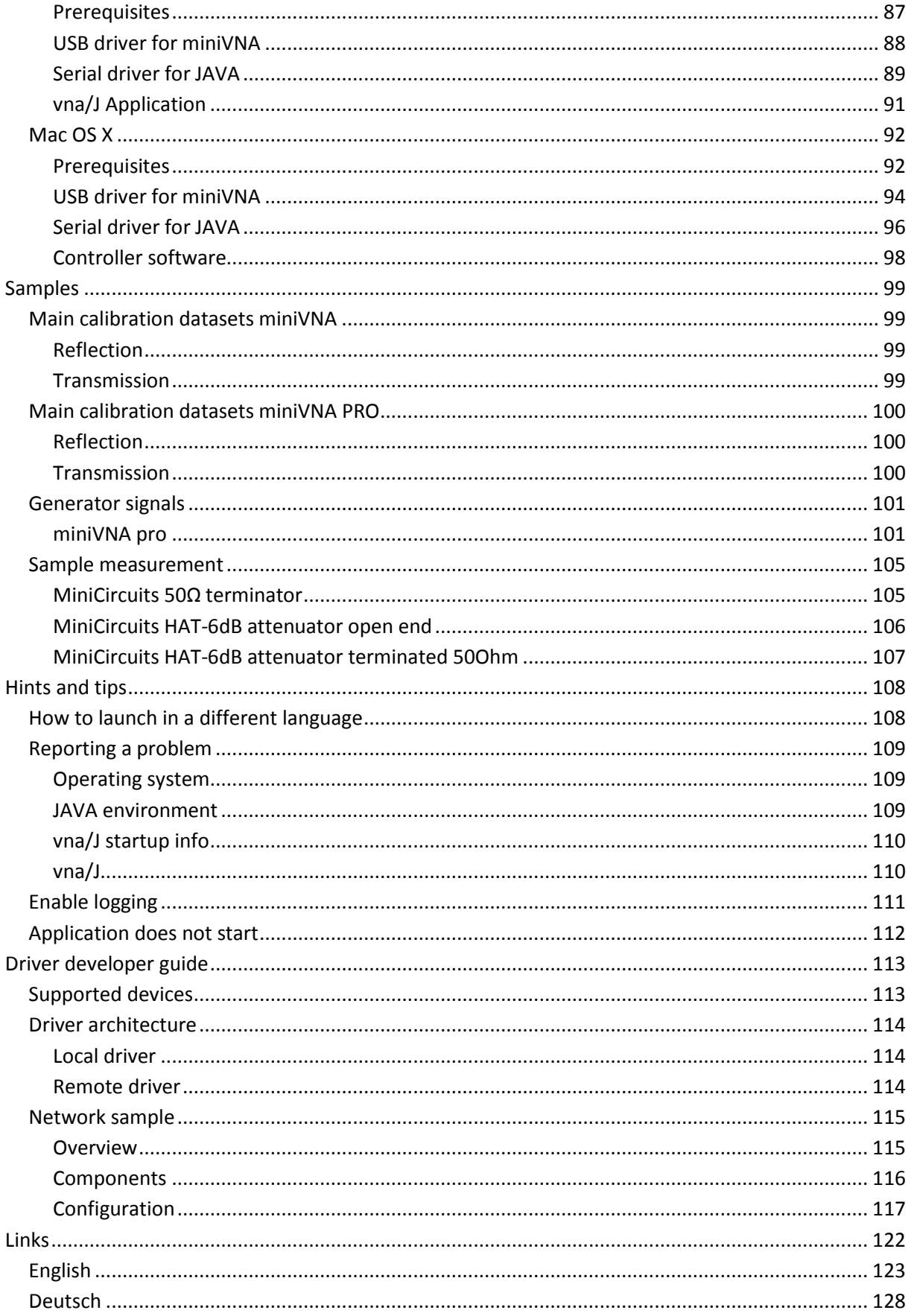

# <span id="page-5-0"></span>**Changes**

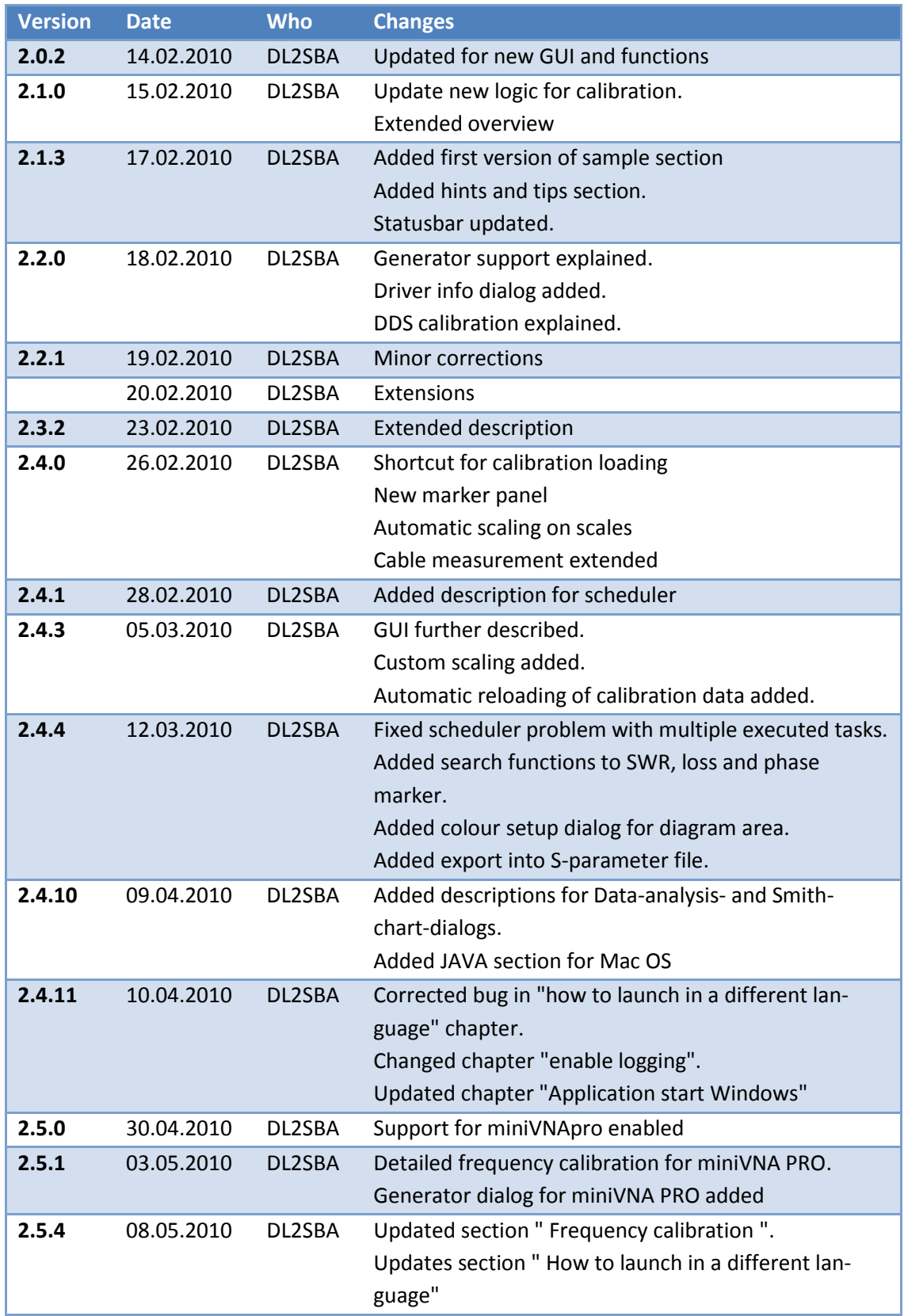

© Dietmar Krause, DL2SBA 2010 6 / 133

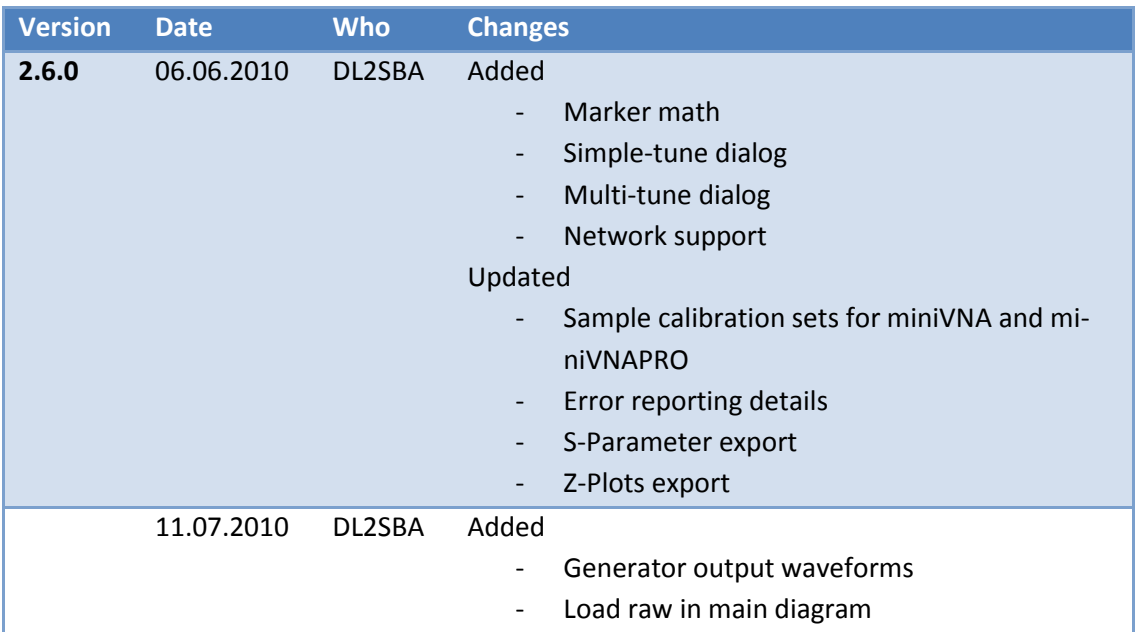

# <span id="page-7-0"></span>**Acknowledgements**

- First of all I want to thank my wife **Monika, DL6SCF** being incredibly understanding, supportive, and most of all, patient.
- **Davide, IW3HEV** for these fine two little blue boxes.
- **Andy, G0POY**, for his permanent quality assurance of new releases, proof-reading this document, providing an excellent installation description for SUSE LINUX and giving useful tips regarding usability etc.
- **Dan, AC6LA**, author of ZPLOTS, for his support on writing ZPlots and SnP formats correctly.
- **Tamas, HG1DFB**, for his translation to Hungarian
- **Erik, OZ4KK**, for testing and useful tips.
- The numerous users worldwide giving me permanent feedback.
- And last but not least my cat **Ina**, which helped me many times solving complex situations at the keyboard ;-)

# <span id="page-8-0"></span>**Overview**

The **miniVNA** and **miniVNApro** instruments by mRS *http://www.miniradiosolutions.com* are popular and very useful test instruments.

The miniVNA instrument is a small blue box with two BNC connectors and a USB connector.

The newer miniVNApro is also small blue box now with two SMA connectors and much enhanced precision.

All the control of the instrument is performed by a software application running on a PC.

Many people have contributed to the development of this software, but the focus has been mainly on the Microsoft Windows operating system. There was a Linux based application but this is no longer supported, and the advancement of the various Linux distributions has rendered it inoperable.

I've started in 2007 to develop a control application based on the Java programming language. Initial ideas were taken from the Visual-Basic-Application that was provided by mRS.

Java is a cross-platform language, which allows the identical application binary to run on any supported Java enabled Operating System.

Currently I've tested the application on Windows98, WindowsXP, Windows7-32bit, WindowsVISTA-64bit, MacOSX 32-bit versions.

Andy has tested it successful on SUSE LINUX 11.1 and 11.2

## *Remark:*

Not all screenshots in this documentation are taken from the latest application version.

Where it is necessary for understanding, I've tried to use the latest screenshots.

# This user manual contains the following chapters:

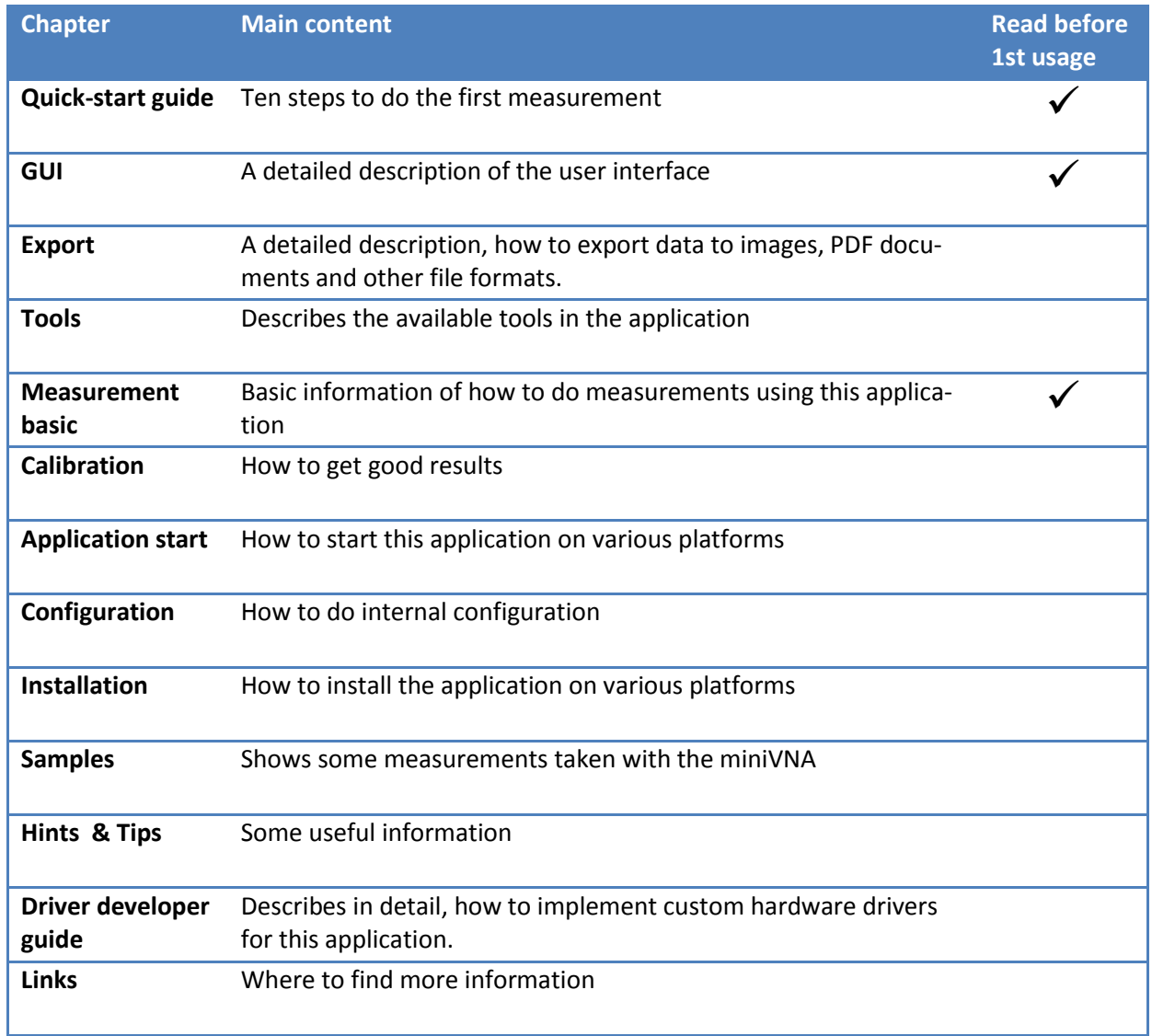

# <span id="page-10-0"></span>**Quick-Start-Guide (32-bit Windows/OSX)**

- 1. Plug-in the miniVNA into a free USB port on your PC.
- 2. Install the required FTDI serial port drivers for your PC.
- 3. Start the application using the command **java -jar vnaJ\_X\_Y\_Z.jar**

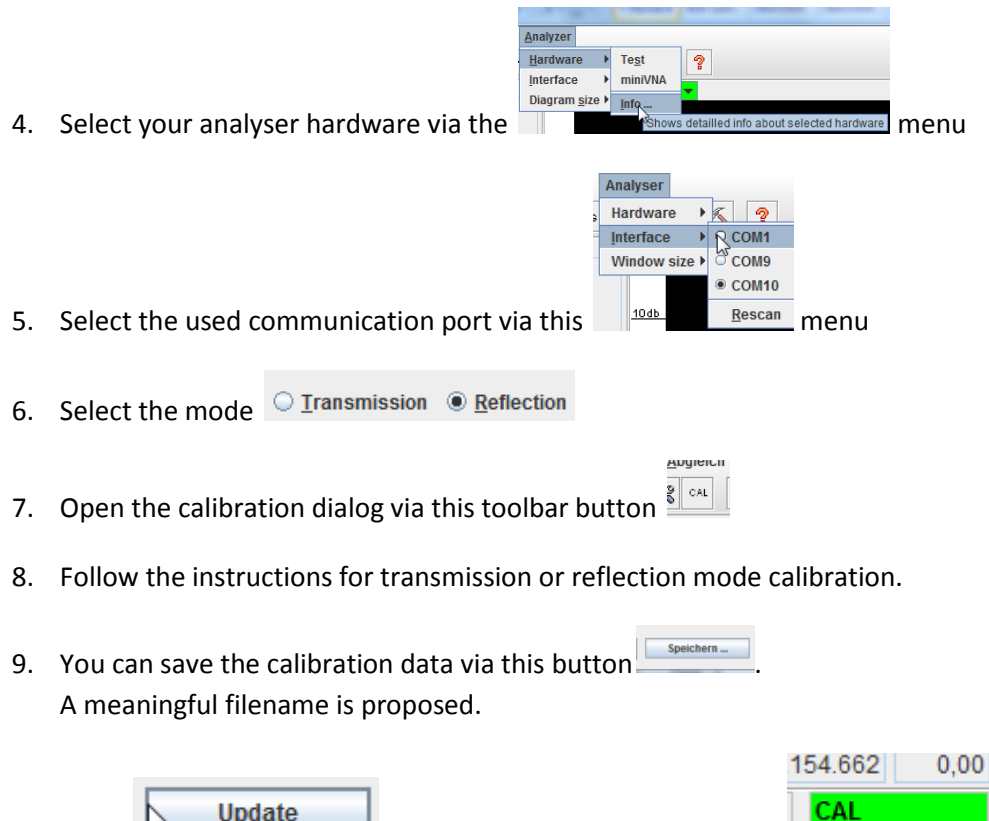

10. Press  $\lambda$  Update ... and the program is ready to work

# <span id="page-11-0"></span>**GUI**

The applications main window contains the graphical representation of the scanned values in the image panel, as well as the control panel and the marker panel.

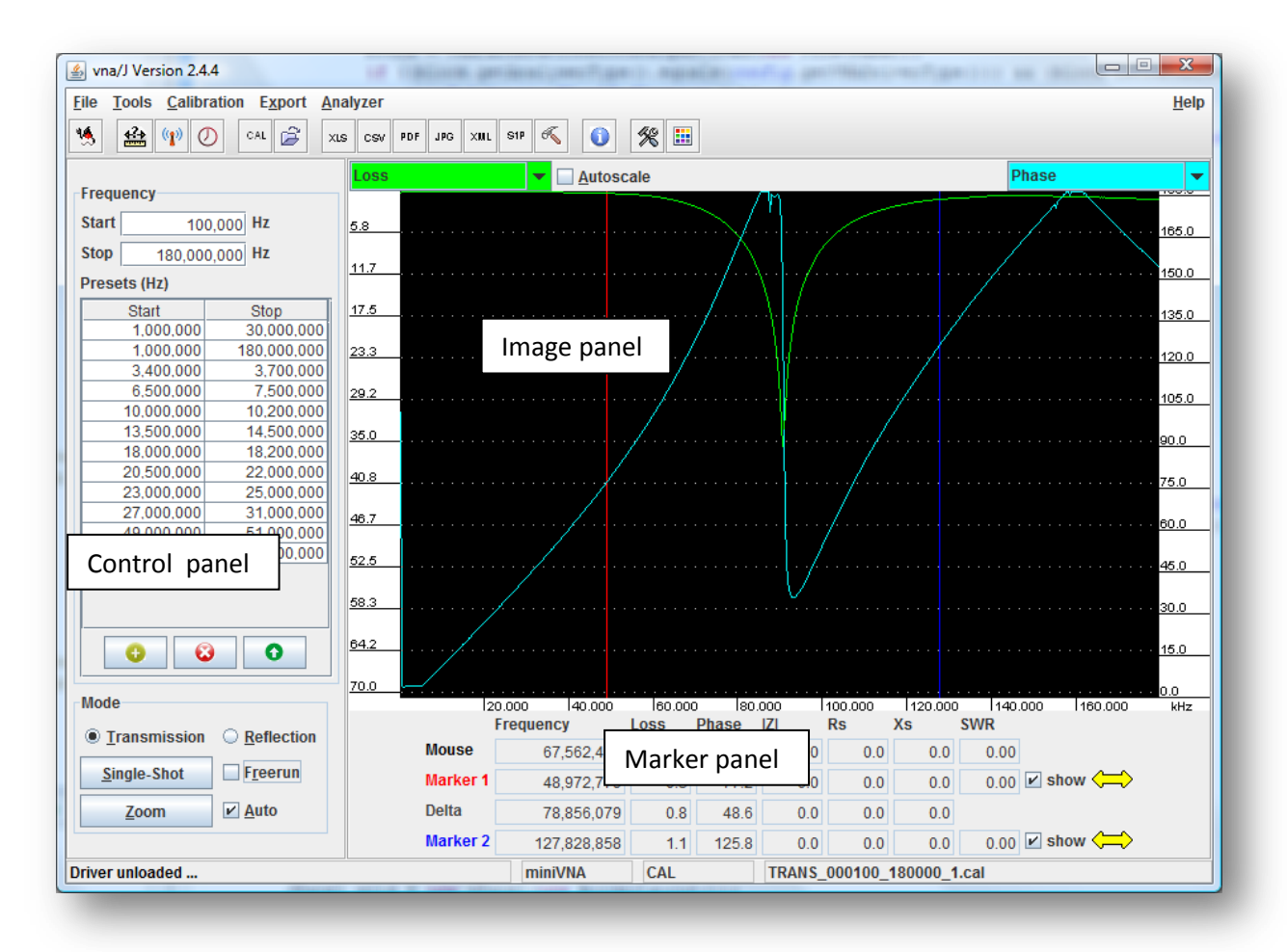

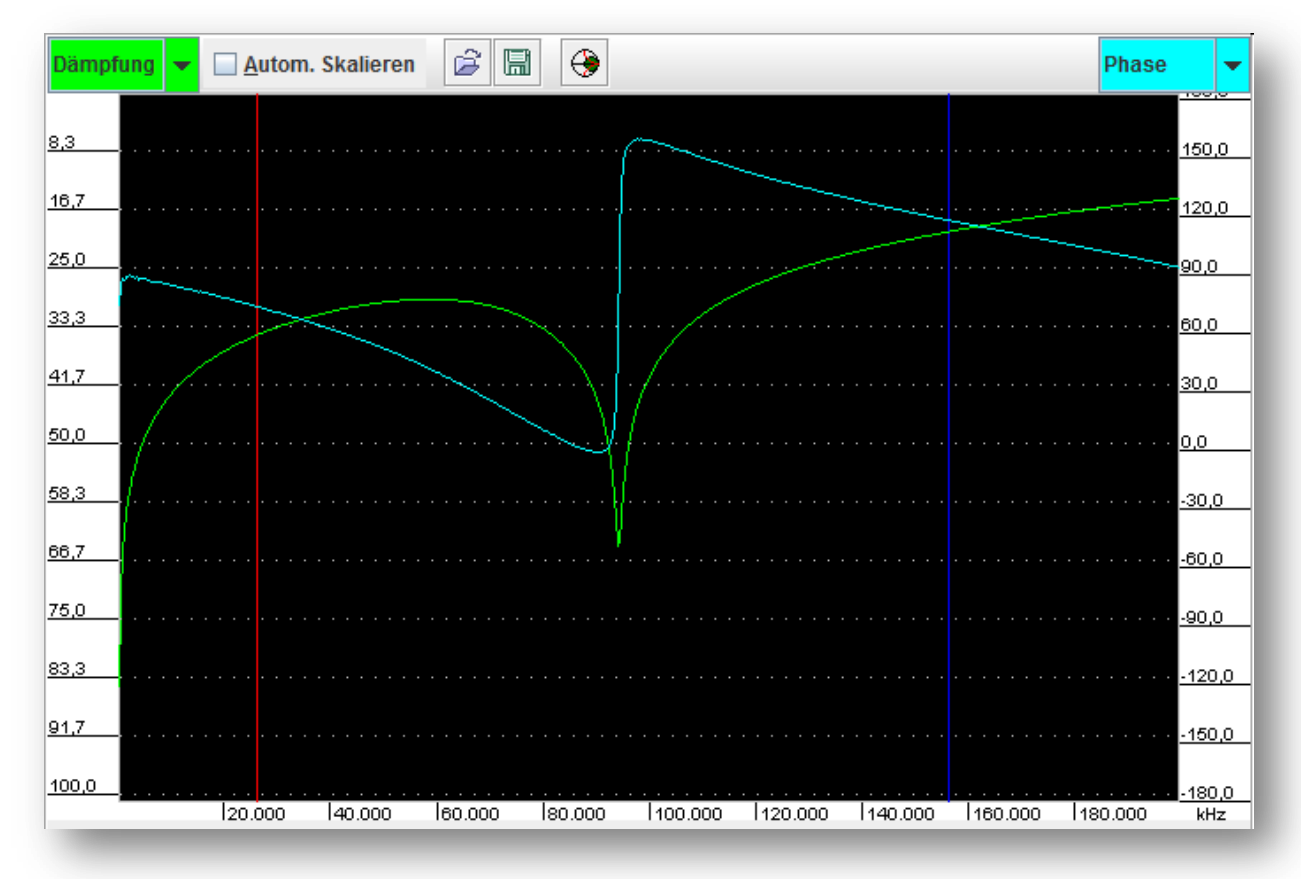

# <span id="page-12-0"></span>**The image panel**

The image panel contains the following parts:

- The scale selection drop down list boxes for the left and the right scale .
- The vertical scales matching the selected scale types in the drop down list boxes.
- The frequency scale at the bottom of the image panel.
- The display area showing the scanned results from the analyser.

For each tick on the left scale, a dotted line is drawn in the diagram area.

## <span id="page-13-0"></span>**Scales**

Currently the following measurements are available in the scale select dropdown lists:

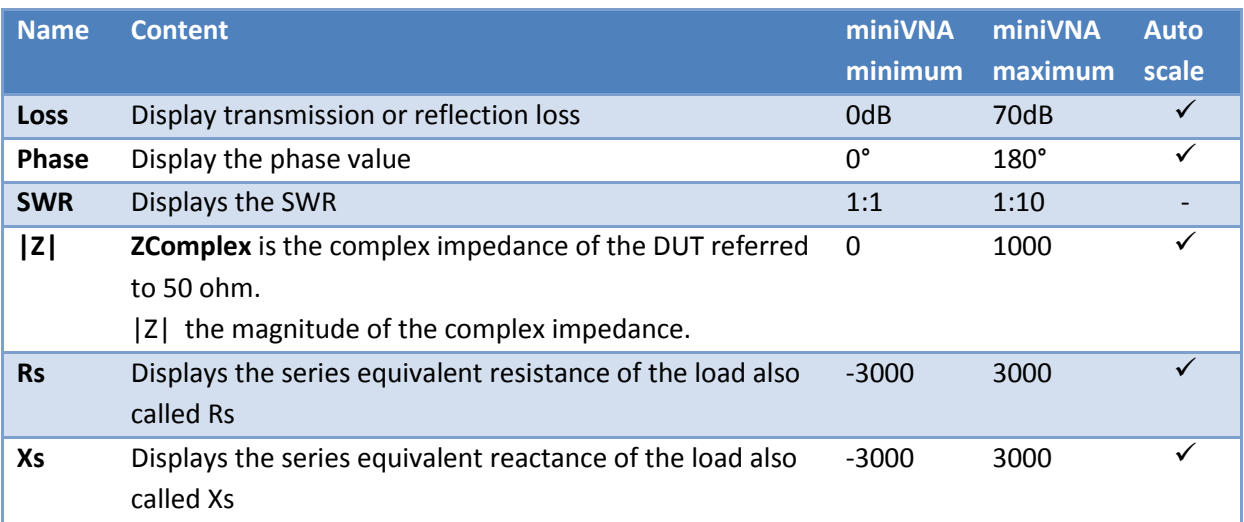

Basically the ranges are dependent on the select analyzer hardware.

# *Scale-lifecycle*

Each scale has currently three states:

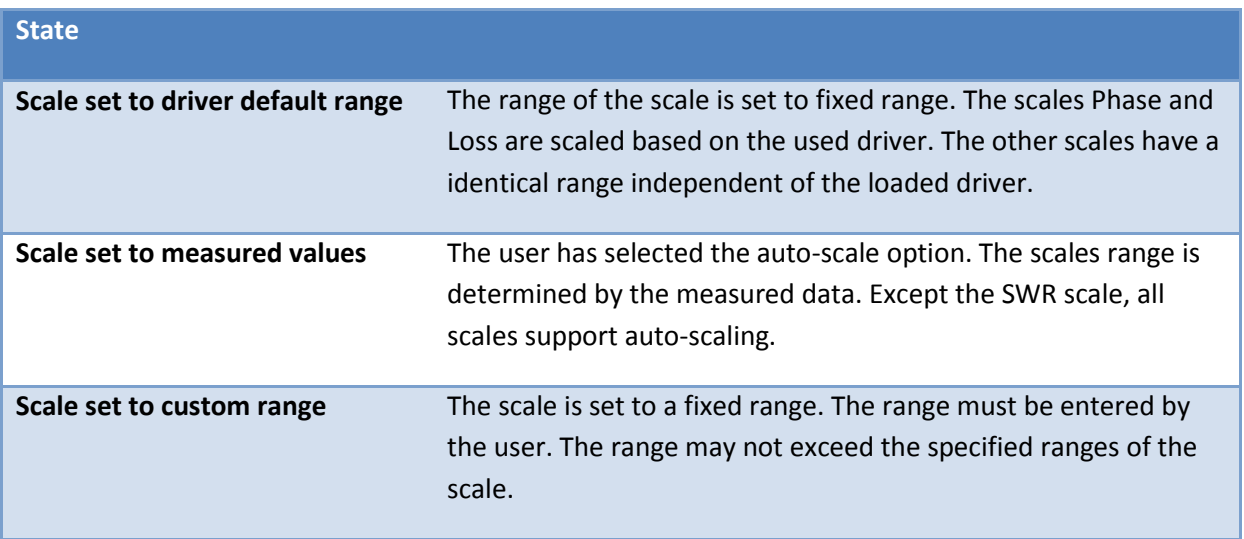

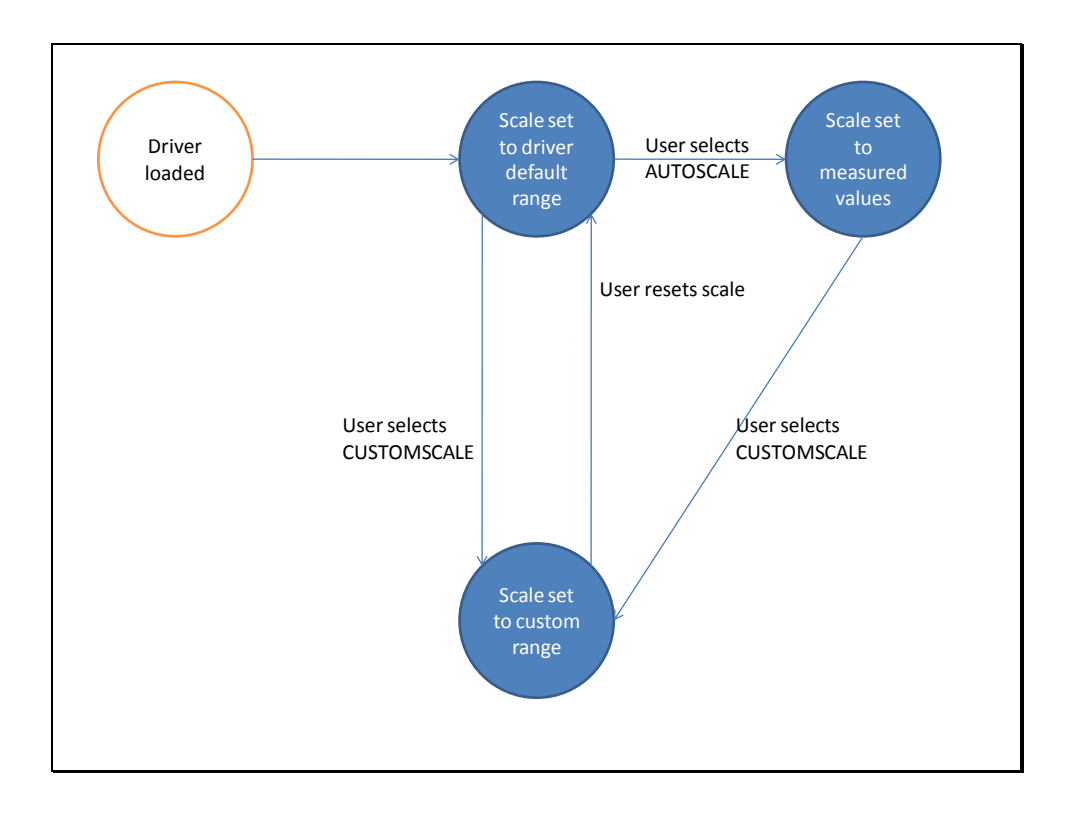

## *Auto-scaling*

Except the SWR scale, all scales are able to scale themselves to the measured data.

Selecting the AUTOSCALE checkbox above the diagram enables this auto scale functionality.

When deselecting the AUTOSCALE box, the scale uses the minimum and maximum values as described in the previous table.

Clicking twice on the deselected AUTOSCALE box can be used to reset both scales to their default values.

#### *Custom-scaling*

Except the SWR scale, all scales can be scaled by a user-entered range.

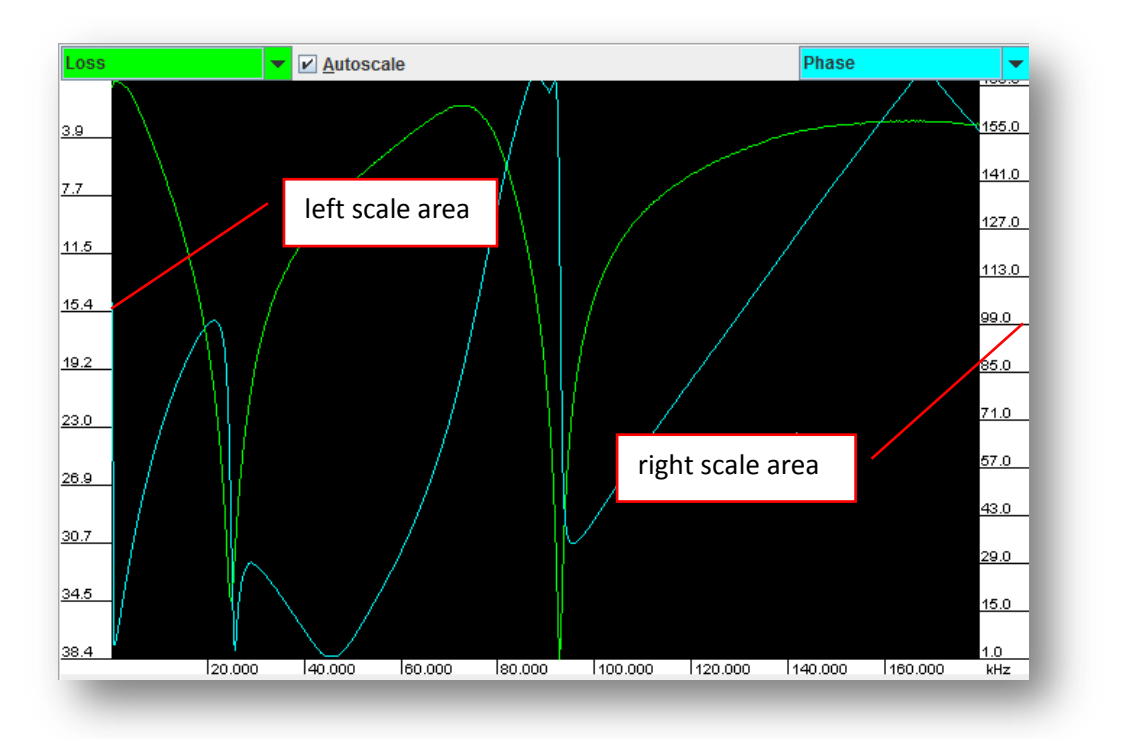

Clicking with the left mouse button on the scale area opens a small dialog, in which the user can enter the minimum (value at top of scale) and the maximum (value at bottom of scale):

If custom scaling is not supported for this scale, a message is shown:

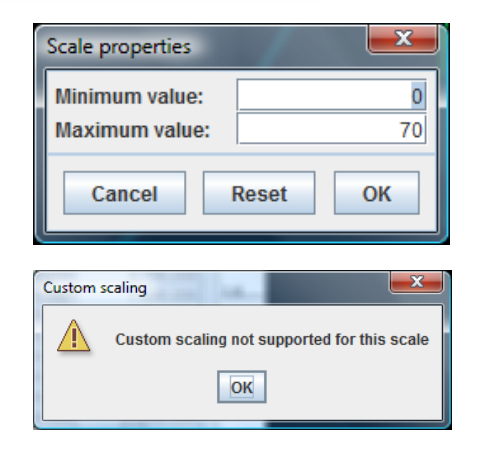

When the entered values is too low for the active scale, a message is displayed showing the maximum value.

When the entered values is too high for the active scale, a message is displayed showing the maximum value.

Clicking on the scale area, when auto-scaling is enable notifies the user, to remove first the auto-scaling option.

The scale ranges can also be set using the mouse. When the mouse is positioned on a scale area, the mouse cursor turns into a pointing hand.

Two modes are available:

- **Zoom**-in our zoom-out the scale.
- **Move** the scale up or down.

#### *Zoom-mode*

Pressing the **left** mouse button turns the mouse cursor into a loupe. Moving the mouse with pressed left button inside the scale area up or down increases or decreases the scale range.

… hard to explain - simply try it.

#### *Move-mode*

Pressing the **right** mouse button turns the mouse cursor into a double arrow. Moving the mouse with pressed right button inside the scale area up or down moves the scales range up or down up to the values given by the selected driver.

… hard to explain - simply try it.

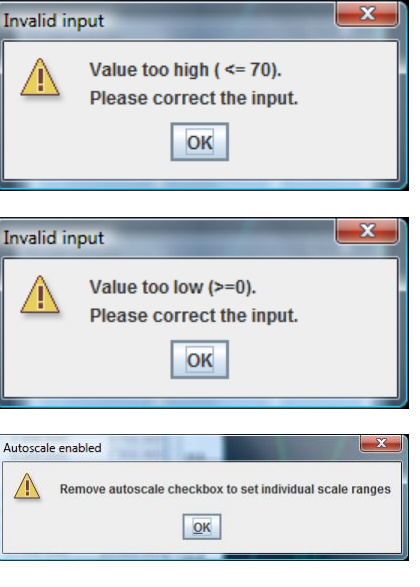

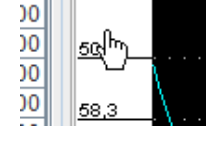

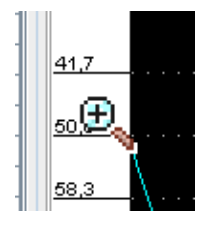

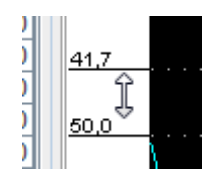

#### <span id="page-17-0"></span>**Saving measured data**

Selecting the SAVE button

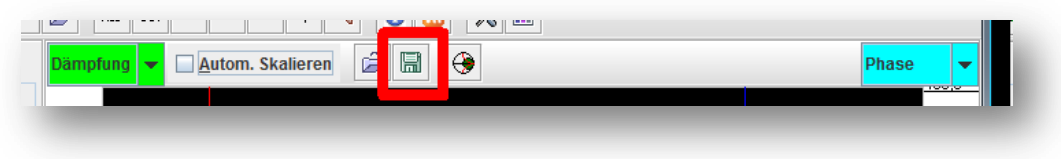

saves the currently displayed data to an external file.

The location of the file can be selected in the default SAVE dialog:

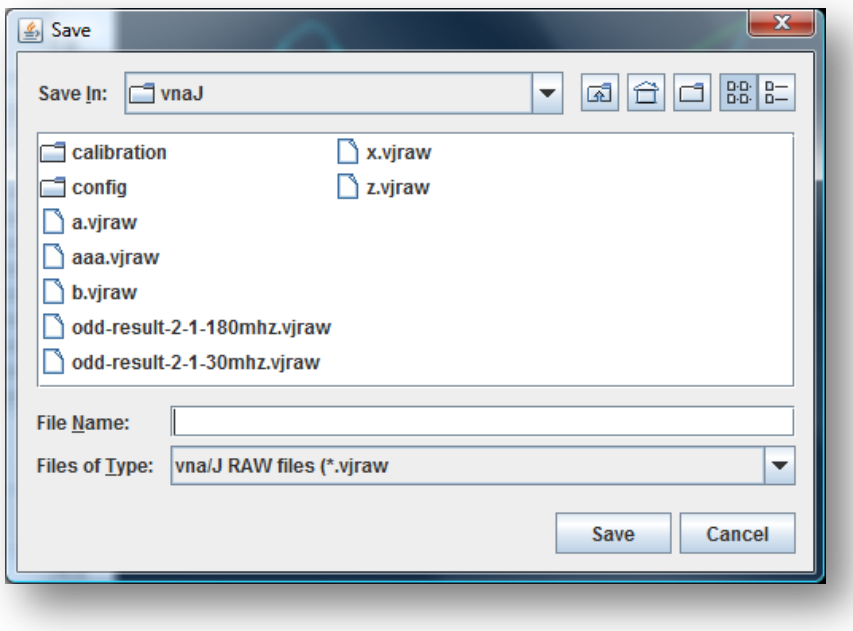

This data then can be later displayed in the analysis dialog (See chapter ["Data analysis"](#page-59-0) on pag[e 60\)](#page-59-0) or reloaded into the diagram area to do cursor measurements etc.

**Note**: The exported files of type **vjraw** are simple XML-files which are compressed in GZIP-format. Adding the extension **.gz** to a file enables i.e. WINZIP to open the file correctly and show the contained XML-data.

#### <span id="page-18-0"></span>**Loading measured data**

Selecting the LOAD button

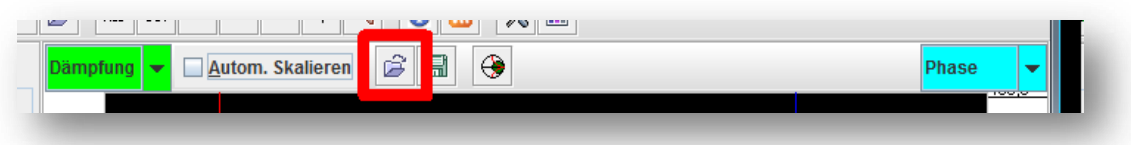

#### opens the standard file-open dialog

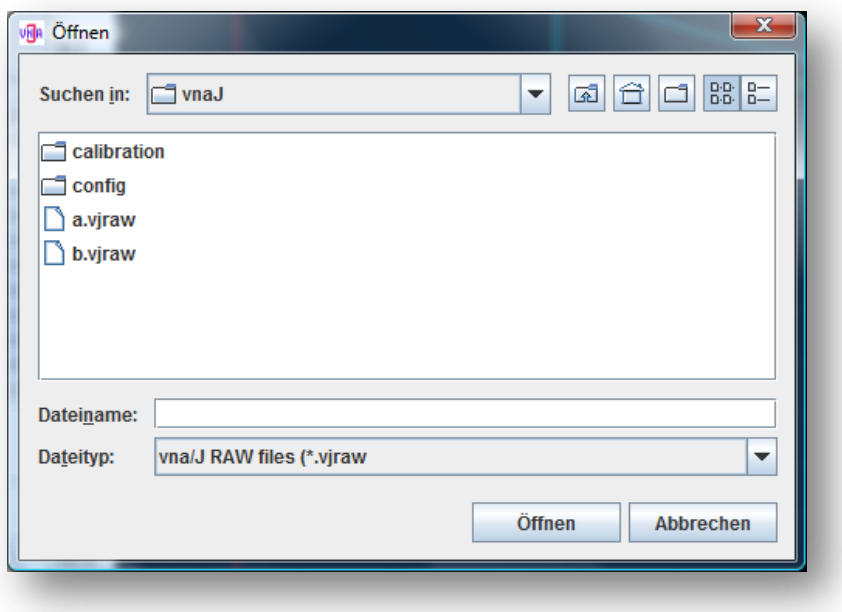

The available raw-files are displayed and can be selected for loading.

If the horizontal size of the selected file does not match the current diagram width the file cannot be loaded and a message is shown:

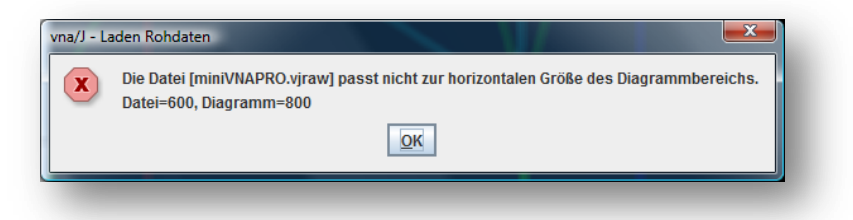

**Note**: This function is more or less to play around with the previously saved data and do basic measurements with the cursors etc.

## Display Smith-chart

Selecting the Smith-chart checkbox

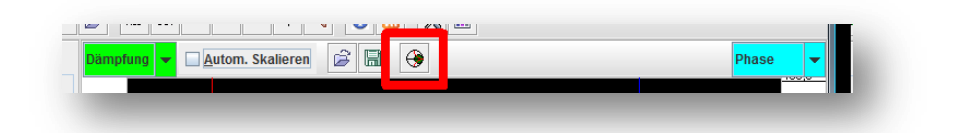

opens a non-modal dialog, that displays the current measured data inside a Smith-chart:

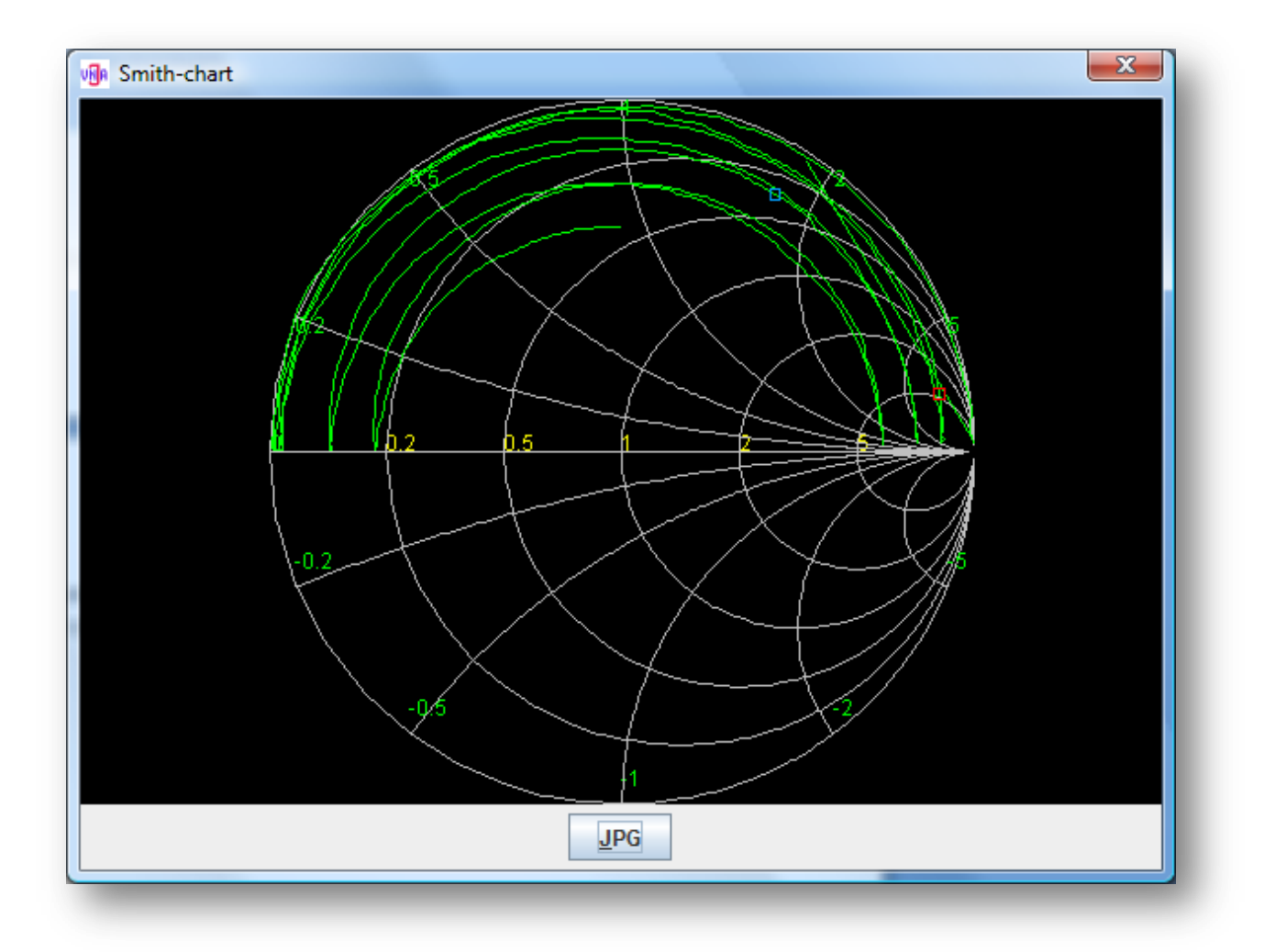

If the markers 1 or 2 are selected in the main window, a small rectangle in the marker colour is drawn on the smith-chart.

The diagram can be exported using the JPG-button right to the detail data. Selecting this button, opens the default SAVE default where the name and location of the diagram can be set.

The size (number of x/y-pixels) of exported JPG image is determined by the size of the Smith-chart inside the dialog. To get higher resolution, simply resize the dialog to the desired size and then use the export function.

**Note**: The relevant data for a Smith-chart is only available in reflection mode. In transmission mode, the miniVNA is not capable providing the relevant data.

The data in the smith-chart is updated whenever a **new** scan is done in the main window.

### <span id="page-21-0"></span>**Marker panel**

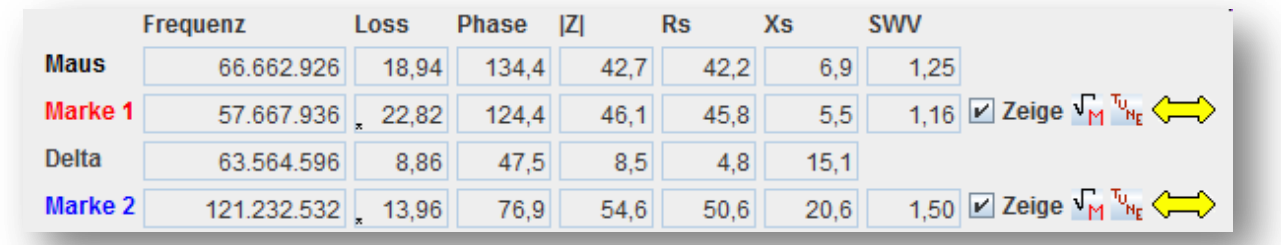

The marker panel displays the actual data of the three markers:

**Image 1 - marker panel**

- **Mouse** Displays values, when the mouse cursor is inside the image panel.
- **Marker 1** can be set by moving the mouse into the diagram panel and clicking the **left** mouse button.
- **Marker 2** can be set by moving the mouse into the diagram panel and clicking the **right** mouse button.
- **Delta** Calculates the absolute differences between most of the Marker 1 and Marker 2 data.

# <span id="page-22-0"></span>**Operations**

Un-checking the option button **right** to the marker, removes the marker from the diagram panel.

Clicking with left mouse button on the yellow double-arrow moves the marker one unit to the left.

Clicking with right mouse button on the yellow double-arrow moves the marker one unit to the right.

Using the mouse-wheel is also possible, when the mouse cursor is positioned on the double-arrow.

When the mouse is positioned inside the diagram panel, the current values at the mouse position are displayed in the marker named **Mouse**

When the mouse is positioned over the |Z| field, the calculated inductivity and capacity is displayed in the tool tip.

The formula for the capacity is:

The formula for the inductivity is:

This works only for marker 1 and 2.

The LOSS, PHASE and SWR fields support search mode.

When the search mode is selected, the marker is automatically positioned on the maximum- or minimum-value in the diagram.

The search mode is selected by clicking on the respective fields in marker 1 or marker 2.

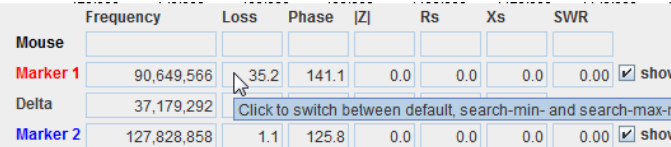

Two search-modes are supported:

 $\mathbf{1}$  $\overline{\mathbf{c}}$ 

 $\overline{\phantom{a}}$  $\overline{\mathbf{c}}$ 

- min-search mode
- max-search mode

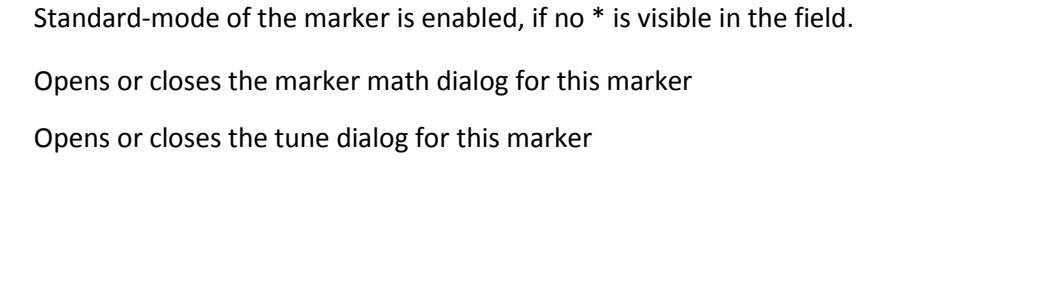

Min-search mode is indicated by a small \* at the lower-left corner of the field:

Max-search mode is indicated by a small \* at the upper-left corner of the field:

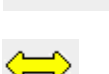

 $\triangledown$  show

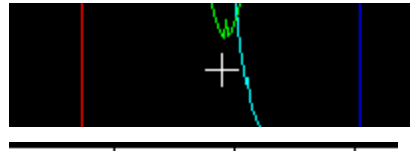

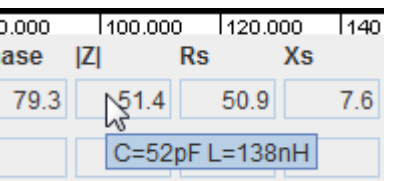

 $\leftarrow$ node

 $-0.1$ 

35.2

 $1.1$ 

۰Гм

#### <span id="page-23-0"></span>**Marker-math dialog**

This dialog can be used i.e. to tune an antenna filter to a given centre frequency an a defined bandwidth.

The marker-math dialog is bound to one of the two markers. The data displayed in this dialog is the data of this marker.

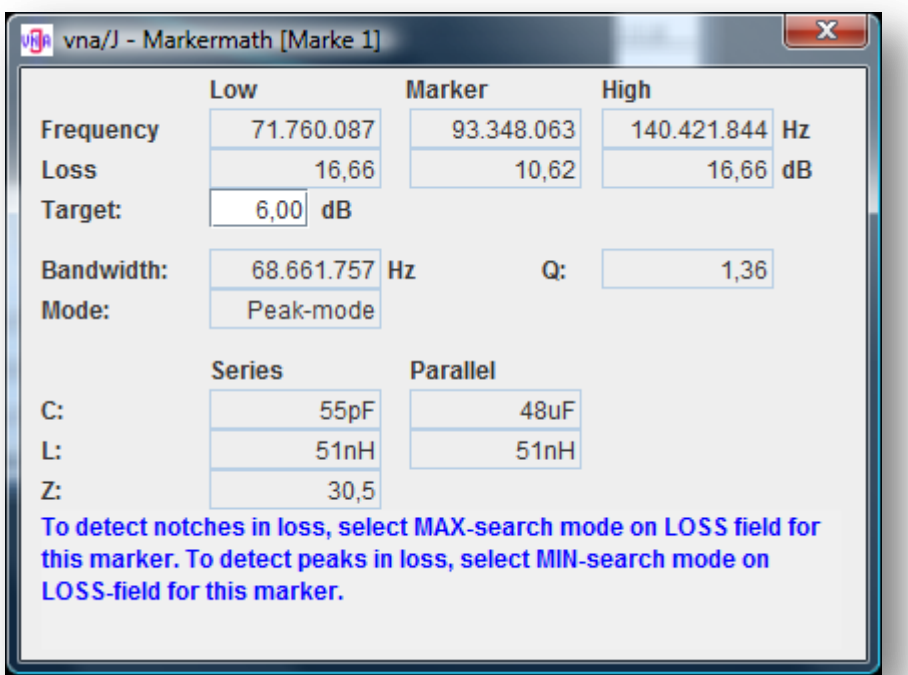

 $\triangleright$  show

 $\sqrt{\frac{1}{M}}$ 

The dialog is available, when the corresponding marker is visible.

The dialog can be displayed by clicking on the toggle button. The first click opens the dialog, a second click removes the dialog. The position, size and the entered limits are stored separately for each tune dialog. For a continuous reading ensure, that the free-run mode is enabled.

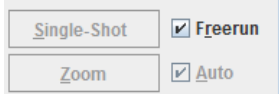

Remark: The data in the dialog is updated **after** a scan!

## *Example - Transmission mode*

We have a simple serial LC filter used as a band stop. This gives a measurement curve with vna/J:

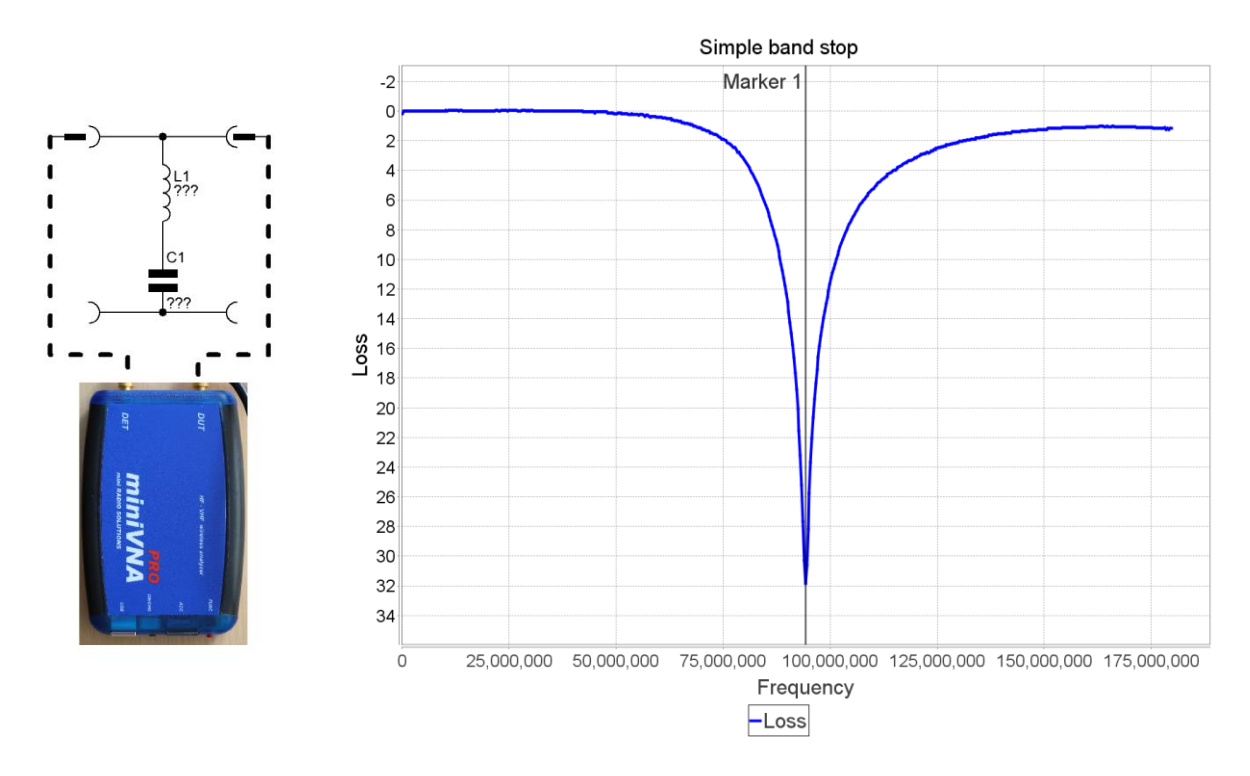

To measure the data for this filter, follow this procedure:

- Switch to transmission mode.
- Switch to free-run mode to get constant updates of the values.
- Click on the diagram area with the left-mouse button
- Select the MAX-search mode for the loss field of marker 1
- Click the math-symbol for marker 1.

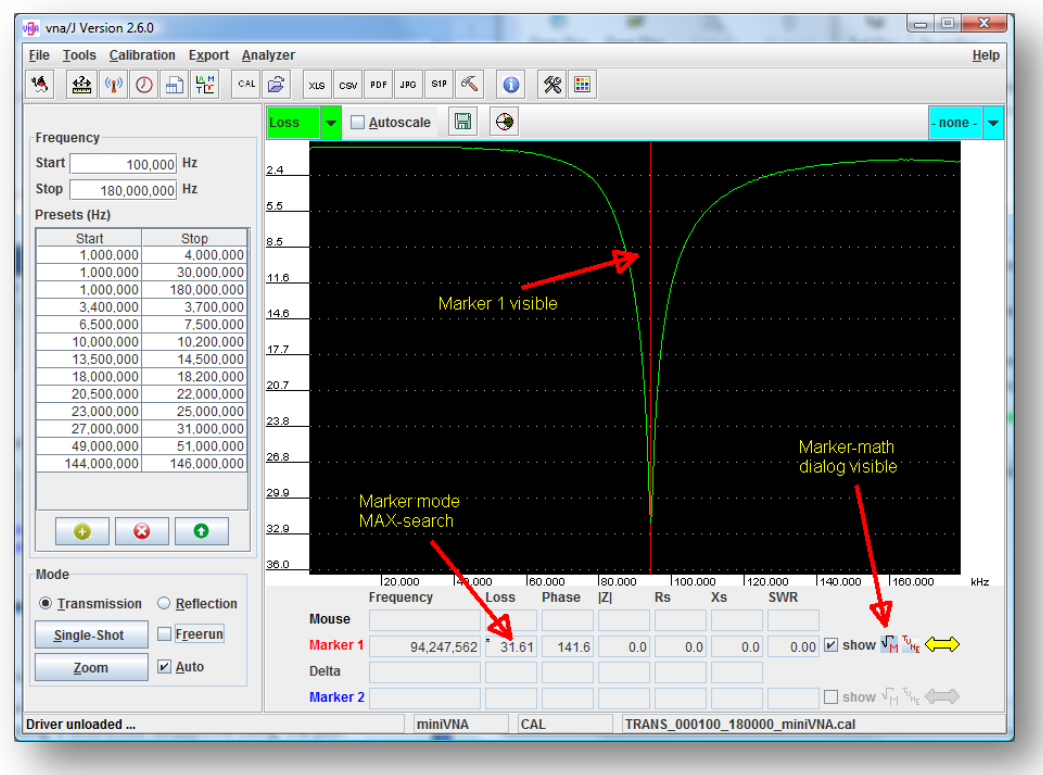

The main window should look like this:

and the marker-math dialog should display these values:

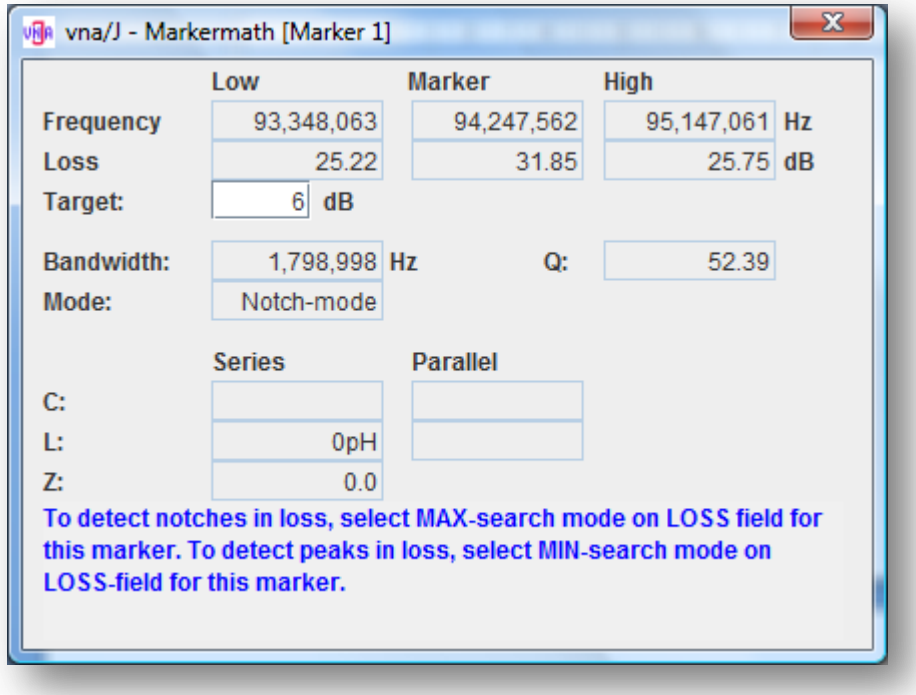

## *Example - Reflection mode*

We have a simple serial LC circuit connected to DUT.

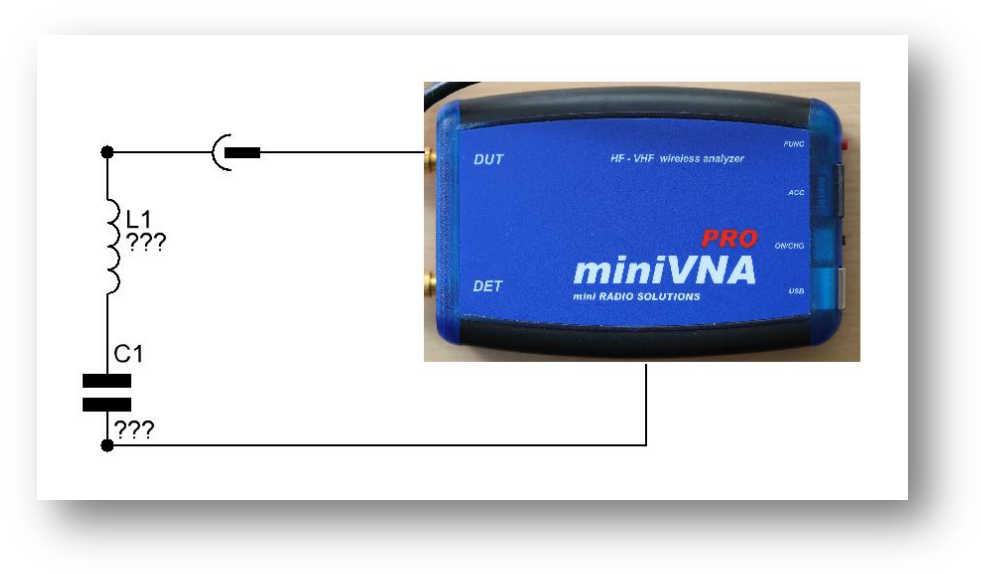

This gives a measurement curve with vna/J.

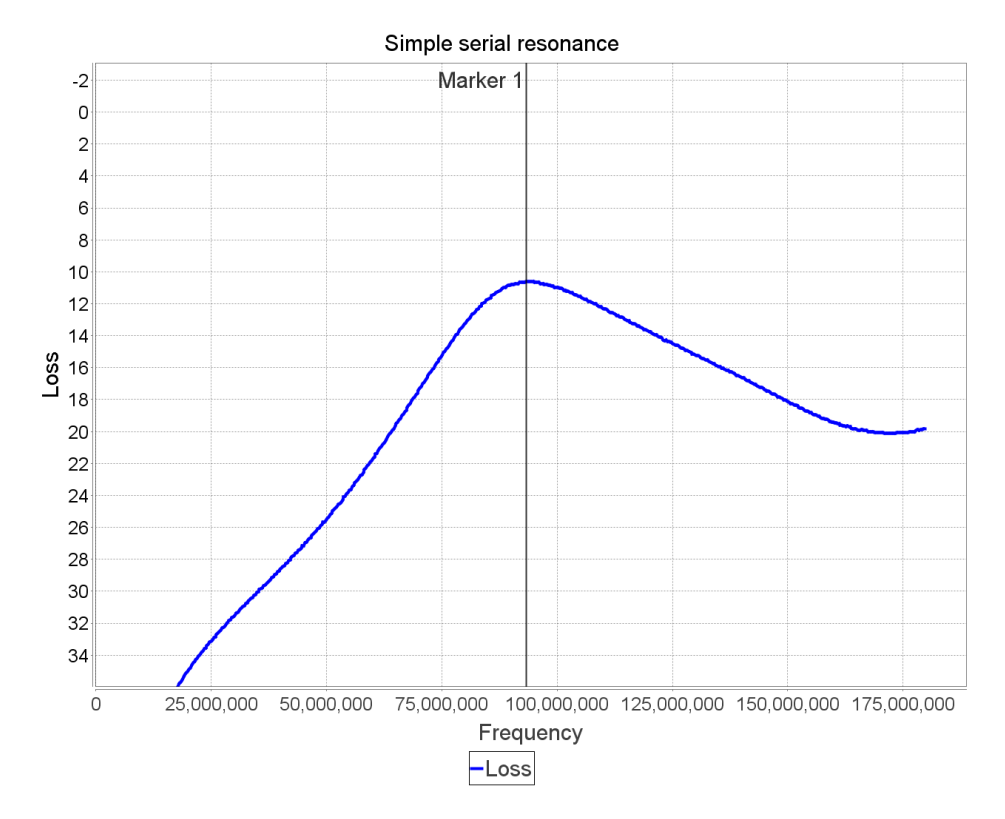

To measure the data for this circuit, follow this procedure:

- Switch to reflection mode
- Switch to free-run mode to get constant updates of the values.
- Click on the diagram area with the left-mouse button
- Select the MAX-search mode for the loss field of marker 1
- Click the math-symbol for marker 1.

© Dietmar Krause, DL2SBA 2010 27 / 133

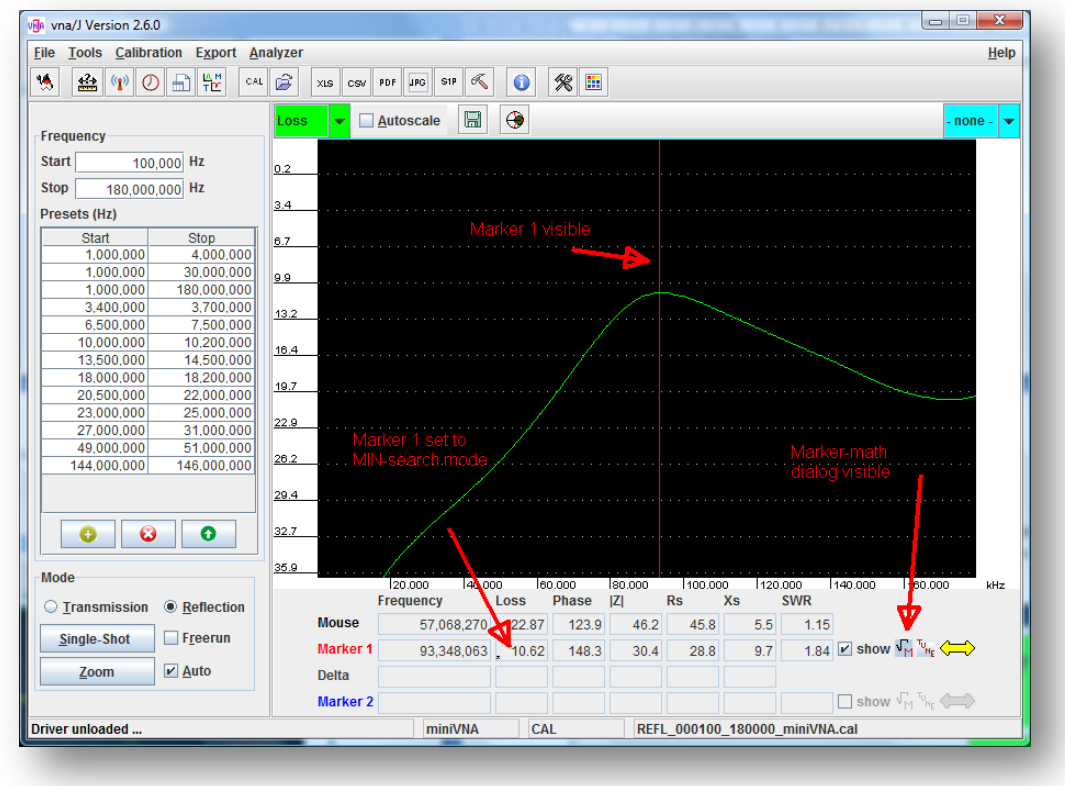

The main window should look like this:

and the marker-math dialog should display these values:

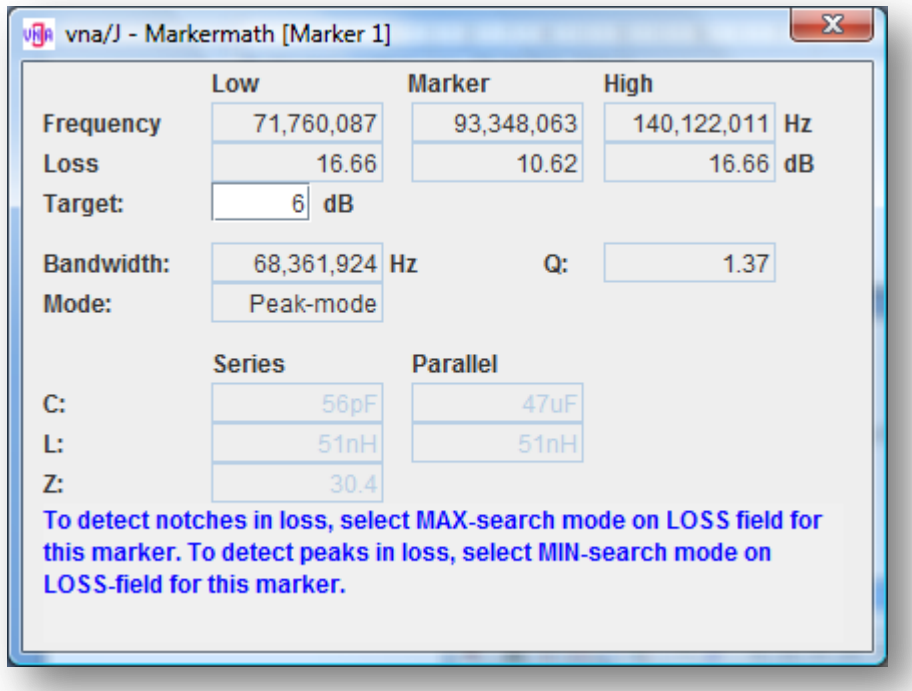

# <span id="page-28-0"></span>**Tune-dialog**

This dialog can be used i.e. to tune an antenna when the PC display is some distance away. The tune dialog is bound to one of the two markers. The data displayed in the tune-dialog is the data of this marker.

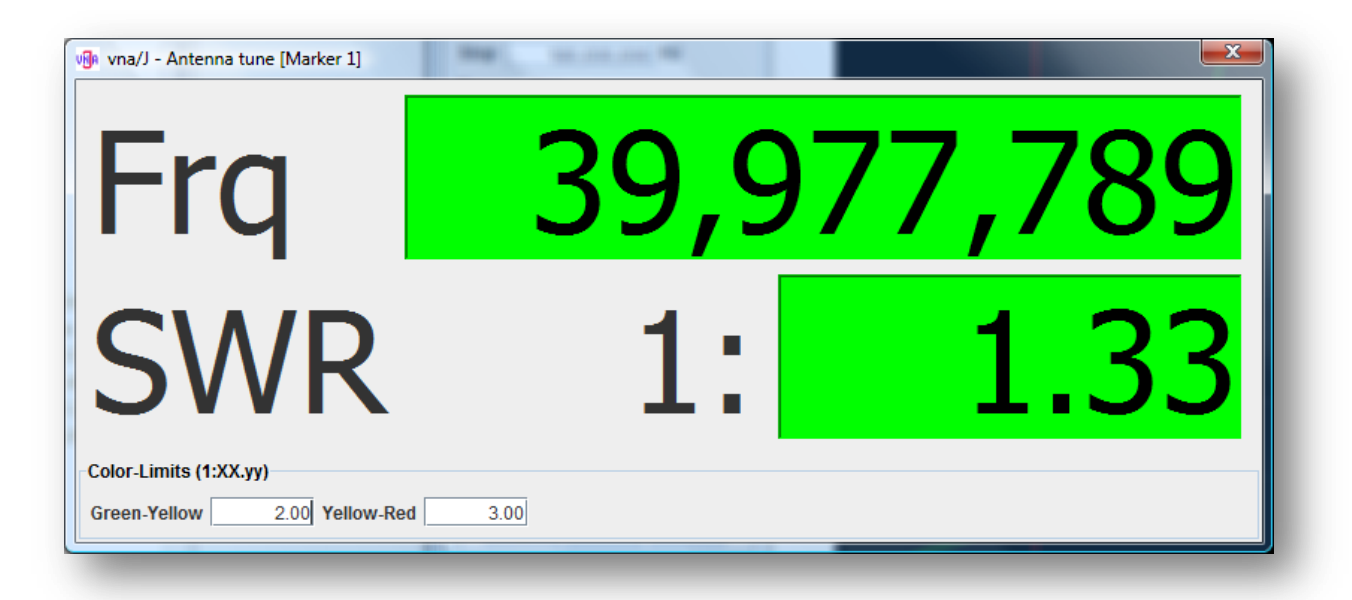

 $\triangleright$  show

 $\mathbf{v}_{\mathbf{h}_{\mathrm{F}}}$ 

The dialog is available, when the corresponding marker is visible.

The dialog can be displayed by clicking on the toggle button. The first click opens the dialog, a second click removes the dialog. The position, size and the entered limits are stored separately for each tune dialog.

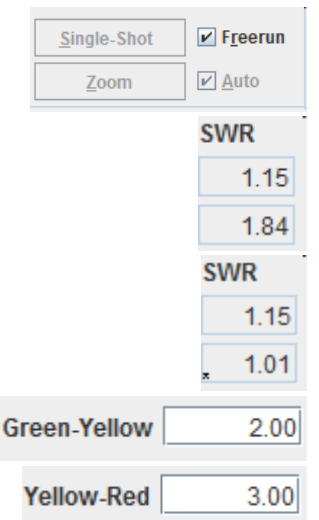

For a continuous reading ensure, that the free-run mode is enabled.

If you want to display the SWR at a **fixed frequency**, ensure, that the marker search mode is **not enabled**, means no small star is shown in the marker fields.

If you want to display the minimum or maximum SWR value in the given scan range, enable the marker search mode for the SWR marker field.

The background colour of the frequency and SWR fields can be controlled by these two fields.

The background is green, if the SWR is below the entered value in field **Green-Yellow**. The background is yellow, if the SWR is between **Green-Yellow** and **Yellow-Red**. The background turns red, if the SWR is above the value in the field **Yellow-Red.**

**Remark:** The Close icon in the dialog does not work!

# <span id="page-29-0"></span>**The control panel**

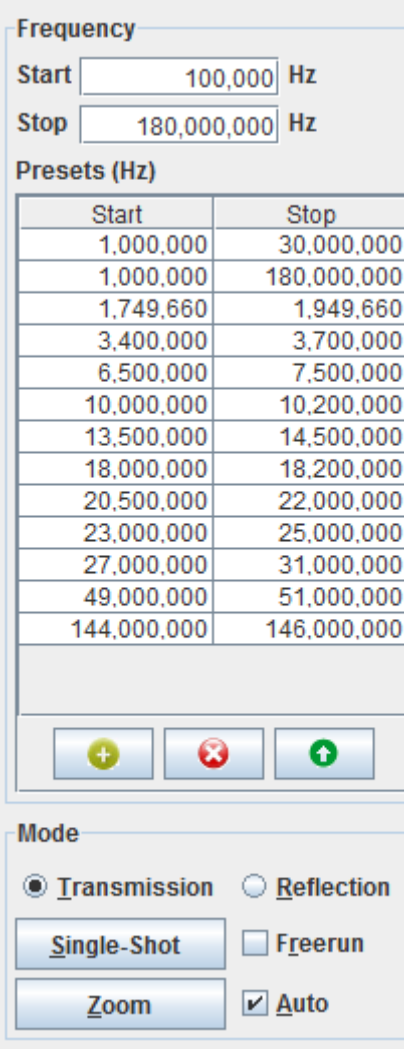

#### <span id="page-29-1"></span>**Frequency**

In the frequency control panel, you can enter the desired start and stop frequencies for the scan.

The frequencies entered must be between the lower and upper maximum which the selected analyzer device can handle. The range can be checked using the driver info (see chapter …).

You can enter the frequencies in Hz, kHz or MHz Examples: 144750000 144.750.000 Hz 144m 144.000.000 Hz 7200k 7.200.000 Hz

The start frequency should be below the stop frequency.

By double-clicking with the left mouse button on an entry in the presets list, you can quickly set the start/stop frequencies to the desired range. A selected

list entry can also be used clicking the **D** button.

Entries in the presets list can be deleted by selection an

entry in the list and clicking on  $\Box$ 

A currently entered frequency can be added to the list

clicking on the button.

The presets for the common HAM bands are loaded at first application start.

The preset list is stored to the file system and loaded on application start.

**Image 2 - Control panel**

#### <span id="page-30-0"></span>**Mode**

Whether the VNA runs in **reflection** or **transmission** measurement mode can be selected with these radio buttons:

Selecting the checkbox enables the continuous measurement with the given parameters in the frequency and mode group. If the checkbox is deselected, the scanning of the VNA stops and the pushbutton for single shot is active.

During continuous scanning, most of the menu entries and toolbar buttons are disabled to ensure a correct measurement.

Clicking the button triggers a single scan of the analyzer.

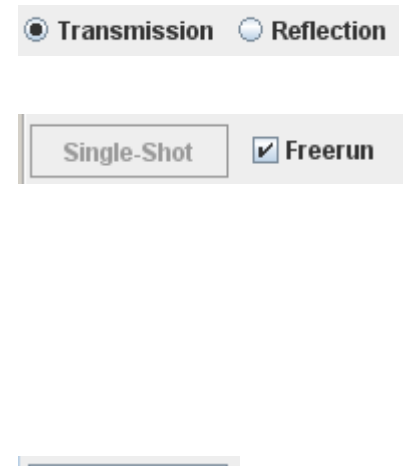

**Single-Shot** 

## <span id="page-31-0"></span>**Zoom**

There are two types of zoom modes supported:

- Min-Max-zoom
- Percentage zoom

If the AUTO checkbox right to the zoom button  $\Box$  **Example 1**  $\Box$  Auto is checked, the analyzer automatically performs a scan after the ZOOM button was pressed.

#### *Min-Max-zoom*

Zoom When both markers are visible inside the diagram, clicking the **button** sets the start and stop frequencies to the range selected by the two markers.

#### Setting the markers to

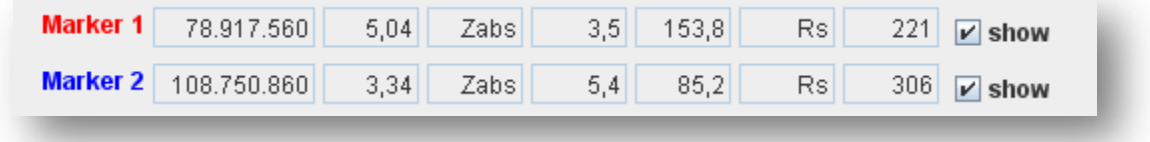

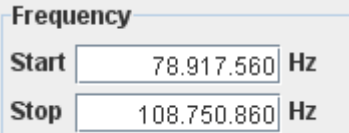

And clicking the zoom button sets the scan range to .

#### *Percentage-zoom*

When only one marker is visible in the diagram, clicking the zoom button zooms into the current diagram with:

- The centre frequency is the marker frequency
- A frequency range of 20% of the current frequency range.

#### For example:

- Currently selected scan range from 1MHz to 100MHz. Marker is set to 60MHz.
- Now press ZOOM.
- New scan range is 50MHz to 70MHz with a centre frequency of 60MHz.

## <span id="page-32-0"></span>**The status bar**

The status bar at the bottom of the screen contains four sections:

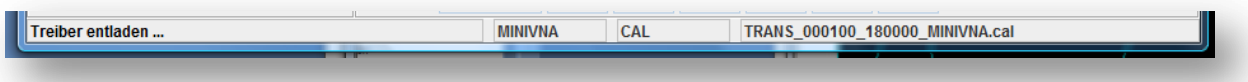

- 1. In the leftmost section, tool tips for the menu entries and status information of running data acquisitions are displayed.
- 2. The selected type of the analyser is displayed here.
- 3. Here is displayed, whether the application contains calibration data **CAL** or no calibration data is loaded UNCAL
- 4. Here is the filename of the currently loaded main calibration dataset shown.

Remark: If any text displayed in the status bar is not completely visible, simply click on it with the mouse to display a popup dialog, displaying the complete message.

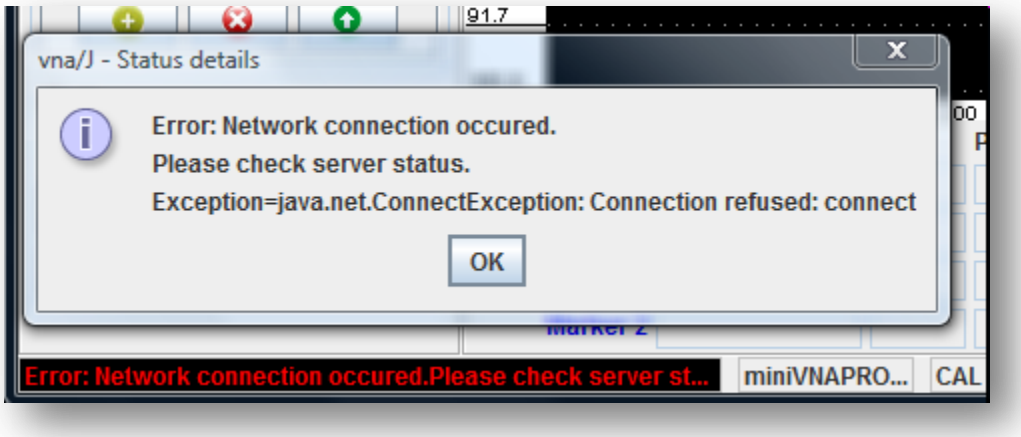

# <span id="page-33-0"></span>**The tool bar**

The tool bar below the menu bar contains useful shortcuts to commonly used commands.

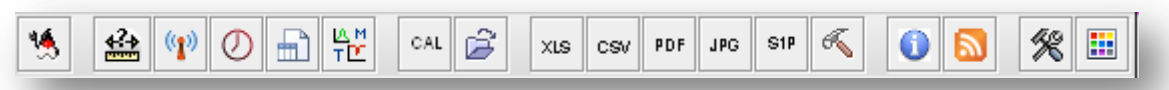

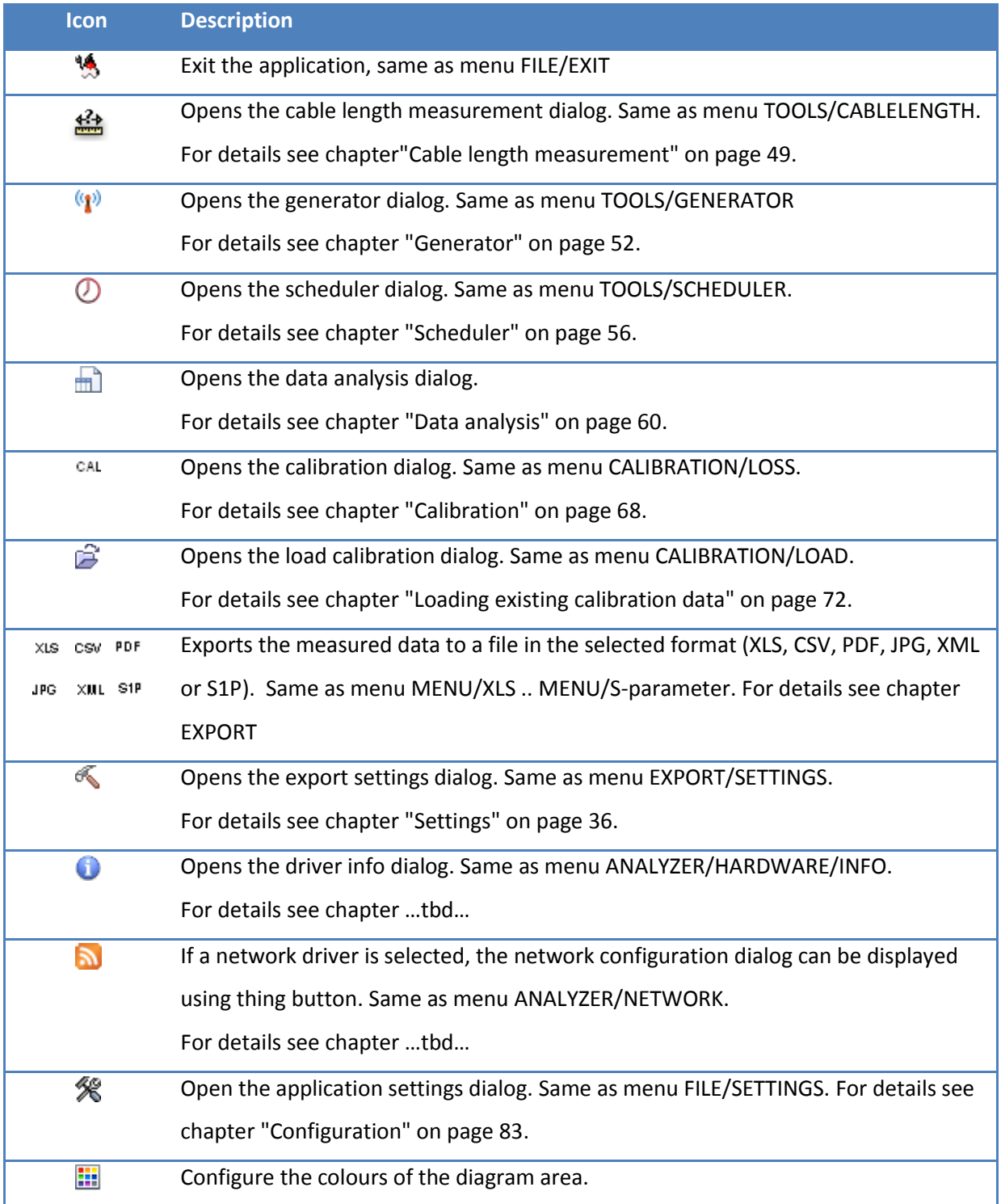

# <span id="page-34-0"></span>**Menues**

## <span id="page-34-1"></span>**Analyzer**

The configuration of the analyzer hardware can be found in the analyzer menu.

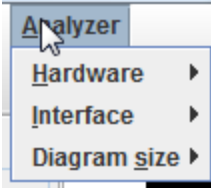

# <span id="page-34-2"></span>**Hardware**

Currently only one hardware driver is available for vna/J - the driver for the *mini RADIO SOLU-TIONS miniVNA*.

The second available driver named SAMPLE is only for testing and demo purposes.

#### Analyzer Hardware k Sample MiniVM<br>Select the sample driver Interface Diagram size ▶ Info...

# <span id="page-34-3"></span>**Interface**

After selecting the correct hardware, the driver performs a scan for available serial ports in the system.

The found ports are listed in this menu.

A rescan can be executed by clicking on the RESCAN menu entry. This may be useful when connecting the analyzer after application start to the computer.

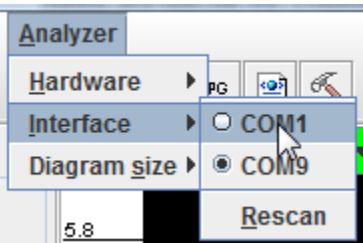

# <span id="page-34-4"></span>**Diagram size**

To get optimum performance and reduced influence of missing calibration data, the application supports only a fixed number of window sizes.

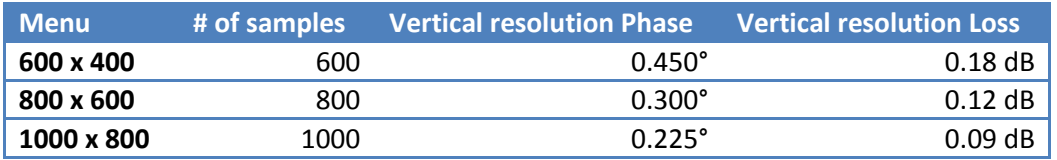

# <span id="page-35-0"></span>**Export**

Currently the application supports 4 ways to export the measurement data into an external files:

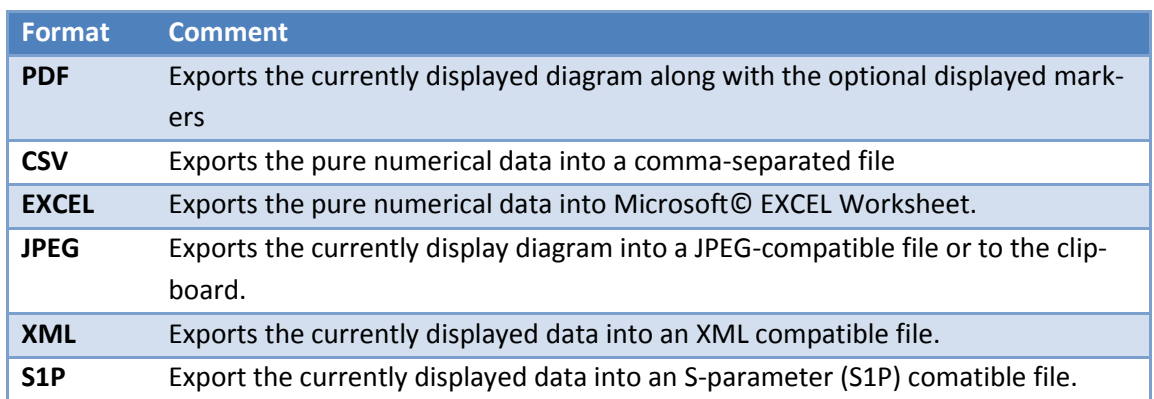

The export functions are available via the EXPORT menu or the corresponding toolbar buttons:

<span id="page-35-1"></span>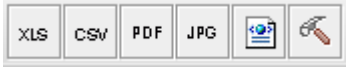

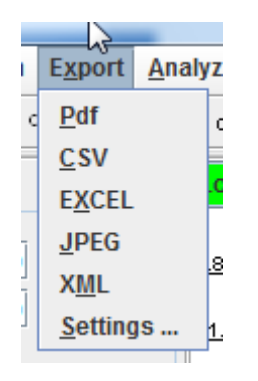
# **Settings**

The settings dialog sets common parameters for all export formats.

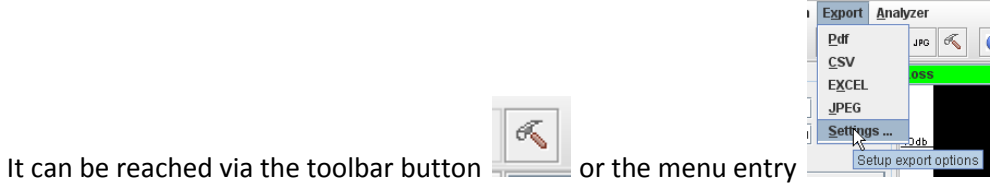

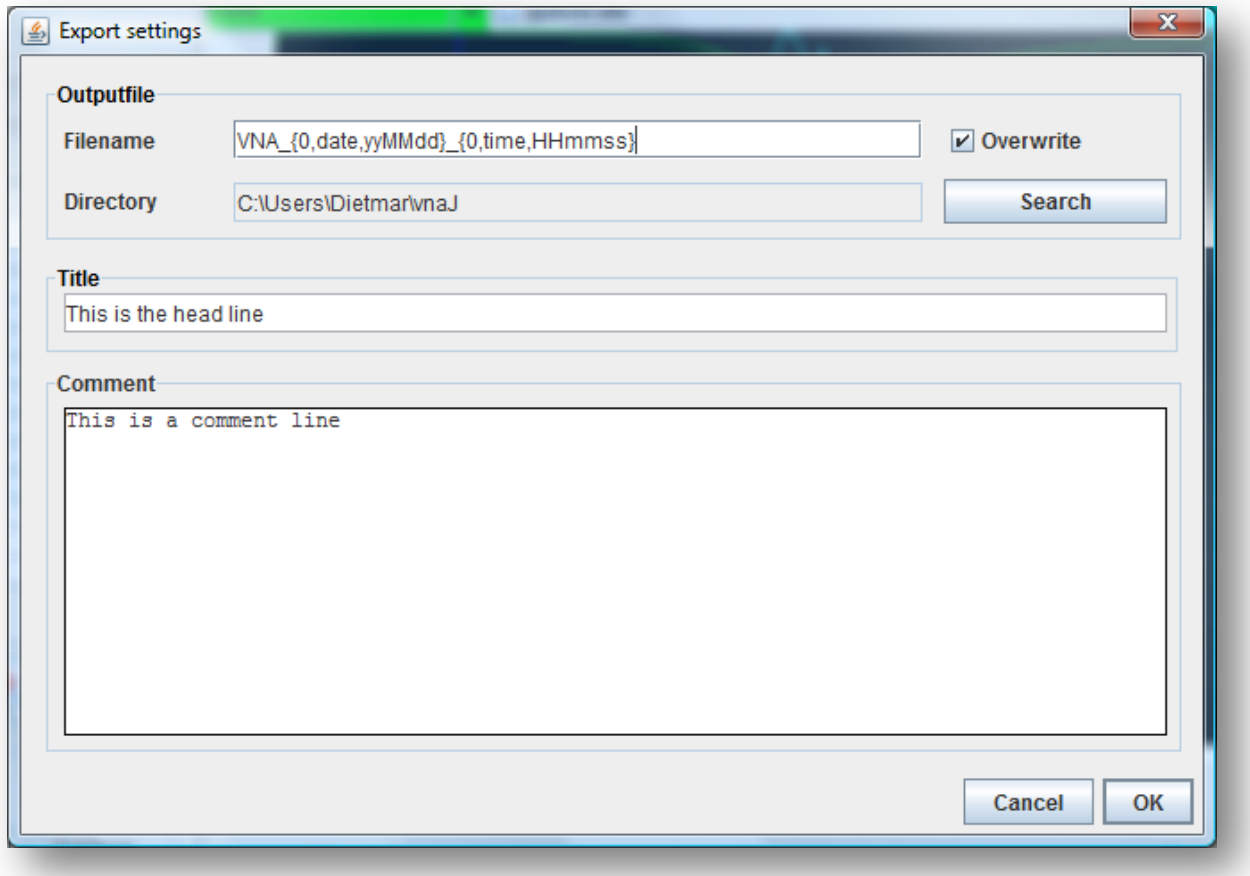

#### <span id="page-37-0"></span>**Filename**

Here you can enter the name for the exported files. Depending on the export type, the correct filename extension (XLS, PDF, JPG and CSV) is appended to this name.

As a special feature, the filename supports parameter replacement. When calling the export function, the current timestamp is provided in parameter {0}. Here are some formatting examples for this timestamp 2010-02-15 17:12:45:

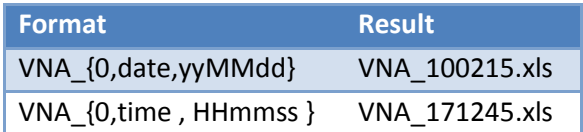

The following replacement parameters are currently supported:

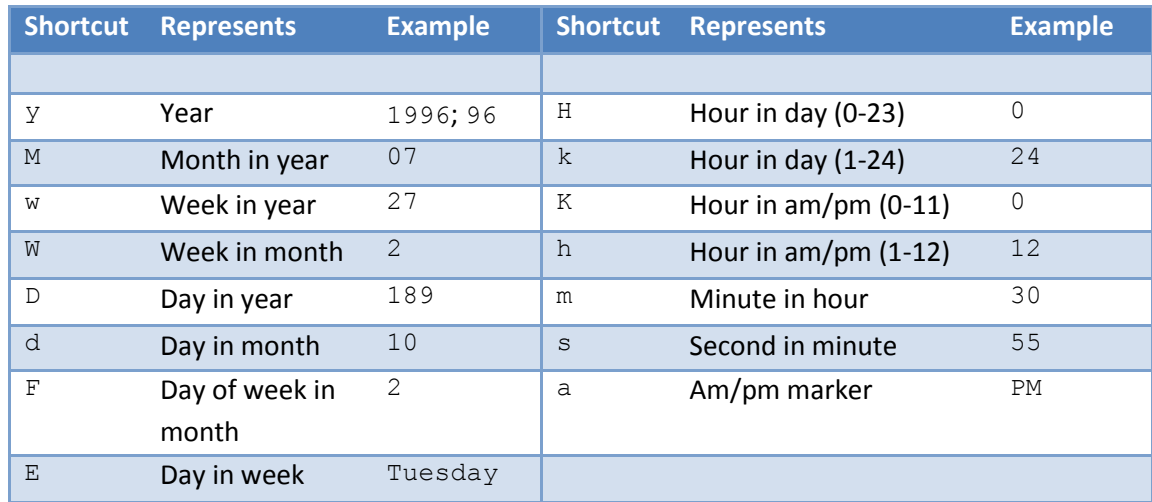

#### **Directory**

Here the directory is displayed, into which all export files are written. The directory can be selected using the SEARCH button.

#### **Overwrite**

If the checkbox OVERWRITE is set, an existing file with the same name as the file to be created is overwritten.

If the checkbox OVERWRITE is not set, a message is shown and you are asked, whether you want to overwrite this file.

**Note**: When a part of the filename is dynamic (i.e. inserted date or time parts) the overwrite warning is only shown, when exactly the same filename is already existing at the export location.

If you plan to use the scheduler to generate automatically export, ensure, that this checkbox is not set or that every time the scan runs, a different filename is generated!

### **Title**

Here you can enter a diagram title which is displayed in the head section of the exported diagrams (JPG and PDF format).

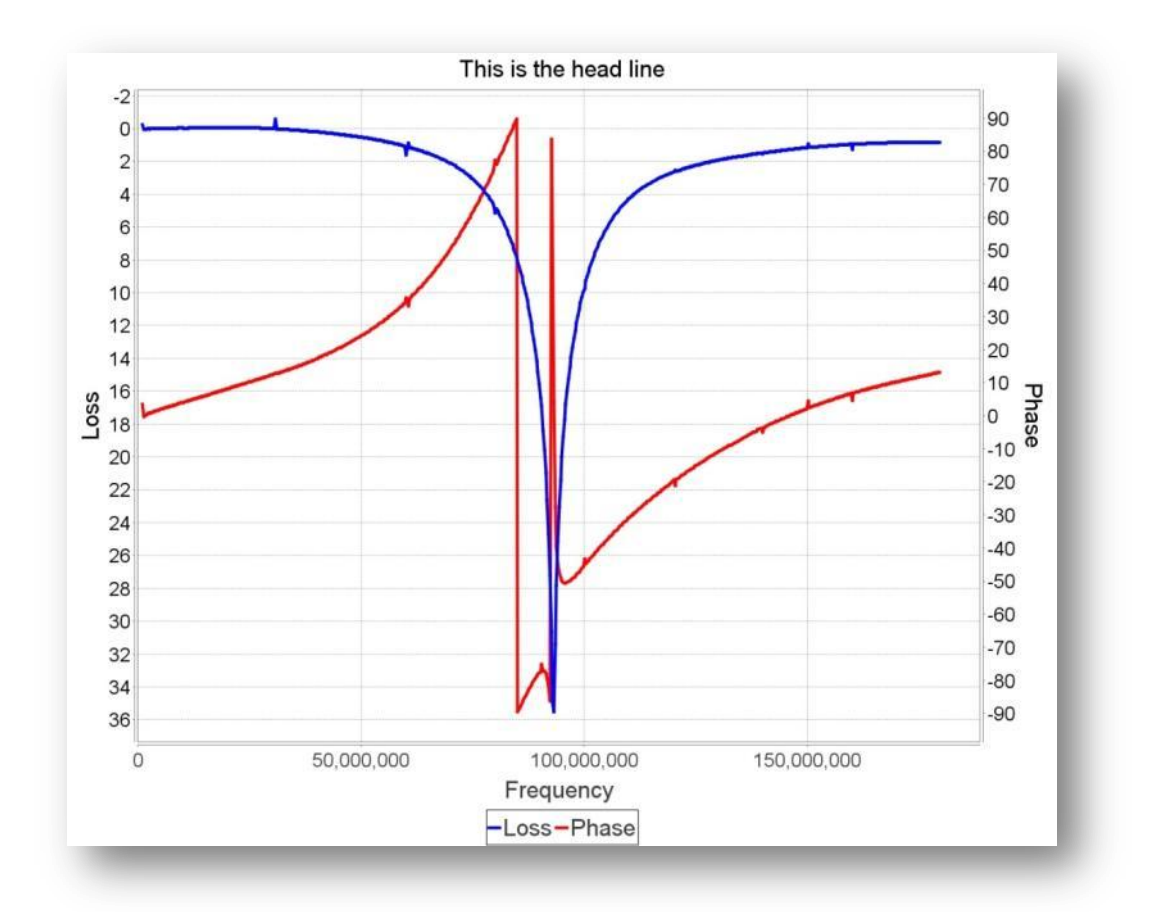

#### **Comment**

Here you can enter a detailed comment for the measurement which is printed in the generated PDFdocument below the diagram.

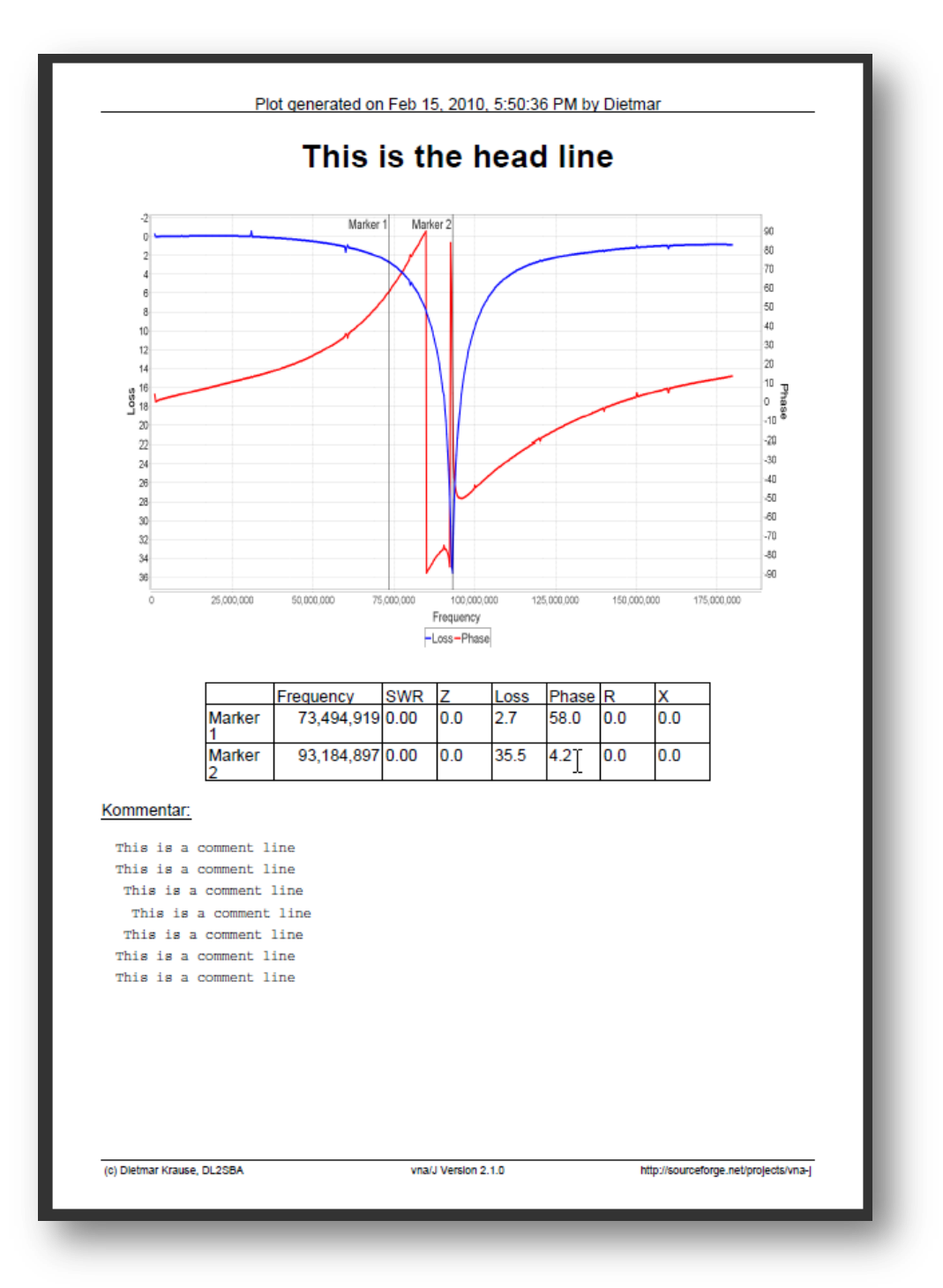

For printing a fixed-space-font is used, so fundamental formatting can be done using SPACES …

## **CSV export**

Currently only the values

- frequency
- phase and
- loss

are exported in CSV format.

For EN/US locales, the comma is used as value separator. The dot is used as decimal separator:

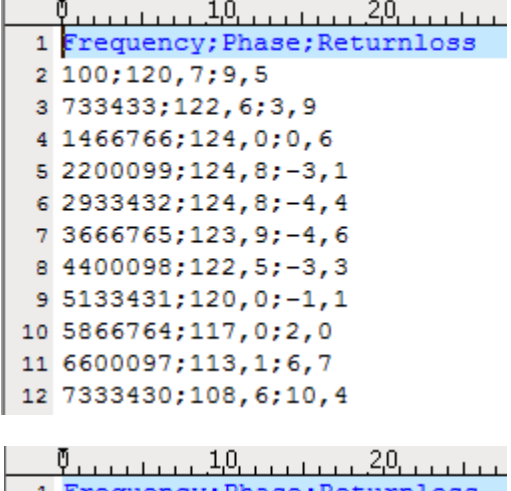

For DE/CH/AT locales, the semicolon is used as value separator. The comma is used as decimal separator.

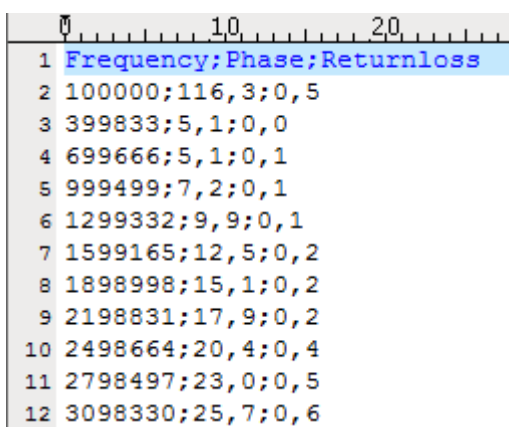

# **Microsoft© Excel export**

Currently only the values

- frequency
- phase and
- loss

are exported in XLS format.

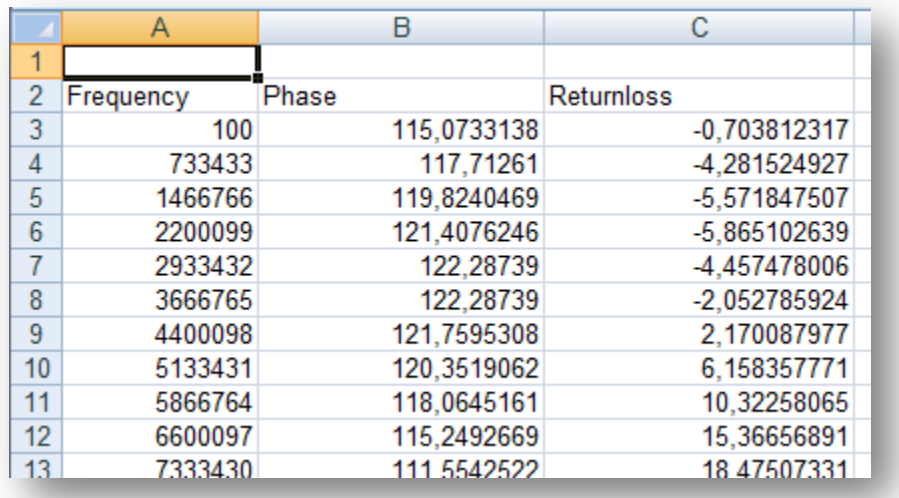

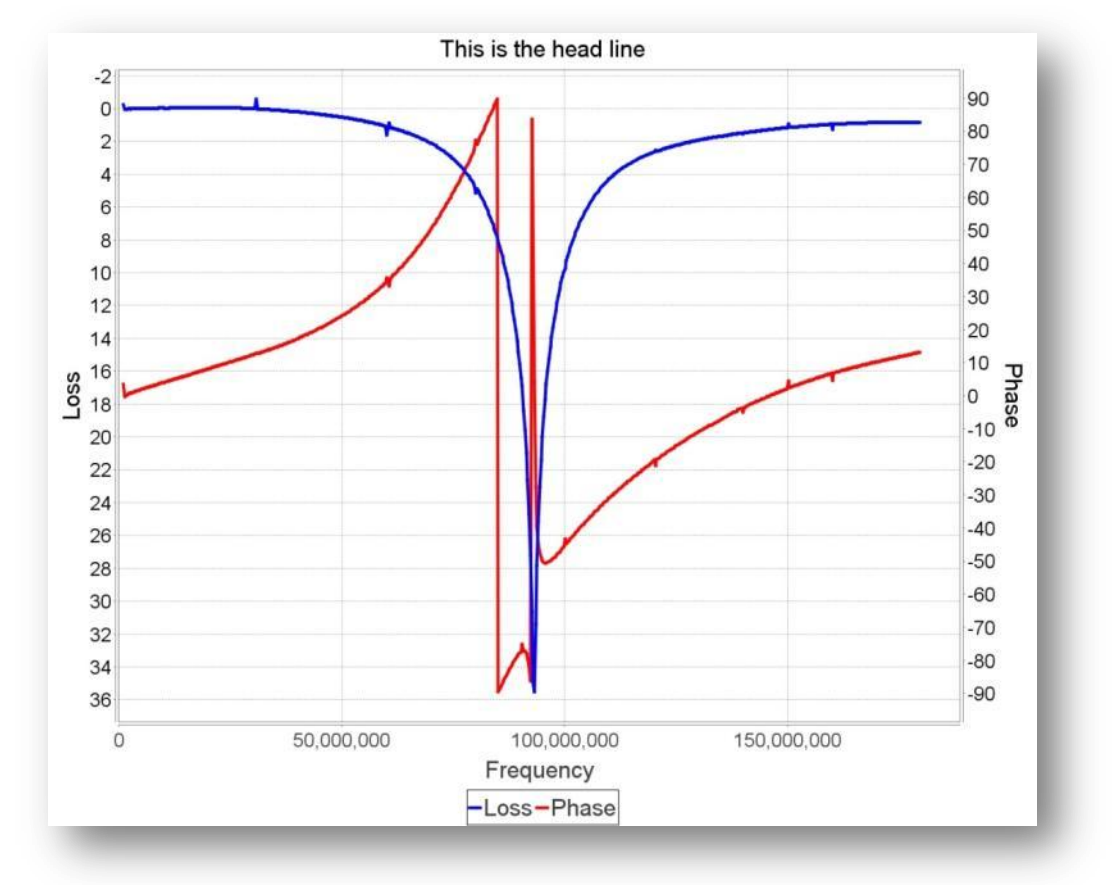

## **Jpeg export**

When selecting the menu item or clicking the toolbar button, the diagram is saved to an external file.

When left-clicking the toolbar button with pressed shift-key on the keyboard, the image is copied to the systems clipboard as image. The image can be inserted in various applications like MS Word etc.

# **PDF export**

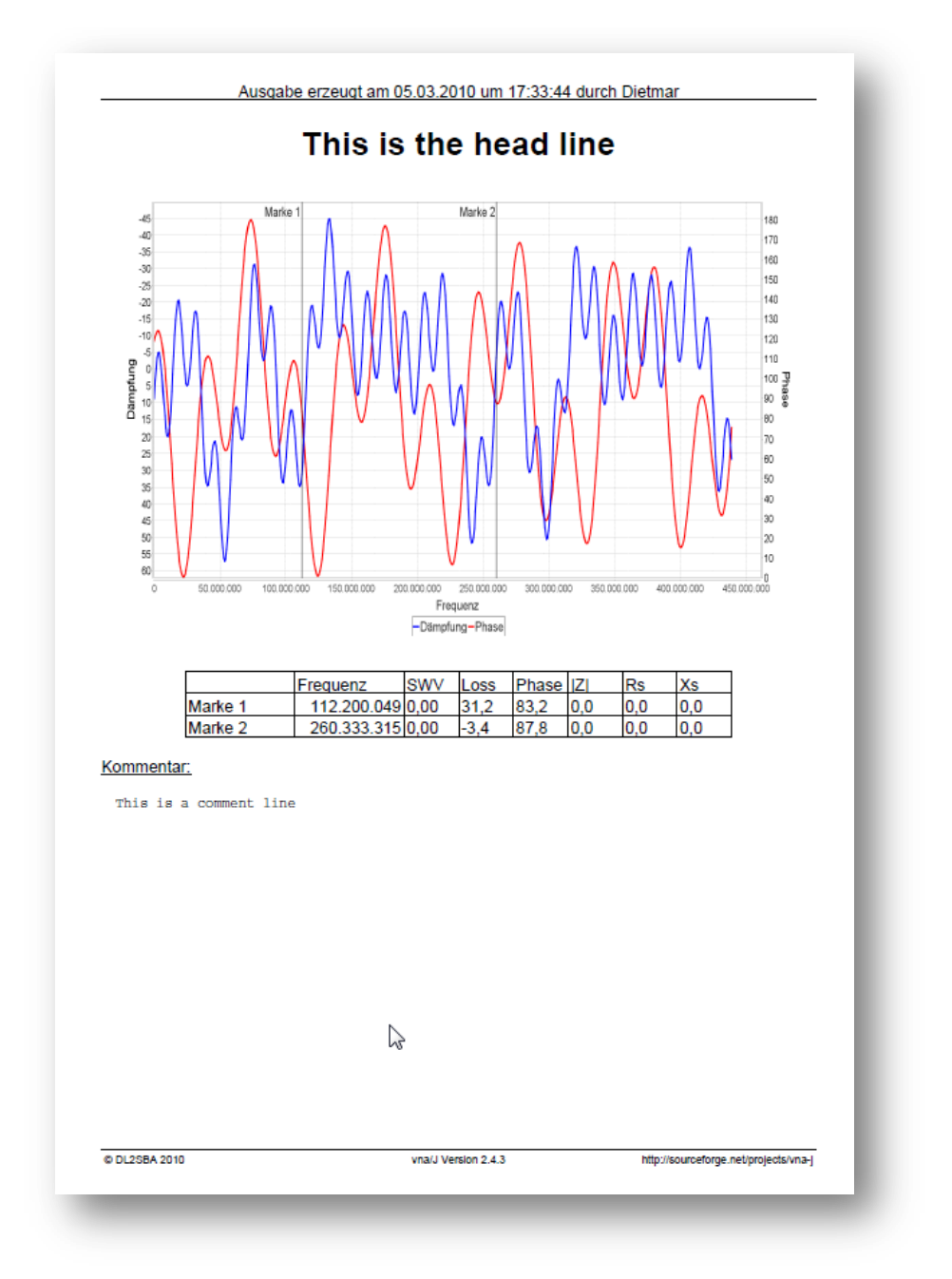

### **S-parameter export**

This function can be used to export the measurement data for 3rd-party applications, that require data in Touchstone® File Format Specification format.

This format was published 2002 by Agilent. A detailed specification can be found here:

#### http://www.eda.org/pub/ibis/connector/touchstone\_spec11.pdf

The parameters are defined for this model:

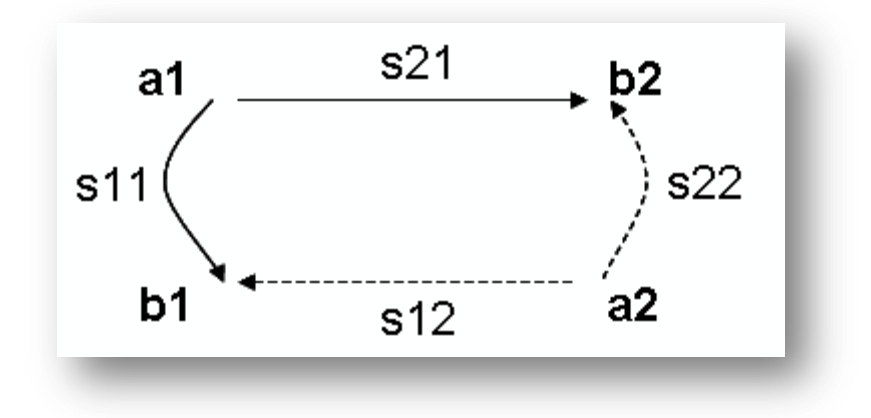

Currently the miniVNA is only capable of measuring the parameter S11 in reflection mode and S21 in transmission mode. The other parameters can only be measured, when manually reversing the DUT/DET connectors.

#### **S1P-parameter export**

In reflection mode a file with the extension S1P is generated with the following layout:

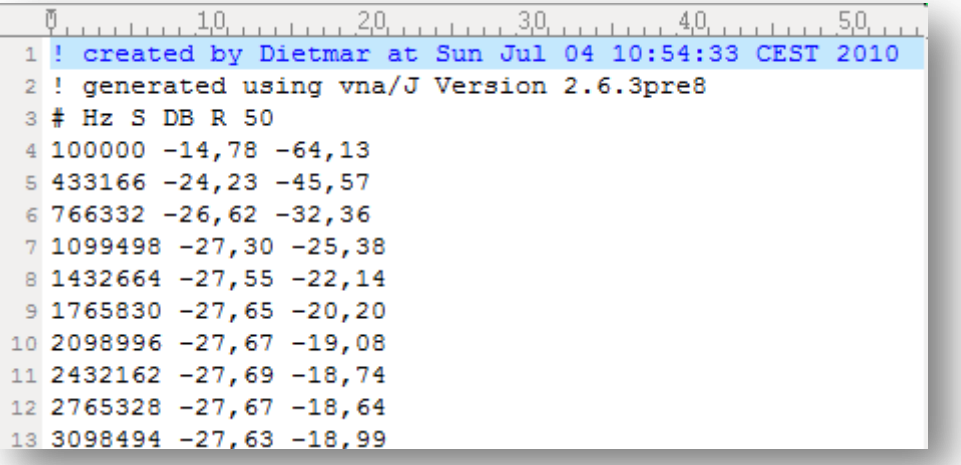

### **S2P-parameter export**

In transmission mode a file with an S2P extension is generated, having this layout:

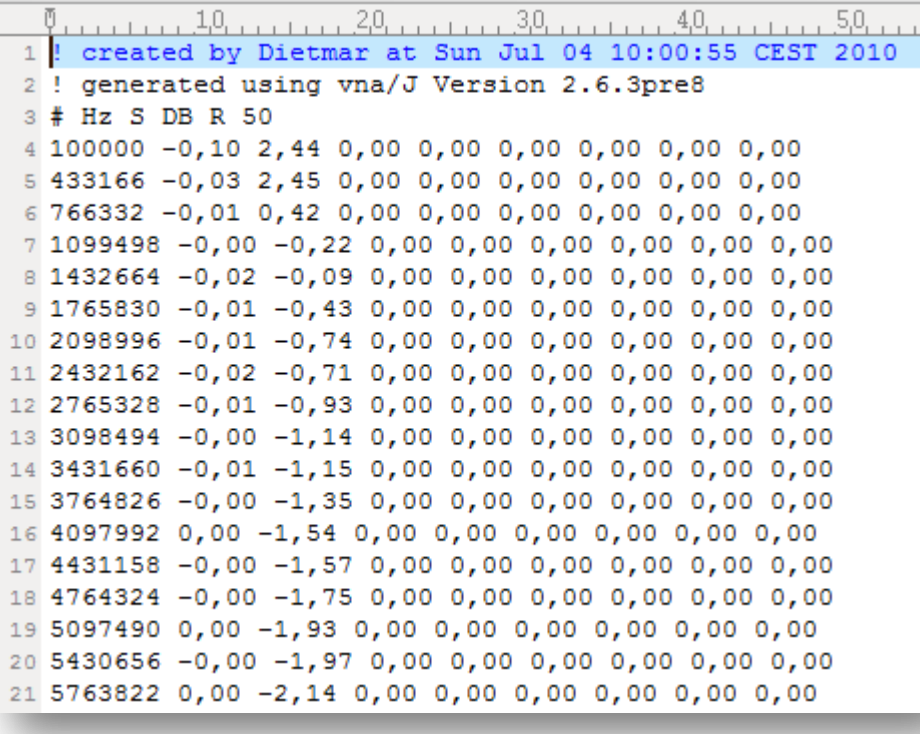

Only the parameter S21 is set in the generated file, all other parameters are set to dummy values, here 0.

### **ZPlots export**

This function exports the measurement data in a format, that can be read by the popular Zplots-EXCEL-Spreadsheet provided by Dan, AC6LA (http://www.ac6la.com/zplots.html).

The export filename also ends with **.csv**, so that Excel can load it without any renaming.

Importing the data into Zplots enables the user, to use the features of the Zplots-Spreadsheet even with newer MS-Office versions, where the serial port support currently no longer works.

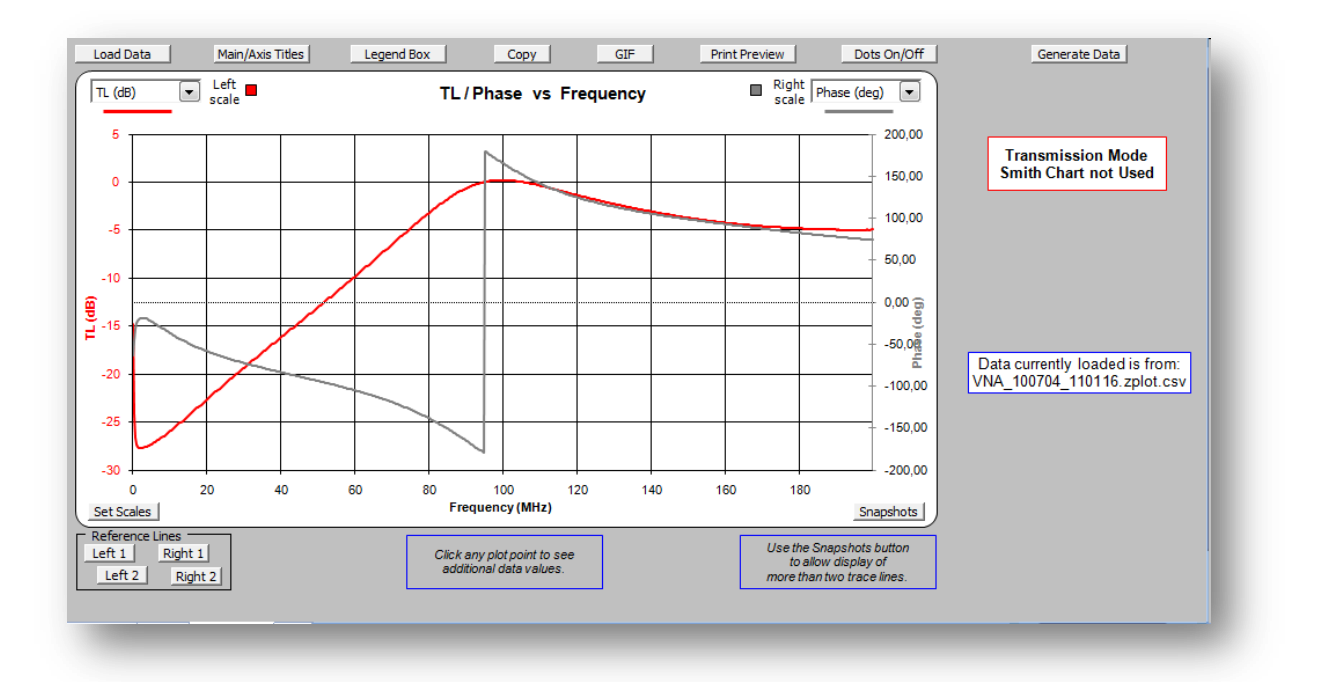

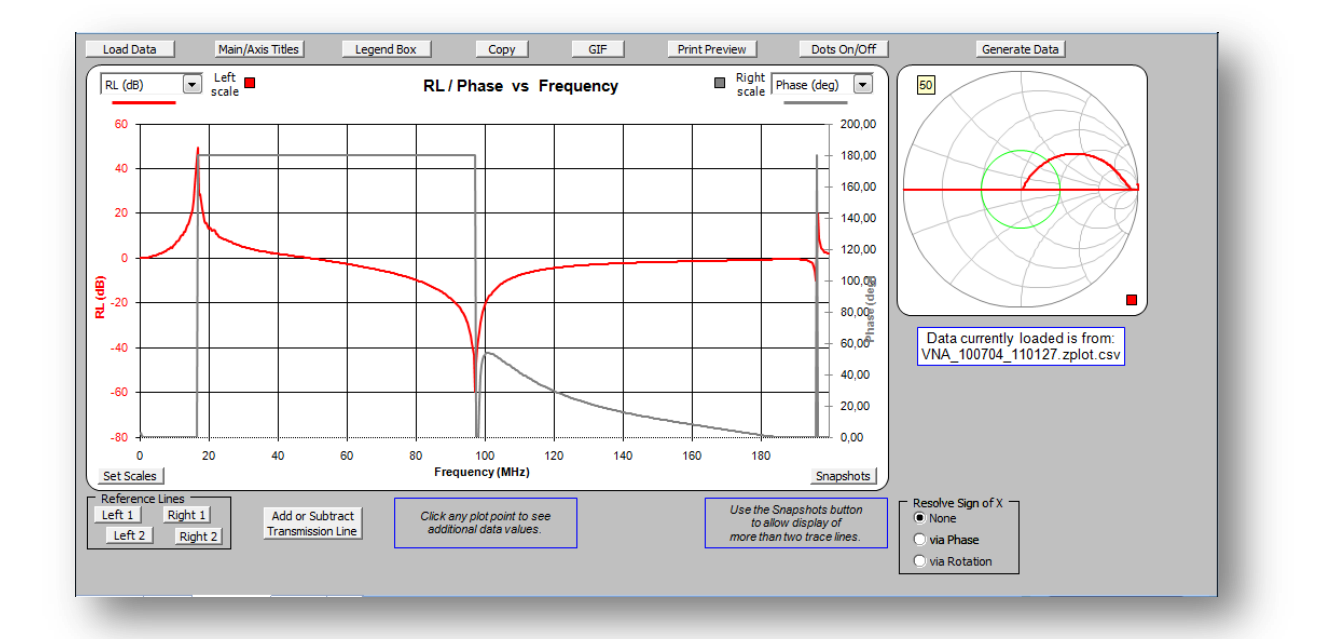

## **Tools**

Currently four tools are available in addition to the network analyser functionality:

- Determine the length of a coaxial cable of a know type
- Use the miniVNA as a simple HF-signal generator
- Scheduler for measurements
- Display and compare previously saved data

These functions can be reached via the TOOLS menu or the corresponding toolbar buttons:

## **Cable length measurement**

This tool enables the user

- to determine the length of a coaxial cable with known velocity factor
- to determine the velocity factor of a cable with known length

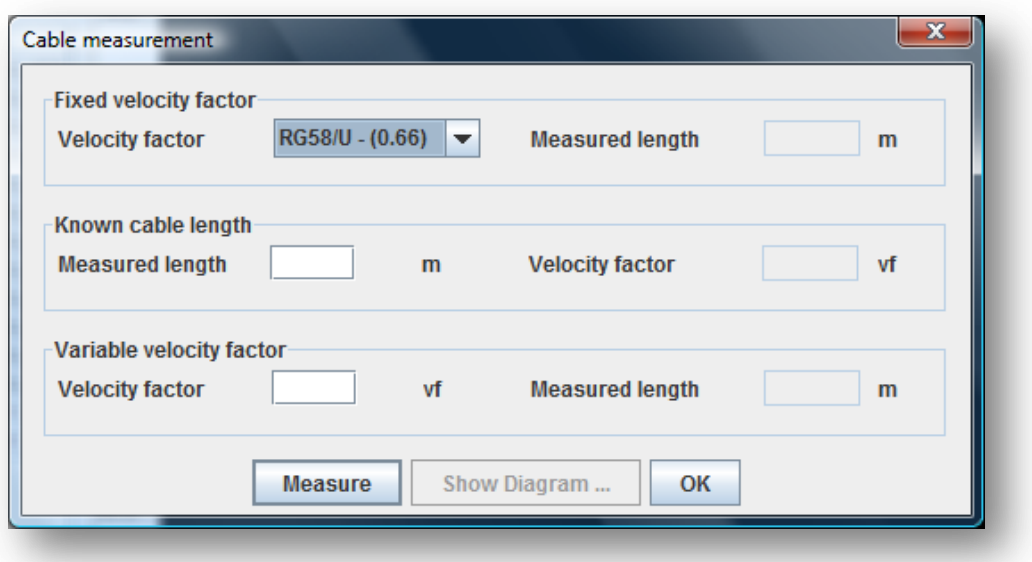

Pressing the MEASURE button starts a full scale scan of the attached analyser in reflection mode.

Depending on which values are filled in by the user, the results are calculated:

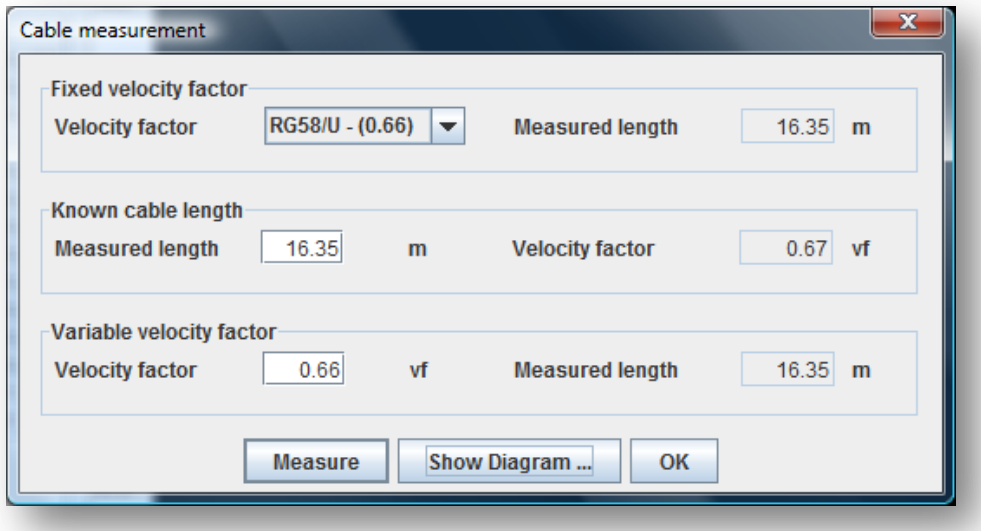

The data used for length calculation can be seen pressing the SHOW DIAGRAM button after the scan.

#### **Measurement principle**

The difference between each zero crossings and each maximum values are measured for the whole scan. Then based on the speed-of-light and the other know factors the cable length is calculated.

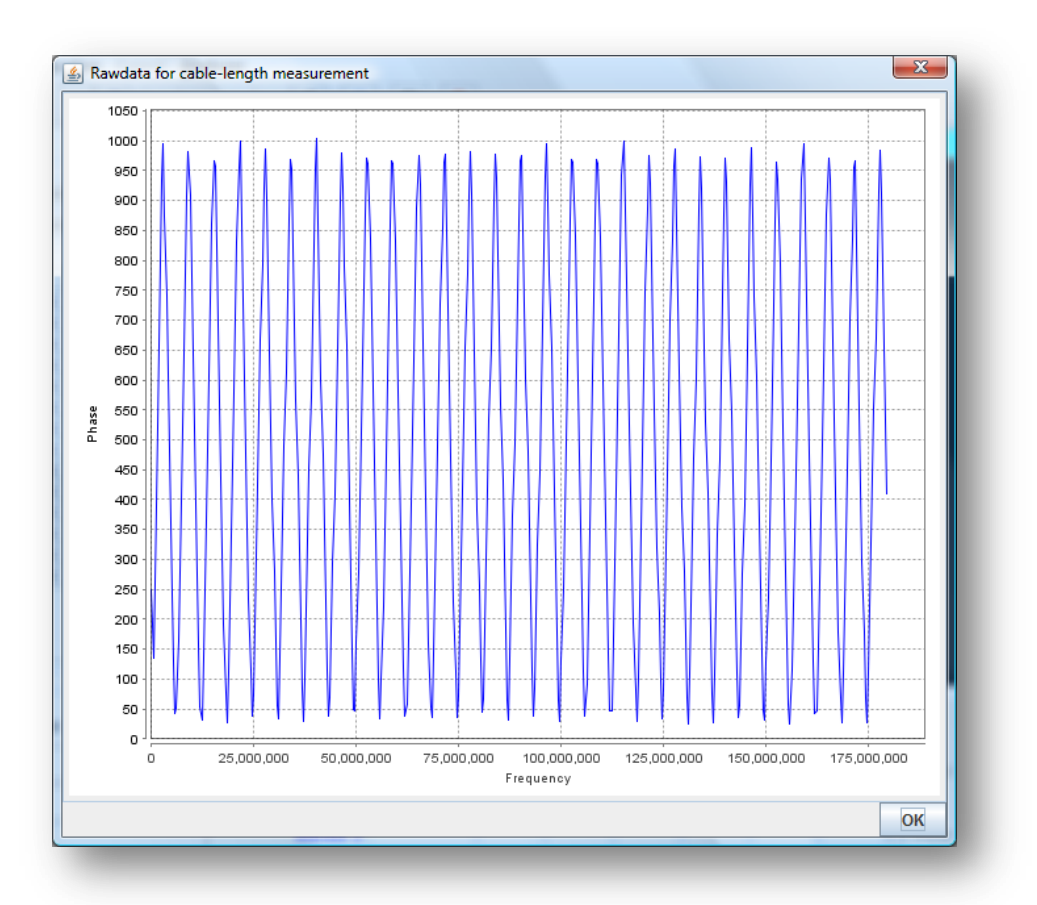

### **Generator miniVNA**

Using this dialog, the attached VNA can be used as a simple frequency generator.

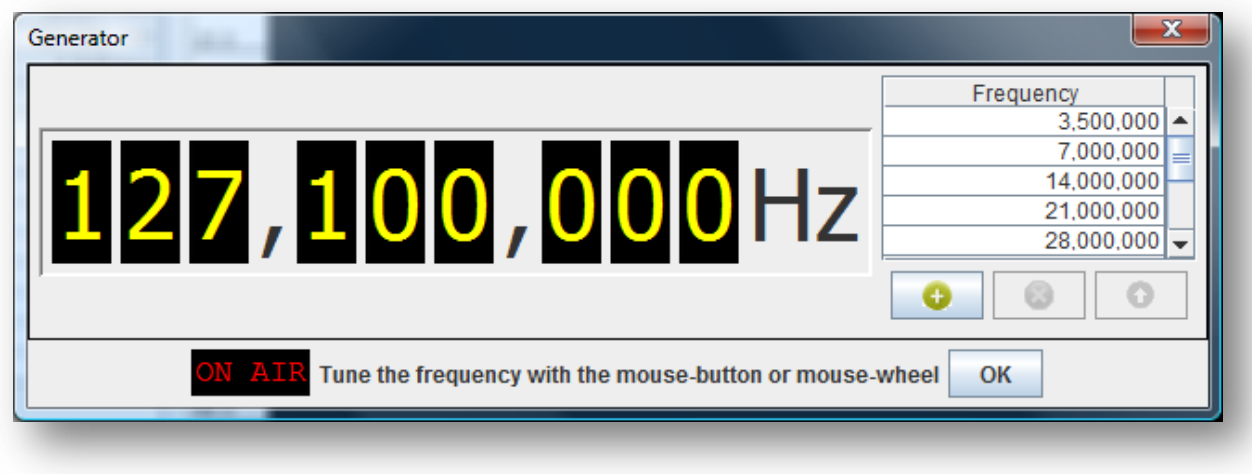

The frequency range is determined by the loaded driver. Details can be viewed in the driver info dialog.

#### **Output control**

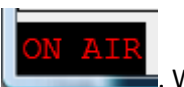

The output is switched on, when clicking  $\Box$  When the output is active, this field is in-

verted:  $\Box$  To switch off the output, click on this field again.

#### **Frequency control**

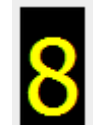

N AIR

Every digit  $\Box$  of the frequency panel can be controlled with the mouse:

- A left-click increases the number by one.
- A right-click decreases the number by one.
- The digit can also be controlled using the mouse-wheel.

#### *Frequency list*

By double-clicking with the left mouse button on an entry in the presets list, you can quickly set the start/stop frequencies to the desired range. A selected list entry can also be used clicking the

0 button.

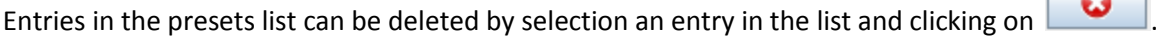

A currently entered frequency can be added to the list clicking on the **button**.

© Dietmar Krause, DL2SBA 2010 52 / 133

## **Generator miniVNA PRO**

Using this dialog, the attached miniVNA PRO can be used as a simple frequency generator as well as a versatile I/Q-signal generator

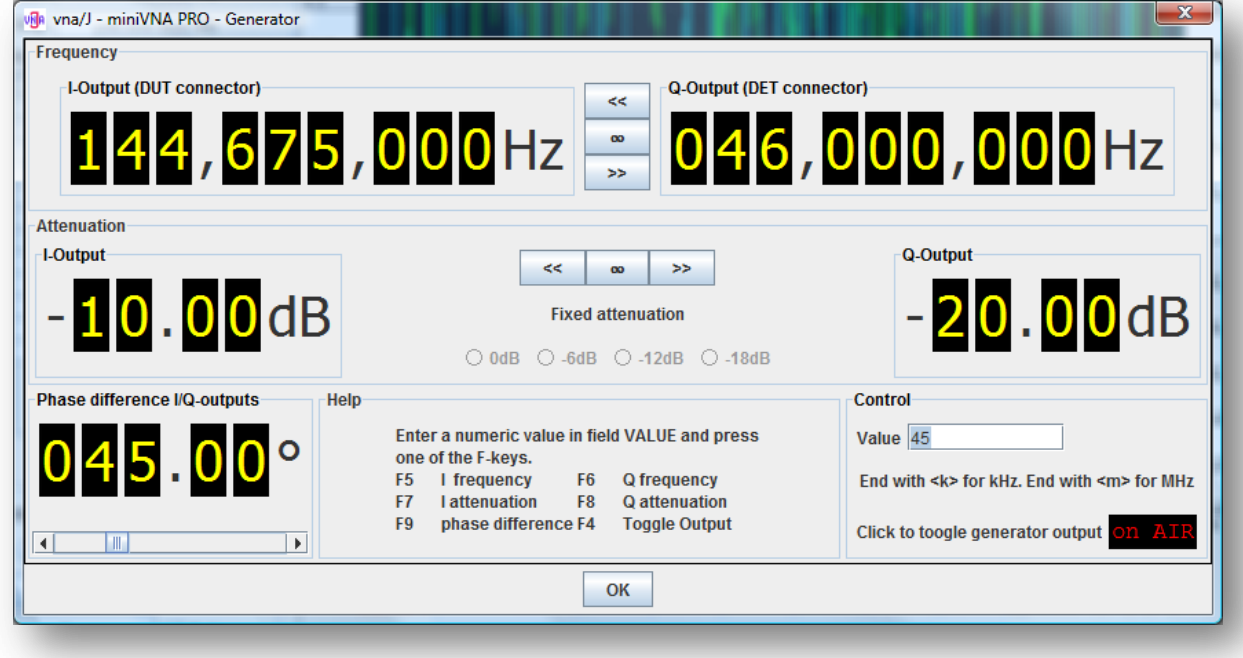

### **Output control**

AIR

The output is switched on, when clicking  $\Box$  When the output is active, this field is in-

verted: **The contract of the cutput, click on this field again.** 

#### **Frequency control**

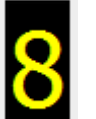

Every digit  $\Box$  of the I or Q frequency panel can be controlled with the mouse:

- A left-click increases the number by one.
- A right-click decreases the number by one.
- The digit can also be controlled using the mouse-wheel.

The values range is 100.000Hz to 200.000.000Hz.

#### **Attenuation control**

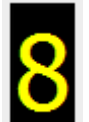

Every digit  $\Box$  of the I or Q attenuation panel can be controlled with the mouse:

- A left-click increases the number by one.
- A right-click decreases the number by one.
- The digit can also be controlled using the mouse-wheel

The values range is 00.00dB to 60.20dB

#### **Phase control**

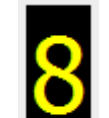

Every digit  $\Box$  of the I or Q attenuation panel can be controlled with the mouse:

- A left-click increases the number by one.
- A right-click decreases the number by one.
- The digit can also be controlled using the mouse-wheel

The values range is 000.00° to 180.00°

The phase difference can also controlled using the slider below the five digits.

#### **General input**

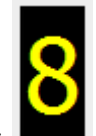

The values can be controlled via the separate digits  $\Box$  of by entering a numerical value in the field **VALUE** and pressing one of the described function keys on the keyboard:

- **F5** Write the entered value to the I frequency field
- **F6** Write the entered value to the Q frequency field
- **F7** Write the entered value to the I attenuation field
- **F8** Write the entered value to the Q attenuation field
- **F9** Write the entered value to the phase field

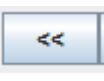

Copies the value from the Q field to the I field

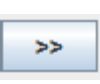

Copies the value from the I field to the Q field

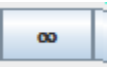

Link the I and Q fields. Means, changing i.e. the I field also changes the Q field by the same amount.

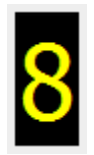

This works only when changing the field values using the digits

## **Scheduler**

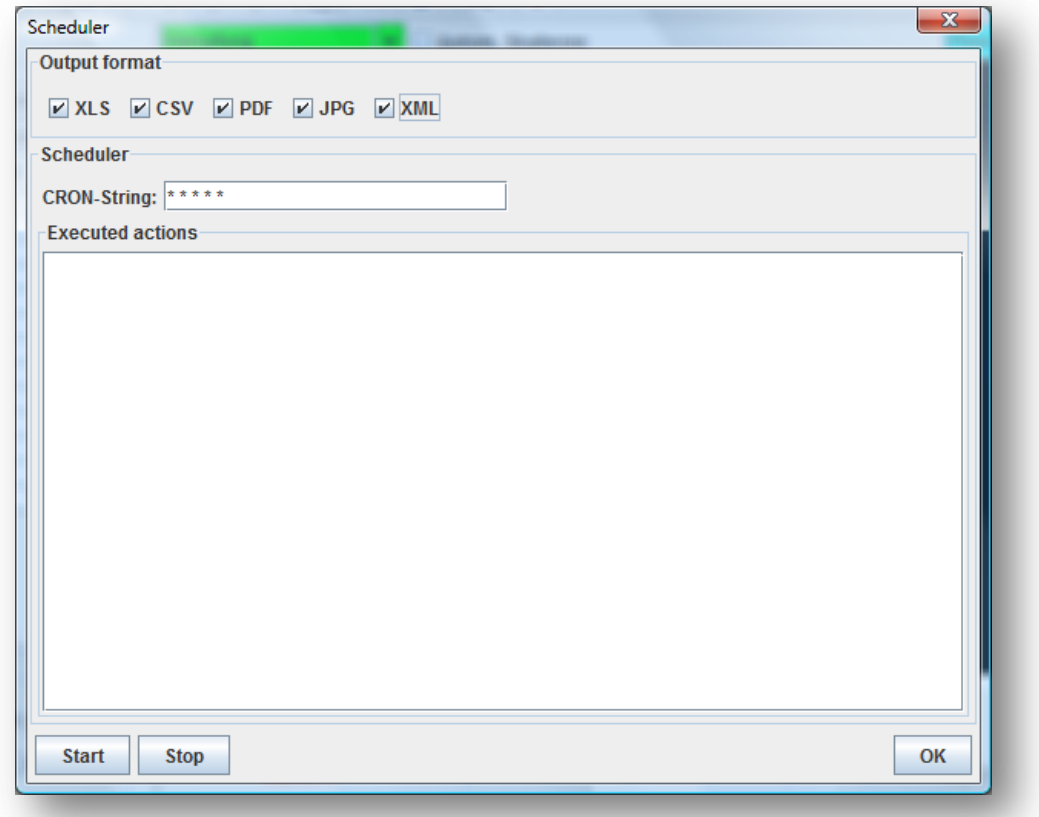

#### **General**

The scheduler enables the user, to create analyzer scans on a regular basis. Therefore the user has to define in which time periods a scan should be done. For details see chapter ["Time definition"](#page-57-0) on page [58.](#page-57-0)

To give reasonable filenames, the user should define a filename pattern in the export settings like this:

#### **VNA\_{0,date,yyMMdd}\_{0,time,HHmmss}**

More details on filename pattern see chapter ["Filename"](#page-37-0) on page [38.](#page-37-0)

The scheduler is very similar to the popular LINUX CRON daemon, so for detailed information consult the LINUX documentation.

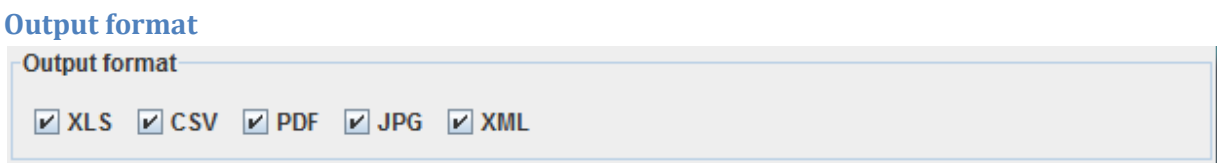

The same export formats which are available through the toolbar are also available for scheduled output generation .

For each selected output format, a separate file is created as defined in the export settings.

Selecting all checkboxes and specifying a filename patter as described on the previous page gives these filenames:

> Feb 28, 2010 11:21:01 AM c:\temp\VNA\_100228\_112101.xls Feb 28, 2010 11:21:01 AM c:\temp\VNA\_100228\_112100.pdf Feb 28, 2010 11:21:00 AM c:\temp\VNA\_100228\_112100.csv Feb 28, 2010 11:21:00 AM c:\temp\VNA\_100228\_112100.jpg Feb 28, 2010 11:21:00 AM c:\temp\VNA\_100228\_112100.xml

#### <span id="page-57-0"></span>**Time definition**

The time definition must be entered in the field name **CRON-String** here:

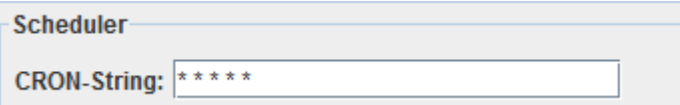

The time definition consists always of five separate patterns:

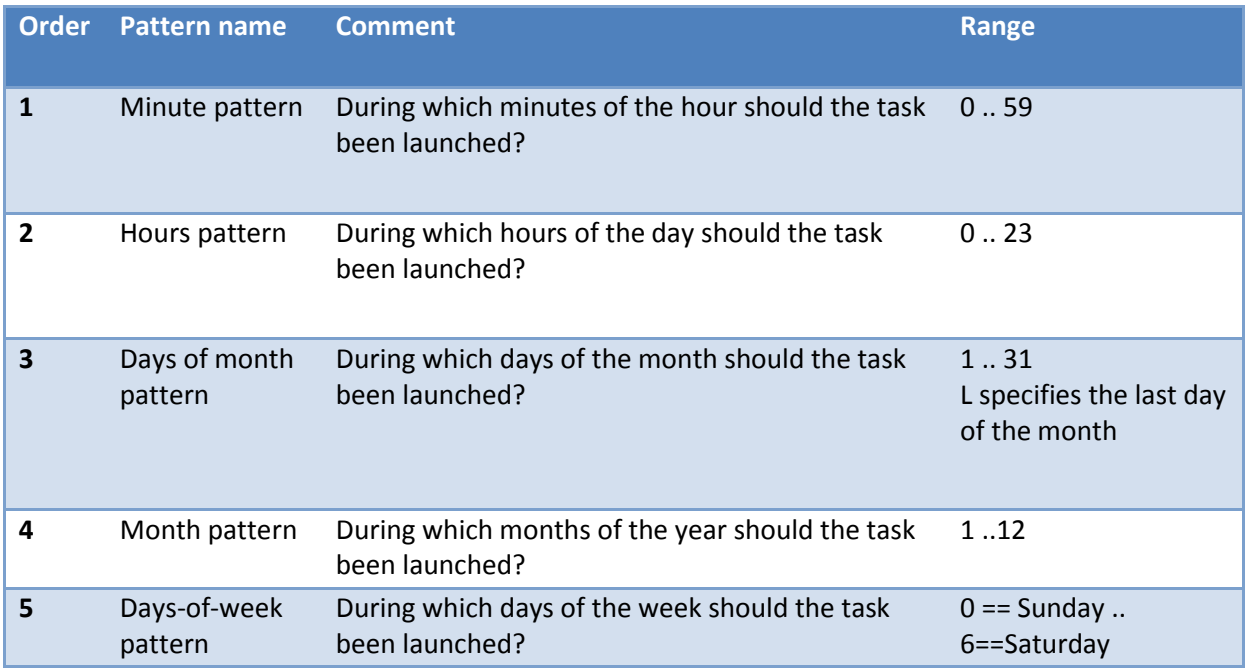

The universal quantifier **\*** can be used, to indicate

- every minute
- every hour
- every day
- every month
- every weekday

A list of discrete values can be specified using a comma as separator. I.e. "\* 0,12 \* \* \*" means execute the task at noon and midnight.

A range of values can be specified using a hyphen as separator. I.e. "0-4 \* \* \* \*" means execute the task every minute in the first five minutes of every hour.

For more details see

#### http://www.sauronsoftware.it/projects/cron4j/manual.php#p02

or search the internet for "CRON UNIX".

© Dietmar Krause, DL2SBA 2010 58 / 133

### **Execution log**

Every action that was executed by the scheduler, is reported in the list box:

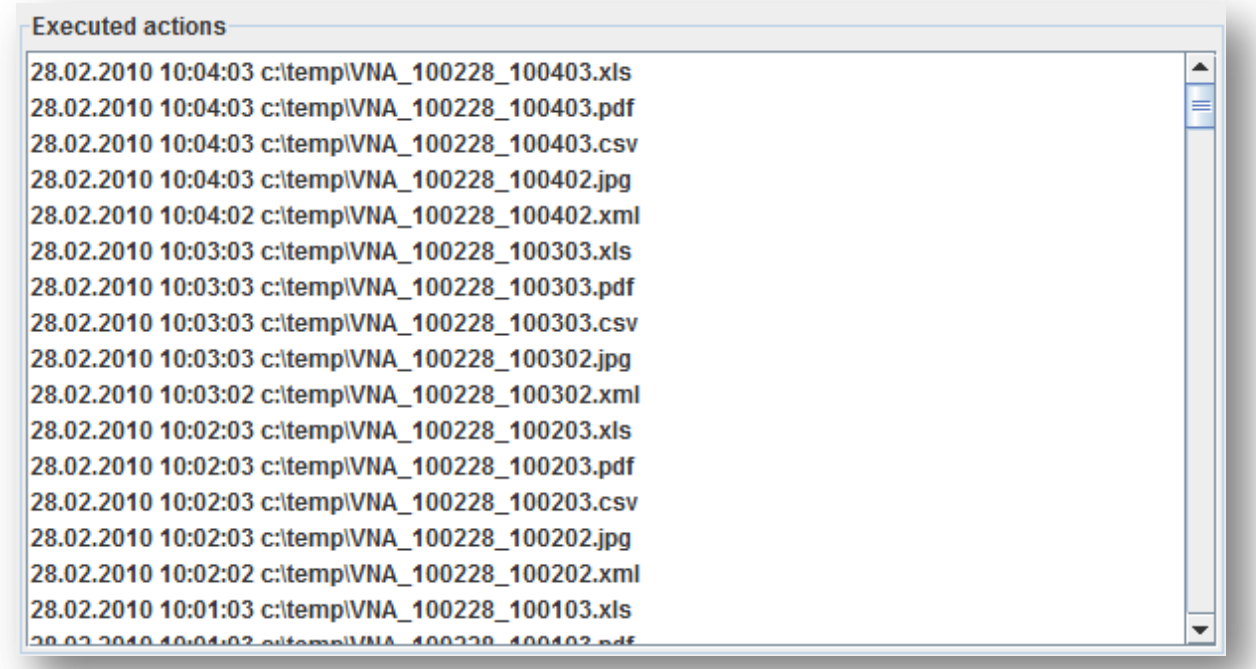

## **Data analysis**

Previously saved data can be later displayed again, using the Data analysis dialog:

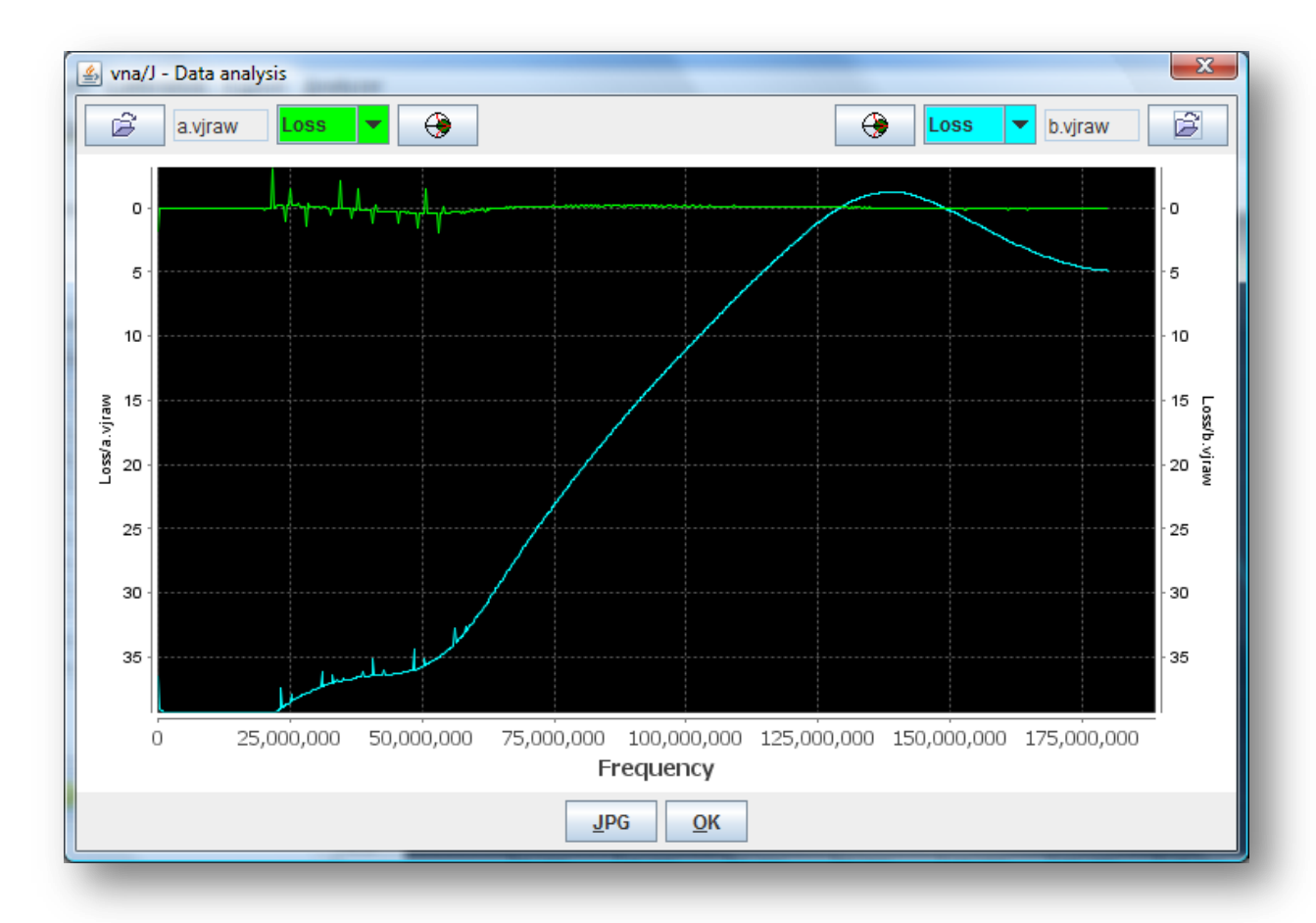

Here the user can load up to two previously recorded datasets. The available operations for the datasets are:

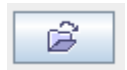

Opens the default OPEN-dialog, where the user can select a previously recorded data set.

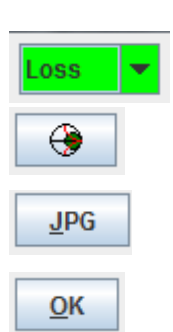

The name of the loaded data file is then displayed near the open icon. Here the same scales are available as in the main diagram area.

The data-set is displayed inside a Smith-chart in a separate dialog window. See details in chapter ["Display Smith-chart"](#page-19-0) on pag[e 20.](#page-19-0) Export the displayed diagram to a JPEG file. The size of the exported JPG is set fixed to 1000x800 pixels.

Closes the data analysis dialog.

### **Multi-tune**

The idea of this "multi-tune" dialog is, to support the tuning of multiband antennas or multiband filters inside receivers etc.

The user can create one or more small scan windows with different frequency ranges to cover the necessary spectrum.

The window can be opened by selecting the menu bar entry TOOLS-MULTI TUNE or the

corresponding toolbar button  $\frac{|\mathbf{A}|^H}{|P|}$ 

The mode (transmission or reflection) is determined by the selected mode in the main window.

The type of scale displayed is also determined by the scale selected in in the left-scale of the main window.

The window is modal to the main window and must be closed selecting the close-icon the upper-right corner.

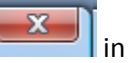

On the very first start of the multi-tune window, the frequency list is populated with the same defaults as the frequency list in the main window:

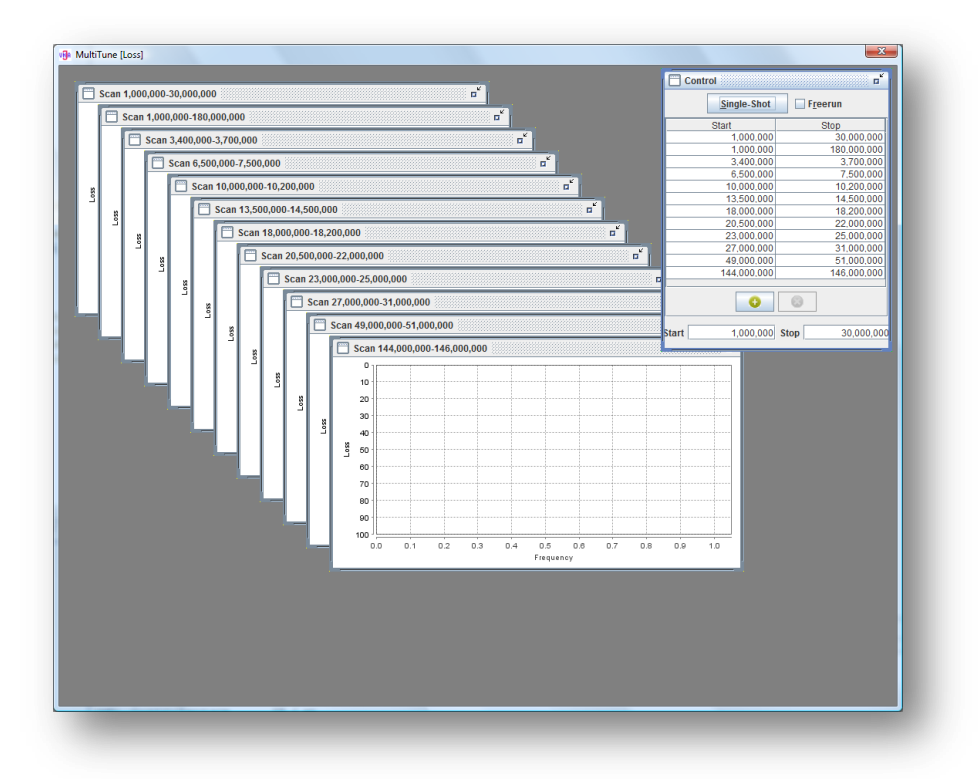

#### **Control window**

The window labeled "control" contains a list of scan-ranges that are executed whenever the button

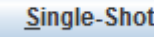

is pressed.:

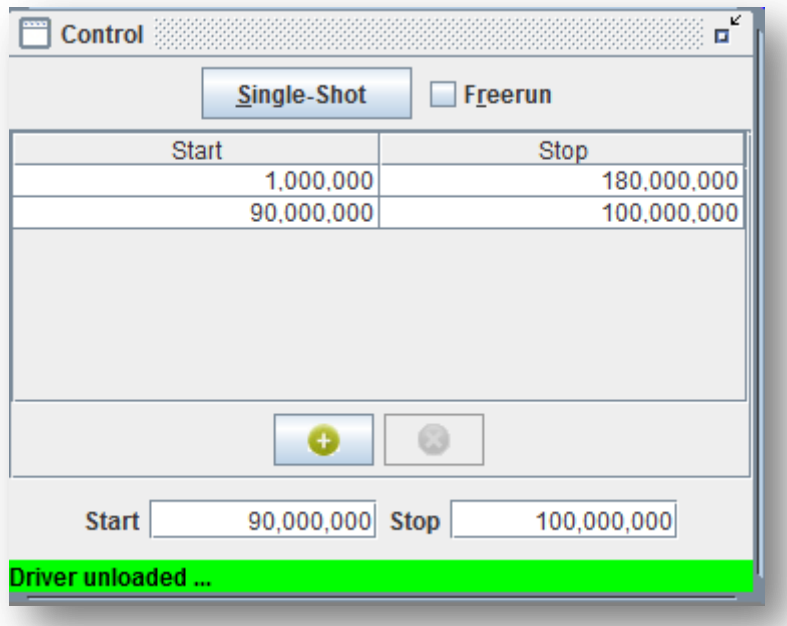

Selecting the checkbox  $\Box$  Freerun enables a free-running mode, same way as it is handled in the main window.

A new entry can be added to the list by entering the start and stop frequency in the entry fields and

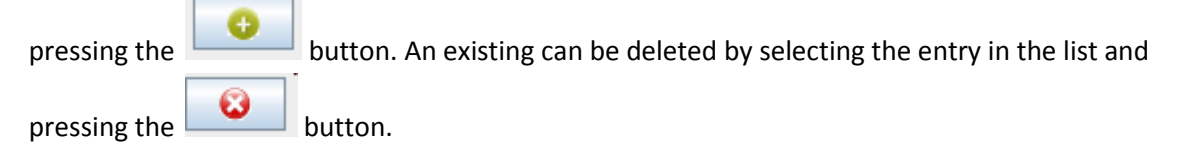

#### **Scan-window**

Each scan window contains the data for the given scan range. The measurement parameter (Loss, Phase, SWR, Xs, Rs, |Z|) is determined by the selected type of the left scale in the main window:

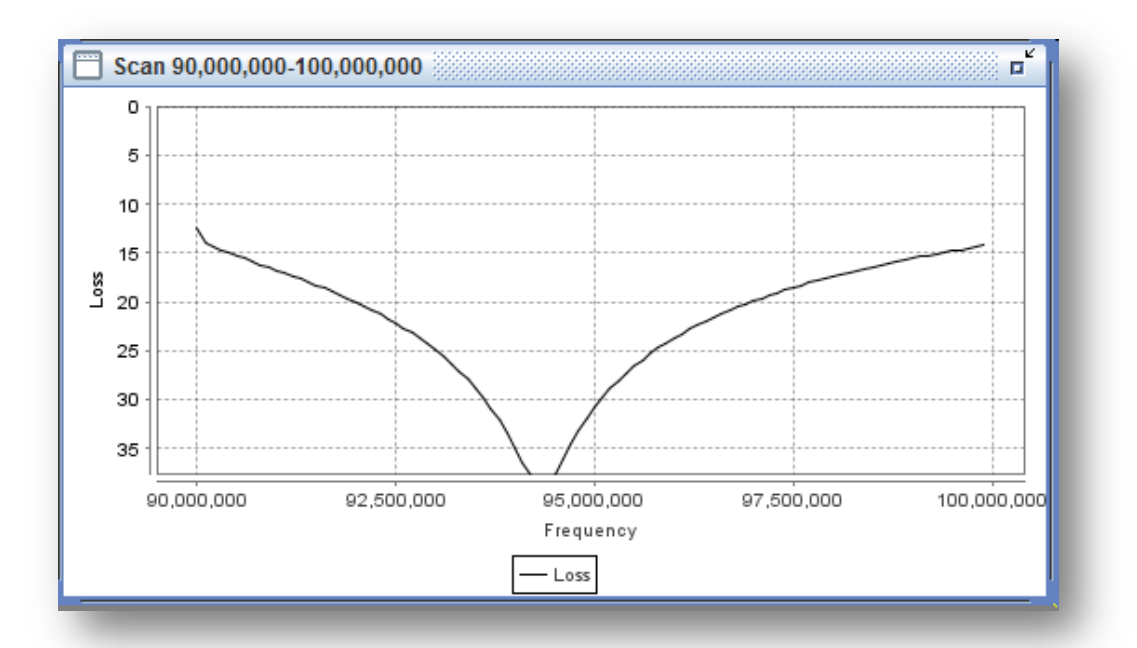

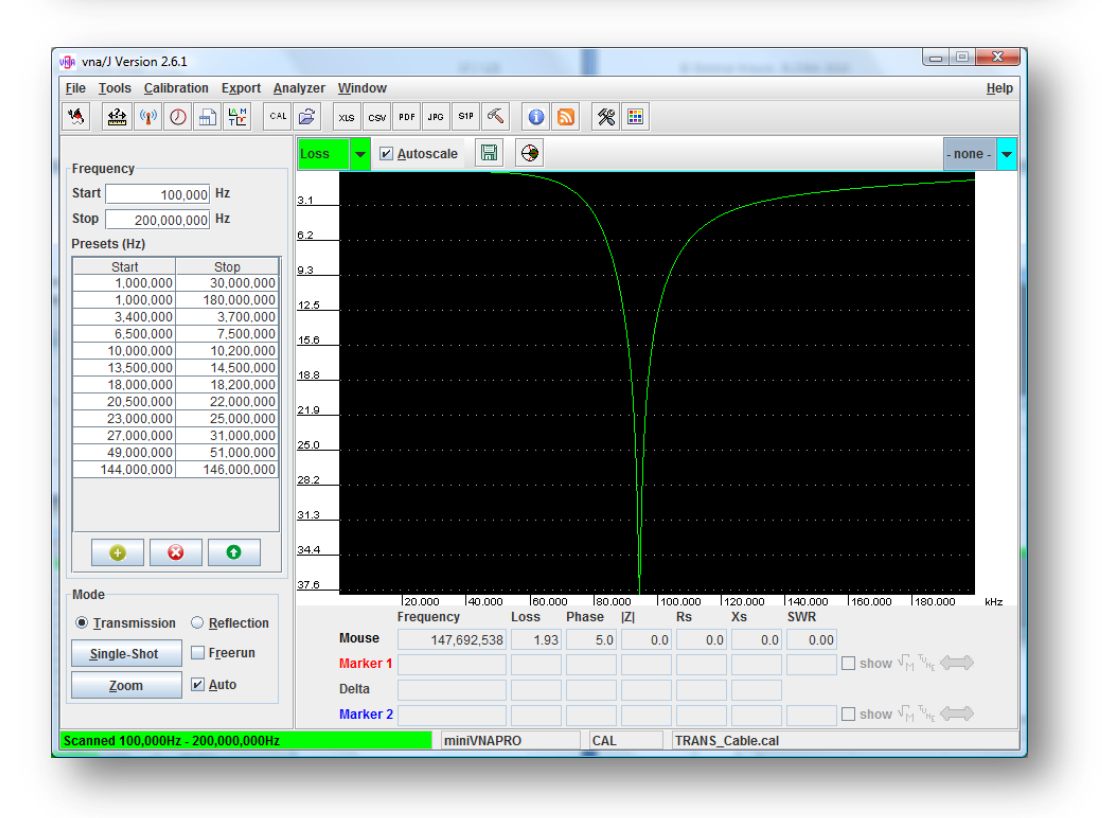

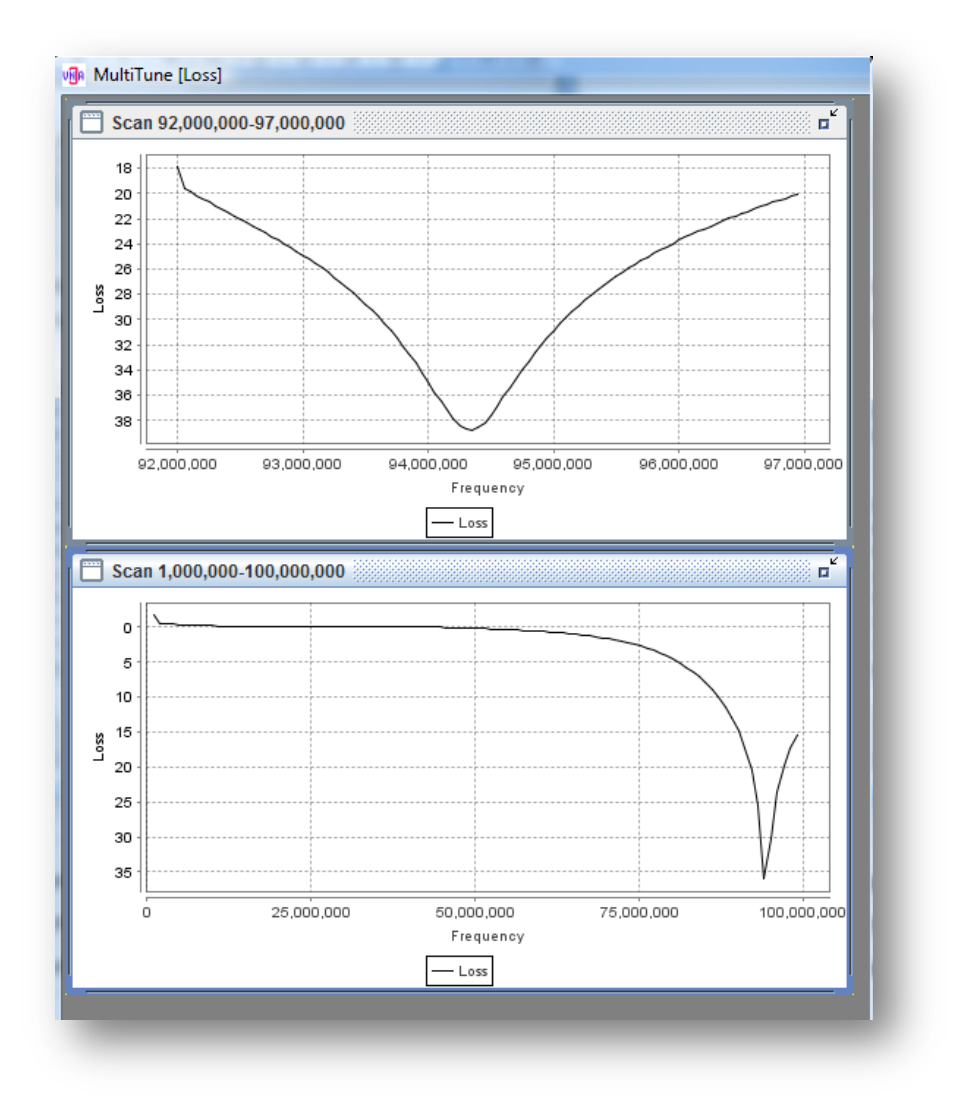

Each of the windows have personal-scaling settings:

The diagrams support a number of operations like scaling, printing or exporting the data.

Simply click on the diagram area with the right-mouse button and selected the desired option.

Each diagram has its own options. These options are NOT retained when closing and reopening this window!

## <span id="page-65-0"></span>**Measurement basics**

The measurement process inside this application is a multi step one:

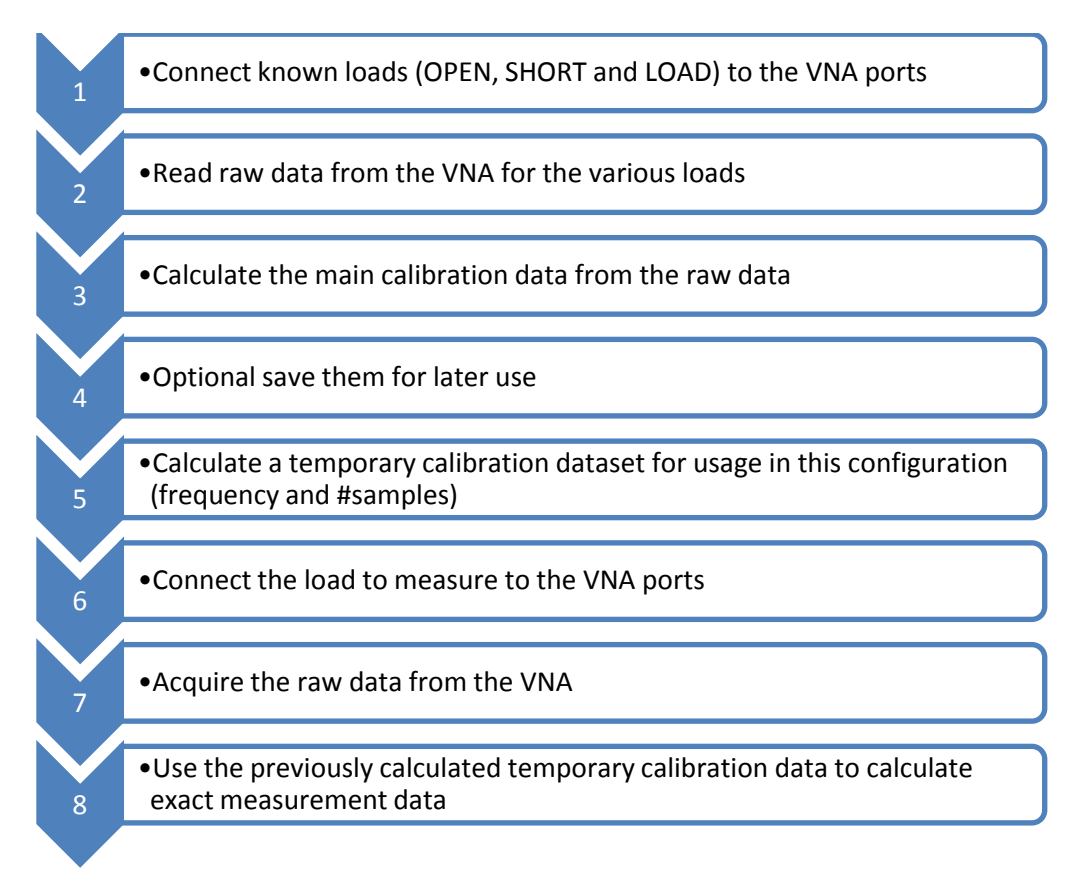

## **Calibration**

To get maximum precision, the calibration data should match the current measurement parameters, means:

- Analyser type (currently only miniVNA and the sample driver)
- Start frequency
- Stop frequency
- Mode (transmission or reflection)
- Number of measurement steps

If the frequency range is changed, a new calibration set should be created for the new range. The number of calibration steps is directly controlled by the horizontal size of diagram window.

This implementation has the big drawback, in that whenever you zoom into a diagram, a new set of calibration data must be used.

To overcome this limitation, in the current implementation a **main calibration dataset** with 2.000 points is recorded and stored.

To correct a recorded set of raw data, a **temporary calibration dataset** is created from the **main calibration dataset** and used to transform the raw data.

© Dietmar Krause, DL2SBA 2010 66 / 133

# **Mathematics**

… Mathematics will be detailed later …

# **Calibration**

### **Basics**

As described in section ["Measurement basics"](#page-65-0) on pag[e 66,](#page-65-0) a **main calibration dataset** is always required for using the application.

Depending of the analyser type and mode, a number of calibration data sets is needed:

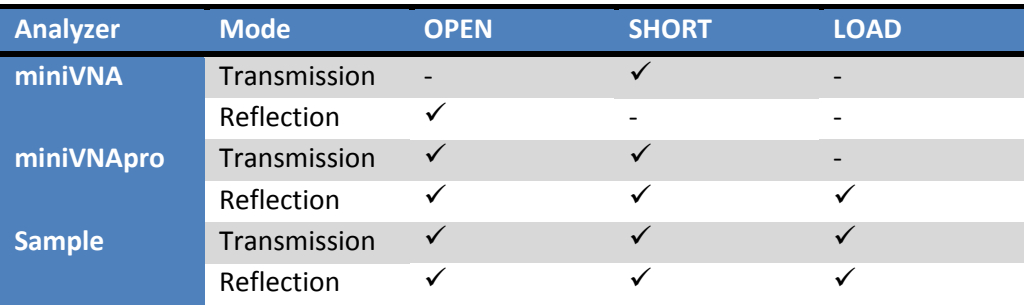

### **Storage**

#### **Location**

The **main calibration dataset** can be stored (see ["Saving calibration](#page-70-0) data" on page [71\)](#page-70-0) and retrieved from you local disk (see ["Loading existing](#page-71-0) calibration data" on pag[e 72\)](#page-71-0).

The calibration files are stored in the following location on your local hard disk:

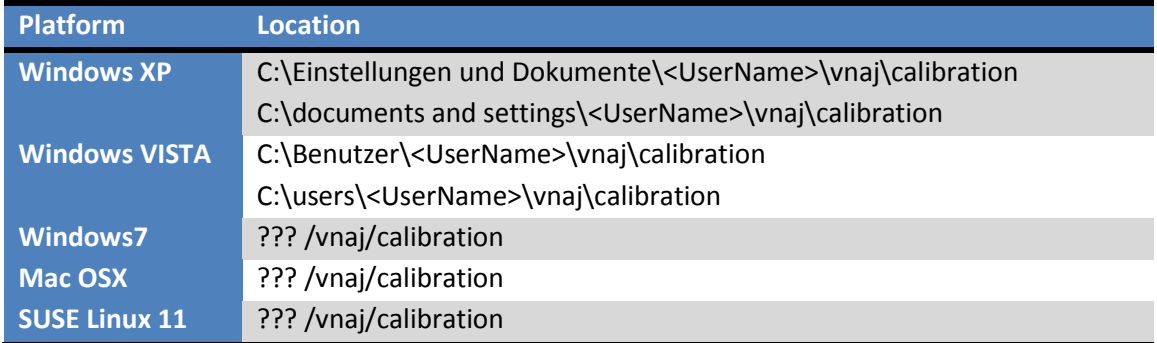

#### **Format**

The calibration files are stored binary on the filesystem with the extension **.cal**.

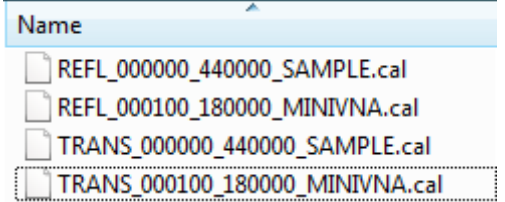

### **Procedure**

The calibration dialog is opened by selecting the menu CALIBRATION/LOSS or the corresponding button in the toolbar.

In the title bar of the calibration dialog, the currently selected mode (reflection or transmission) is always displayed.

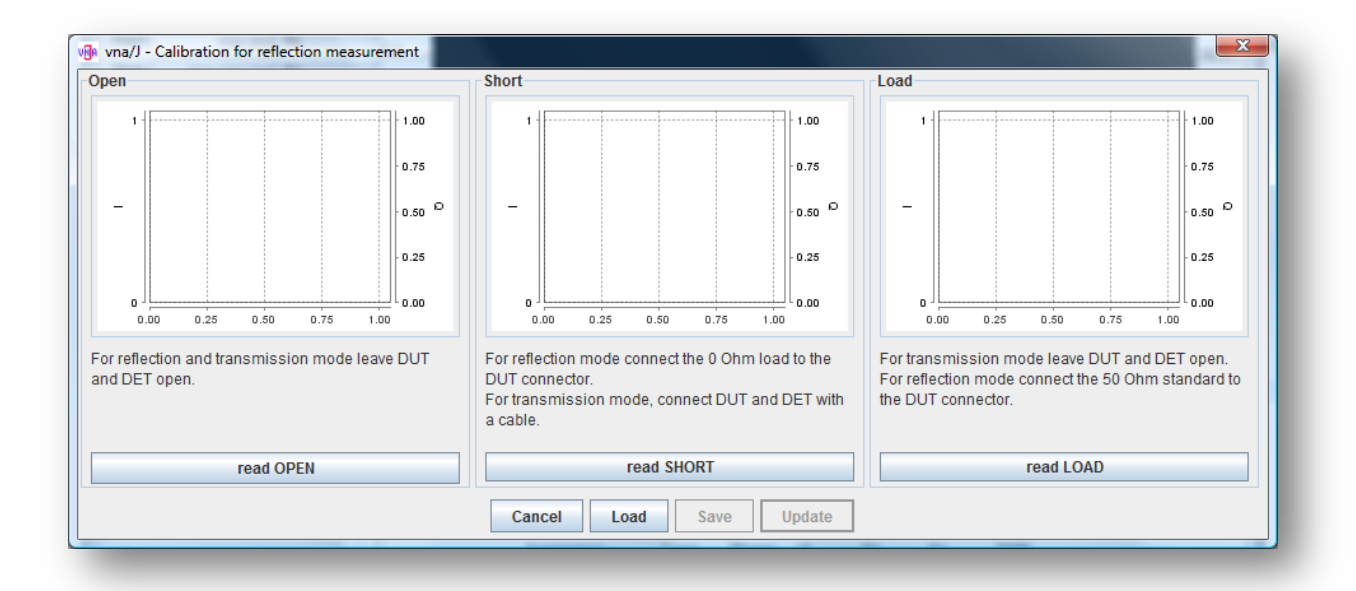

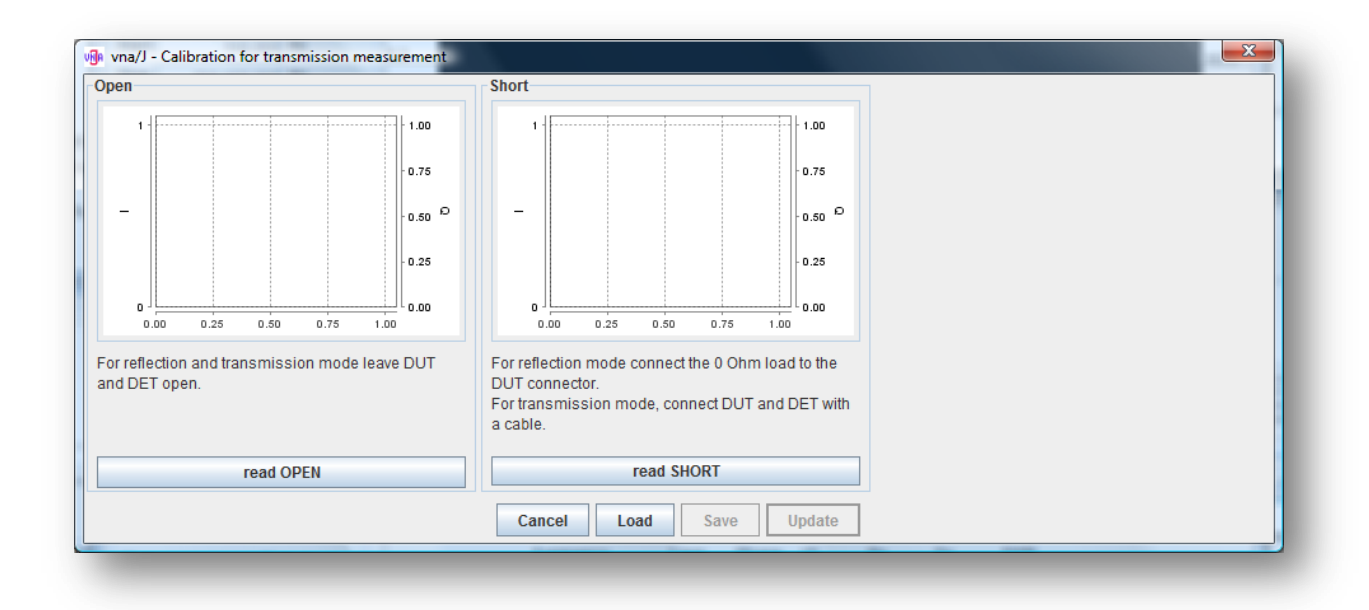

There are three diagram areas on this dialog. Depending of the selected mode and analyser type, one or more diagram areas are visible.

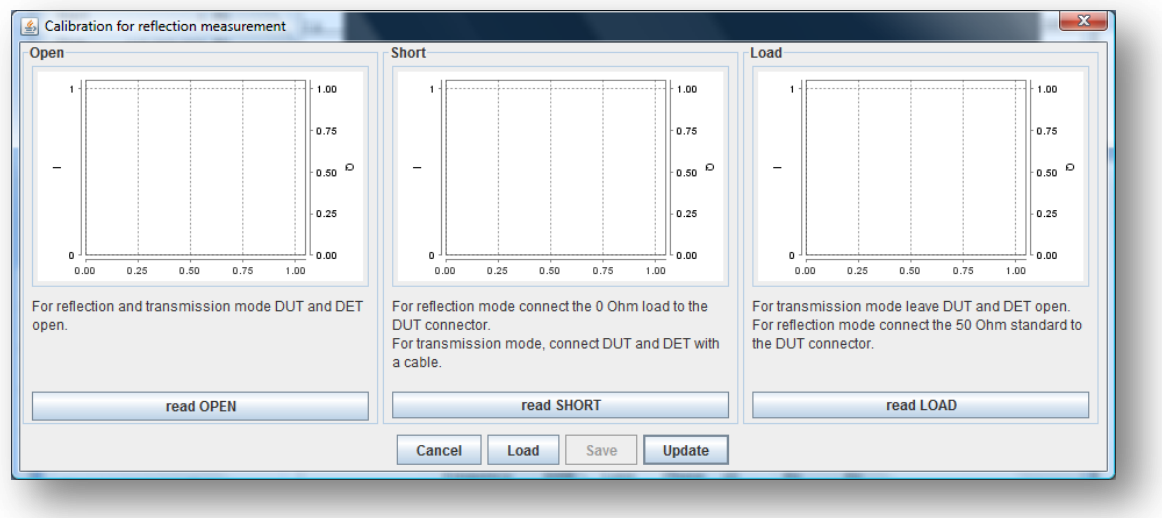

For every visible diagram, a measurement must be made to create a valid main calibration dataset. When all the required calibration data has been created, the SAVE button gets enabled and the UPATE button receives a green background to indicate, that a complete main calibration dataset is now recorded.

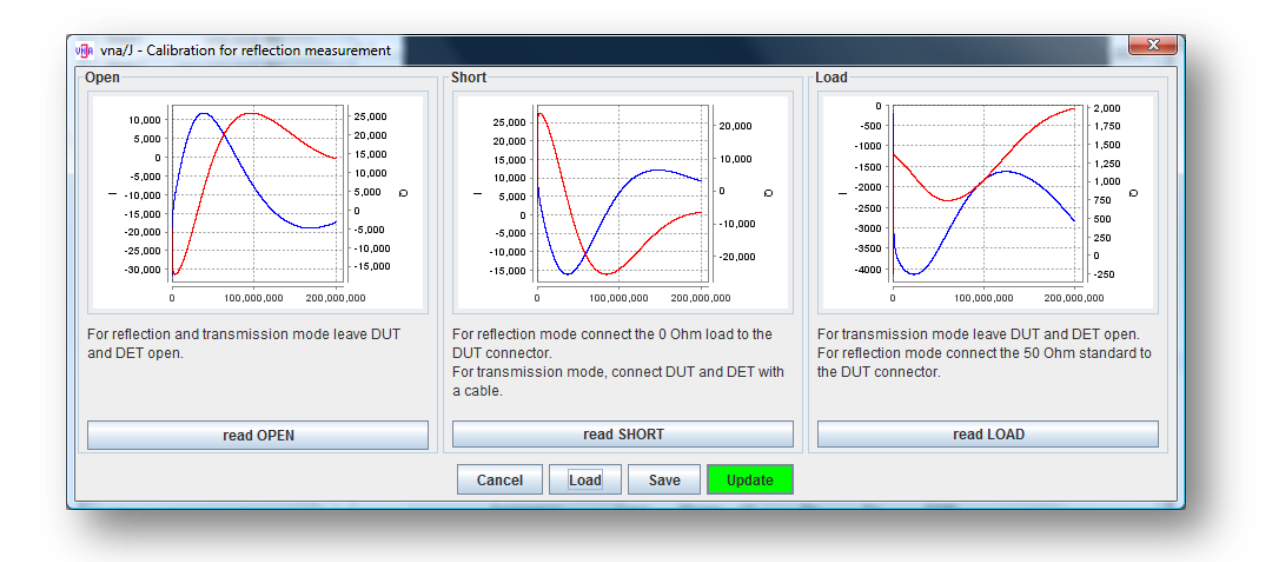

The created main calibration dataset can now be used in the application by simply pressing the UP-DATE button, which will also close the dialog..

If one or more curves do not match the expectations simply rerun the needed calibration by pressing the button below the diagram again.

When closing the dialog using the UPDATE button, the calibration status in the status bar is updated.

## <span id="page-70-0"></span>**Saving calibration data**

After creating a complete calibration data set in the calibration dialog, it is possible to save this calibration data set for later use by pressing the SAVE button. This opens this dialog:

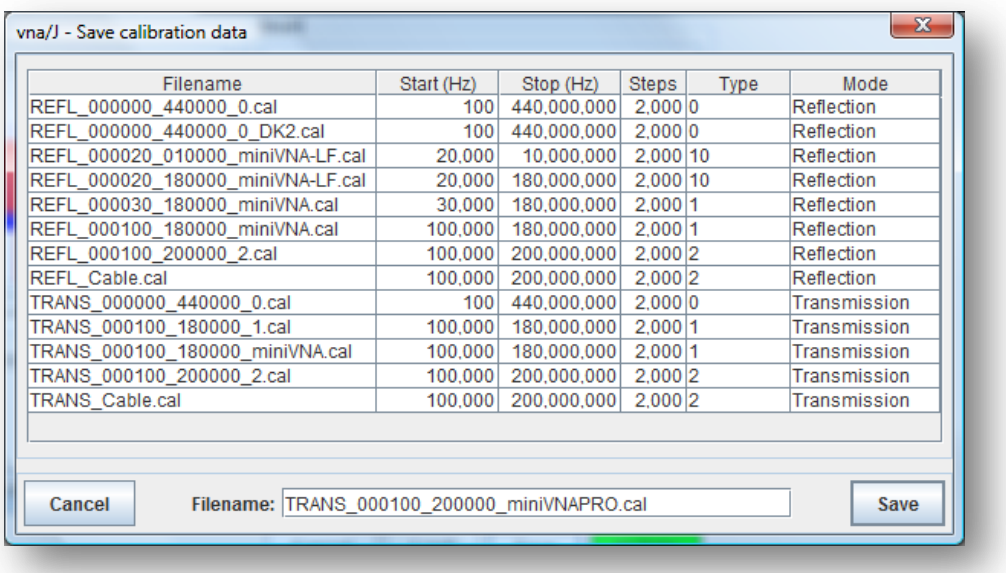

In the upper list, all existing calibration files are listed for information.

The filename of the new calibration files is preset. This filename is constructed following this pattern:

<Mode> <StartFreq in kHz> <StopFreq in kHz> <Analysertype>.cal

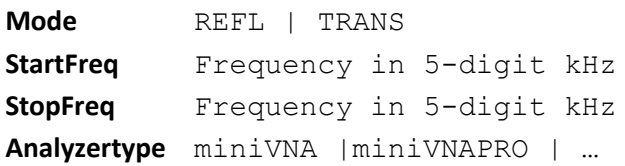

## **Caution**:

When an already existing file is selected, a warning is shown and when confirming it, the existing file is overwritten

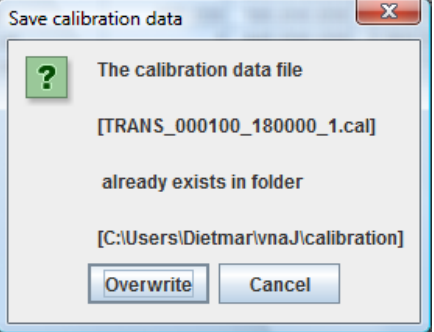

## <span id="page-71-0"></span>**Loading existing calibration data**

Ê  $CAL$ Existing calibration data files can be loaded via the OPEN icon in the toolbar or inside the calibration dialog, it is also possible to load a previously saved calibration data file.

When pressing the LOAD button inside the calibration dialog, a special selection dialog opens, which shows detailed information on matching calibration files in the preferred directory.

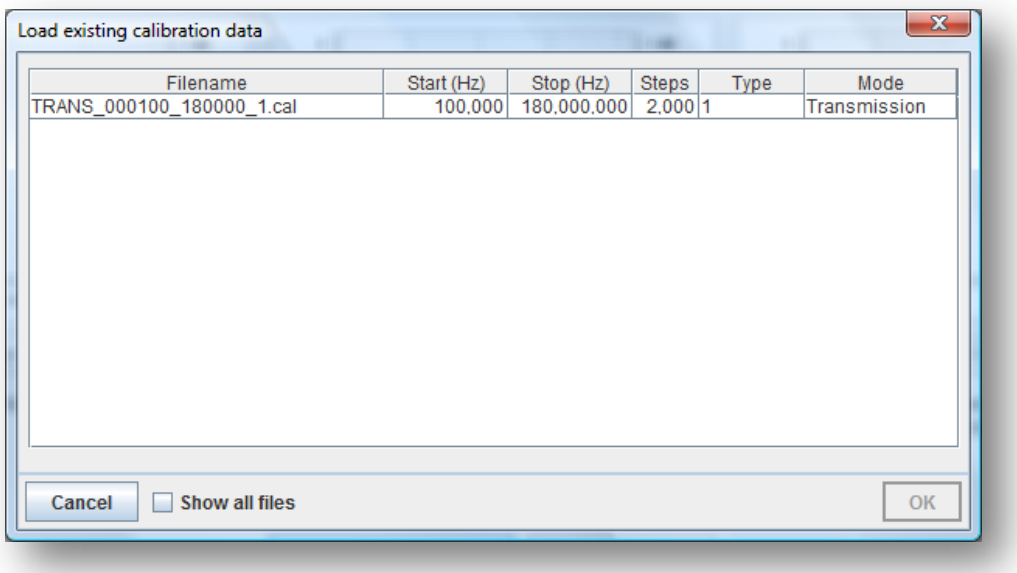

When selecting the SHOW ALL FILES checkbox, all calibration files in the preferred directory are displayed:

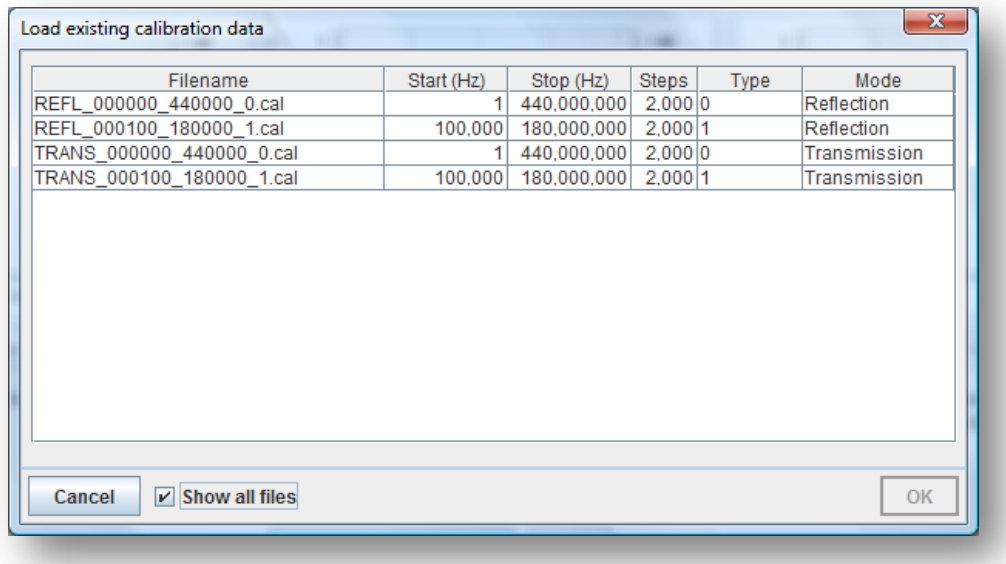
When the selected entry matches the current configuration (mode, frequency range, analyser type) the OK button is enabled.

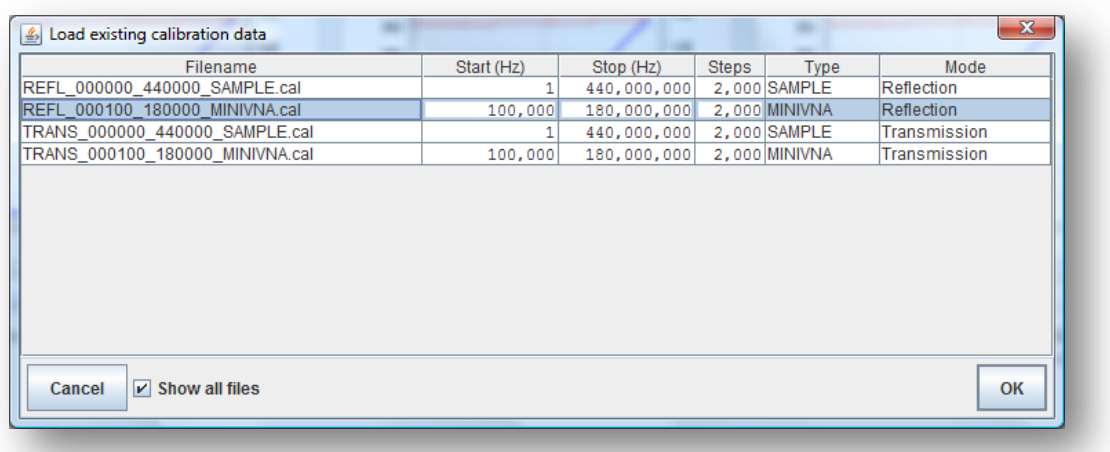

Pressing the OK button loads the selected calibration data into the calibration dialog:

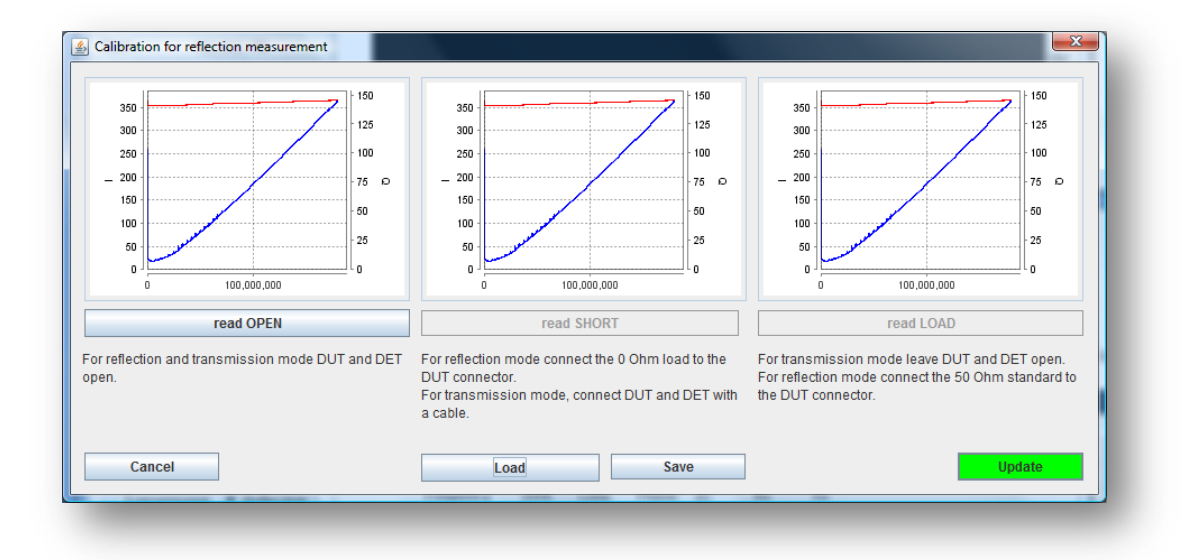

The calibration points are recalculated based on the current formulas implemented in the application to ensure also correct loading after update to internal mathematics…

Note: The type columns displays the internal number of the selected driver and is just for information purposes.

It is only possible to load calibration data sets, that exactly match the selected hardware in the aspects of analyzer-type, frequency-range, reflection or transmission mode and number of calibration steps.

# **Frequency calibration**

The calibration can be done easily using a frequency counter connected to the DUT port.

Execute the following steps:

1. Open the generator dialog

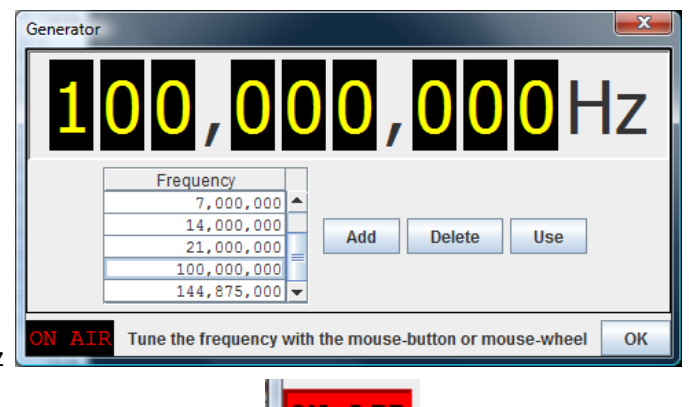

- 2. Enter as frequency 100 MHz
- JN <del>A</del>IR 3. Switch on the generator signal by clicking ON-AIR
- 4. Now fine tune the frequency until 100.000.000 Hz are displayed on the frequency counter
- 5. Copy the frequency factor to the clipboard by right-clicking the ON-AIR field
- 6. Close the generator dialog

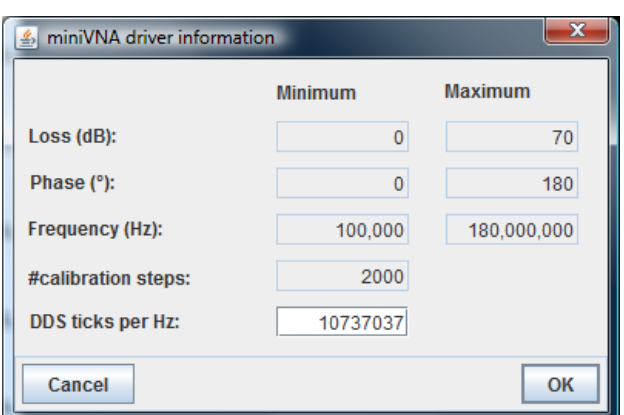

- 7. Open the driver info dialog.
- 8. Enter in the field **"DDS ticks per Hz"** the value from the clipboard.

**DDS ticks per Hz:** 

8589819

9. Close the info dialog by pressing OK

When closing the application, the correction value is saved to the file system and will be reloaded whenever the driver is loaded.

#### **miniVNA PRO**

The frequency calibration for the miniVNA PRO depends on which model of the miniVNA PRO you own. Currently two version exists:

- Internal DDS-clock 500MHz
- Internal DDS-clock 520MHz

In the **driver information** dialog for the miniVNA PRO there is an INFO button to explain these differ-

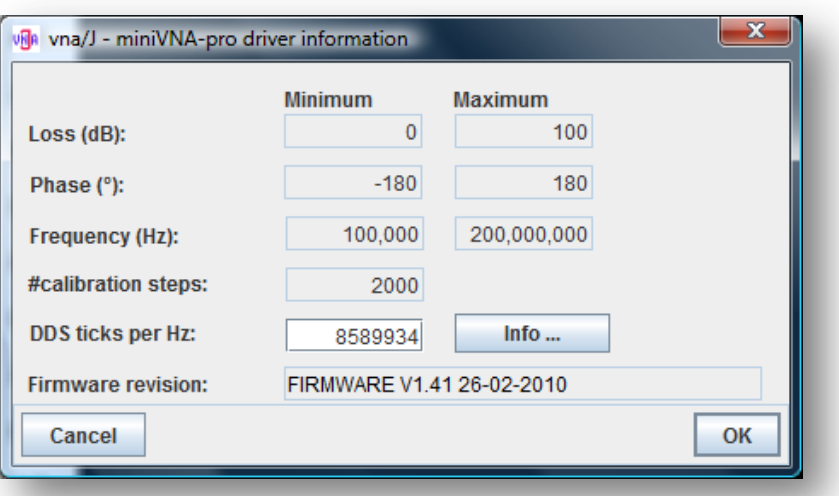

ences:

In the **DDS clock rate** dialog, the start values for the two DDS types are shown:

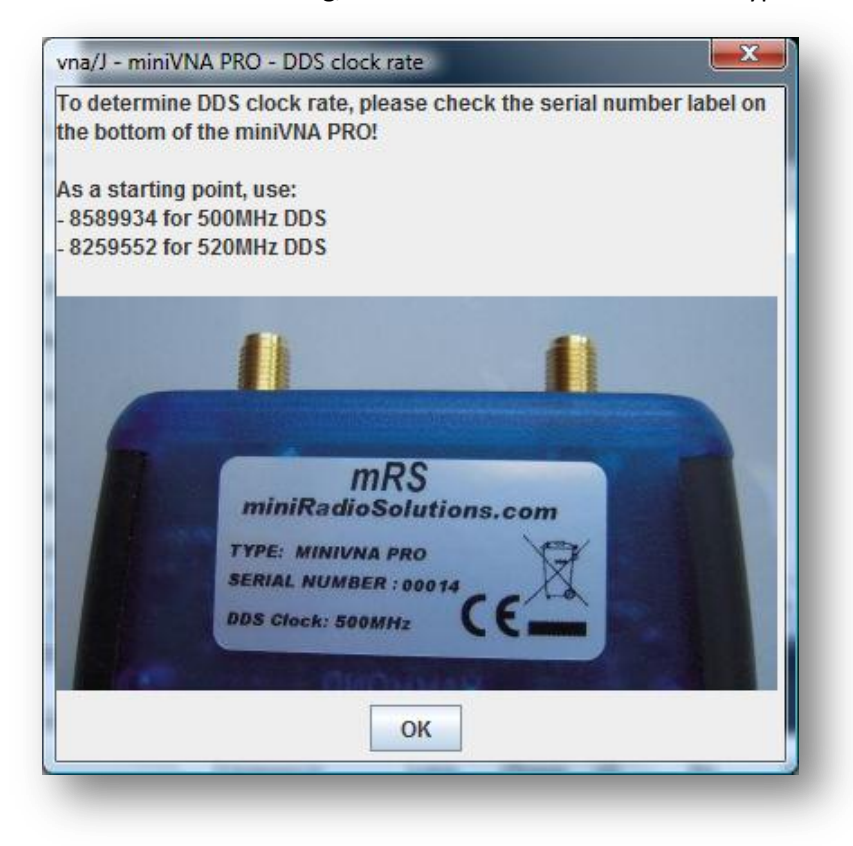

### **General information**

The frequency calibration values (DDS ticks per MHz) can be calculated using this formula:

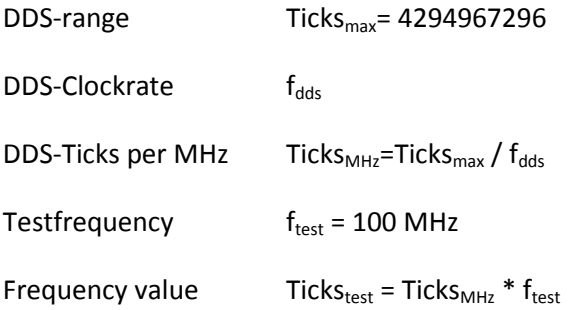

This gives as starting values:

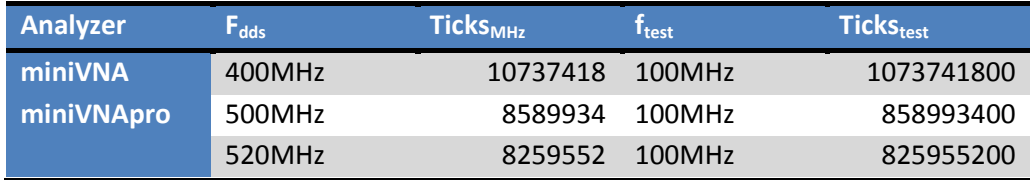

# **Application start**

## **Windows**

There are two ways to start the application:

- Start via a command-window
- Start via a shortcut on the windows desktop

If you do not encounter any problems, I suggest to create a **shortcut** on your **windows desktop** to launch the application.

In case of problems, please launch the application from a **command window** and refer to chapter "

Hints and tips" starting on page [107](#page-106-0) for further support.

#### **Command window**

- Open a command window via the START-menu RUN entry (Windows-Key-R):

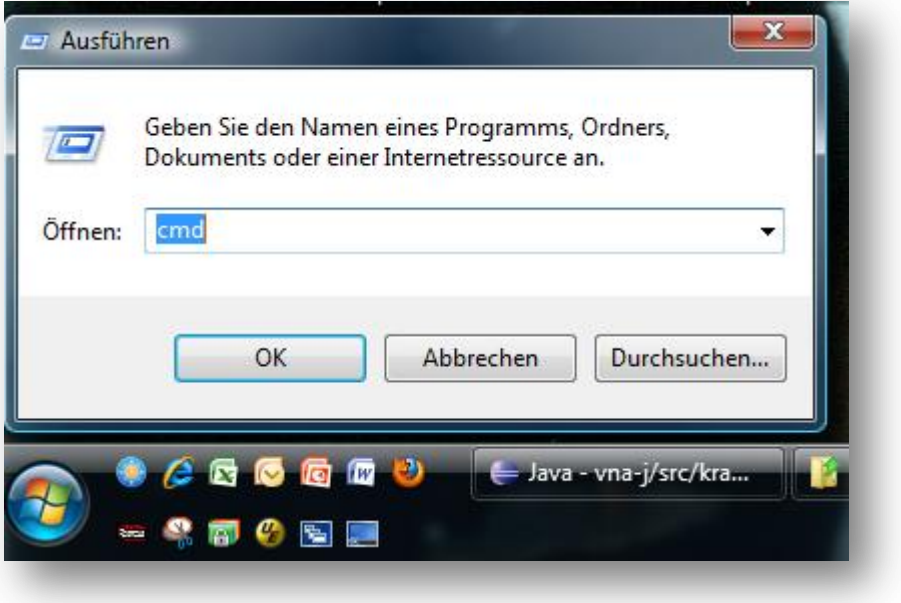

- In the opened command window navigate to the location where you've stored the jar-file and the rxtx-DLL.

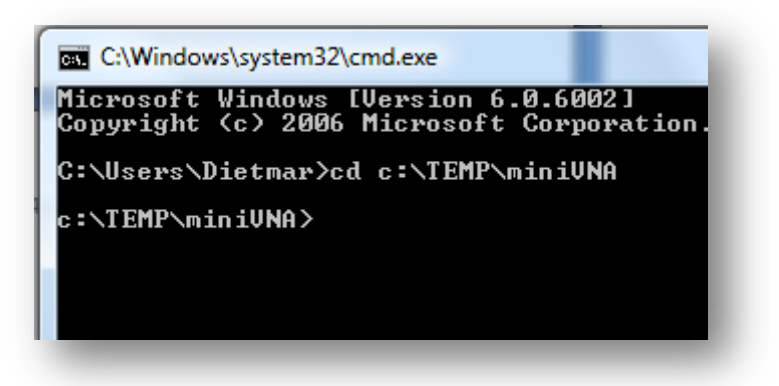

- Start the application by entering the following command:

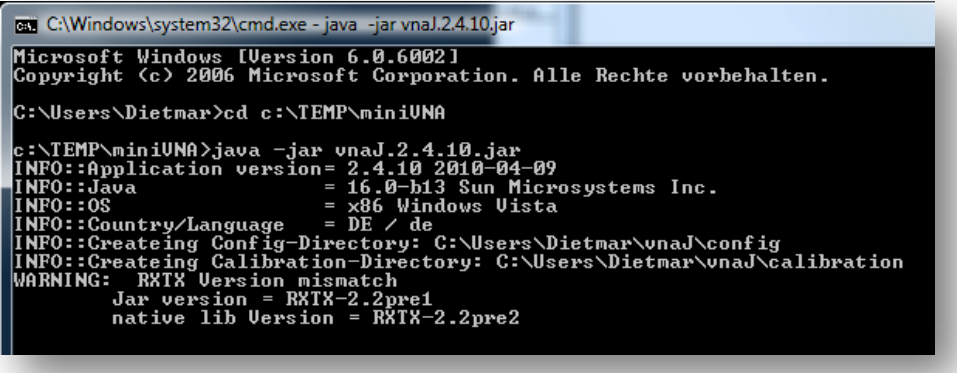

- Now the application should start successful.

#### **Desktop-Shortcut**

Create a new shortcut on your windows desktop by right-clicking a free place on your windows desktop.

- Select NEW/SHORTCUT in the appearing popup-menu.
- In the dialog select the jar-file you've downloaded previously:

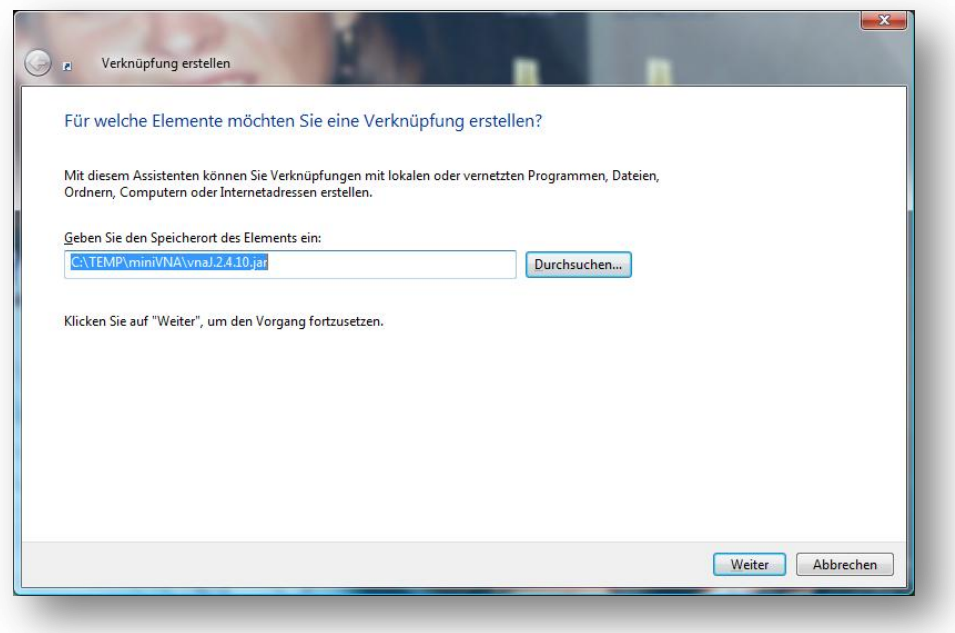

- Click NEXT and give the shortcut a meaningful name.
- Doing a regular left-double-click on the newly created shortcut should start the application.

# **Mac OSX**

To start the application, tbd

## **LINUX**

To start the application, tbd

# **Configuration**

All configuration data is stored in a user specific folder on the file system. No entries are made to the system registry or any other system configuration files.

All configuration and calibration files can be found here:

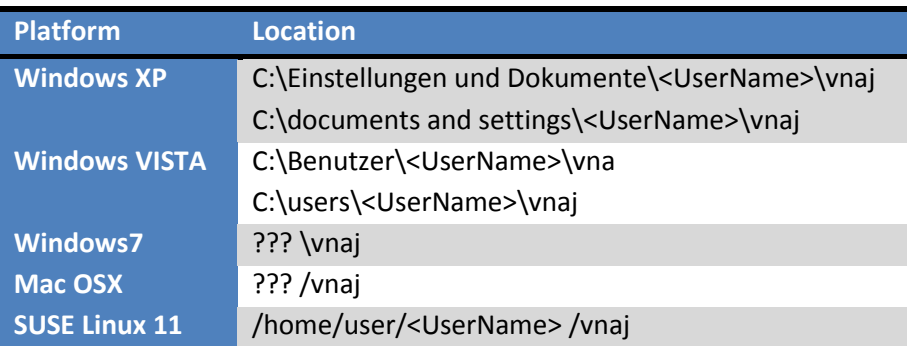

*Remark*: If you want to delete everything, simply delete the vnaJ directory, the used JAR-file and everything is gone.

### **Settings**

The settings for the vna/J application are stored inside an XML-file named **vna.settings.xml**.

This file is created after first application start and successful termination and contains a set of valid parameters.

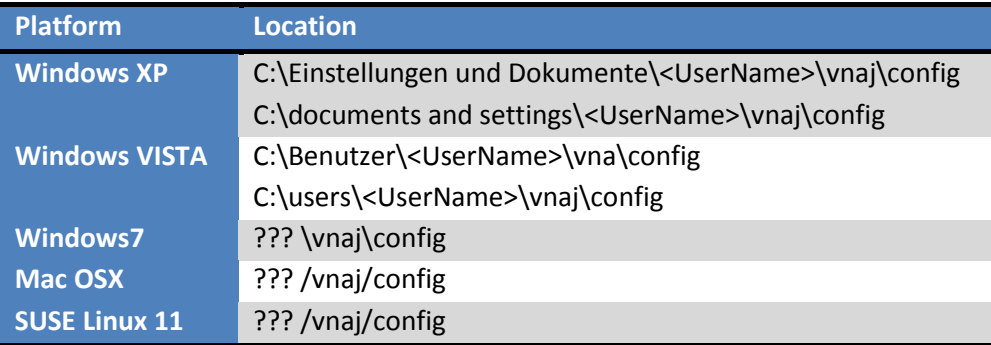

Additional configuration files may be created inside this directory.

## **Editing**

怨  $\sqrt{c}$ 

**CAUTION:** Make changes inside the configuration window with care! When the application does not work correctly, first try to delete the configuration files and start from scratch.

See chapter ["Application does not start"](#page-111-0) on page [112](#page-111-0)

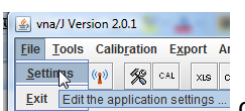

You can open the configuration dialog via the menu entry  $\frac{\frac{\text{Setting } q \cap \overline{q} \text{ giving } \alpha}{\frac{\text{f}}{\text{if } q}}}{\frac{\text{f}}{\text{if } q}}$  or this toolbar button

The internal configuration variables for the vna/J application are then displayed:

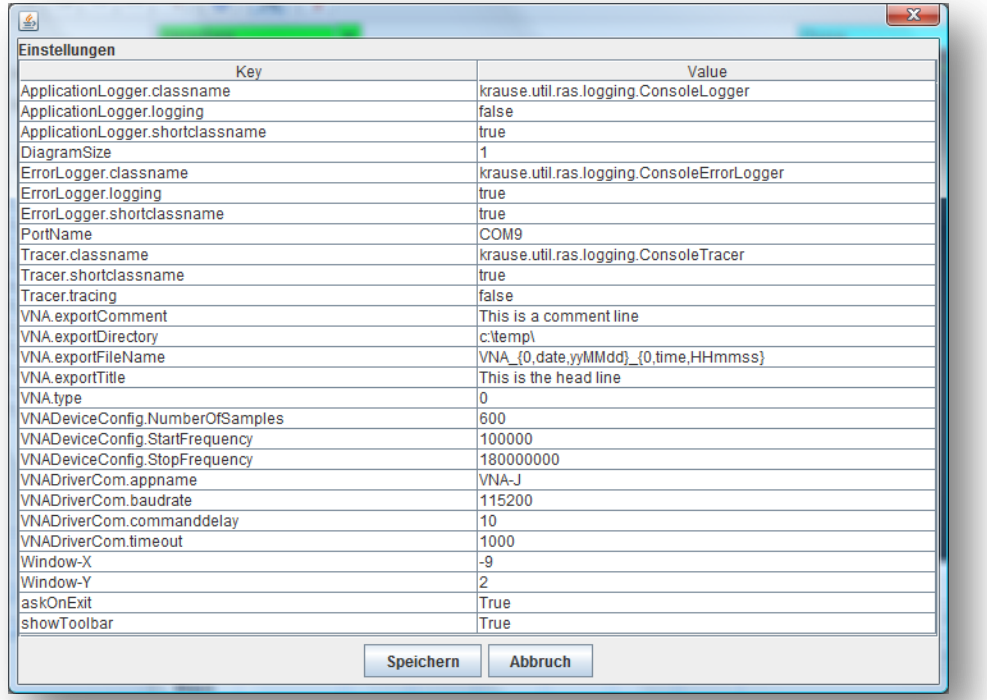

#### You can edit an entry (right column) by clicking in the value field and pressing F2:

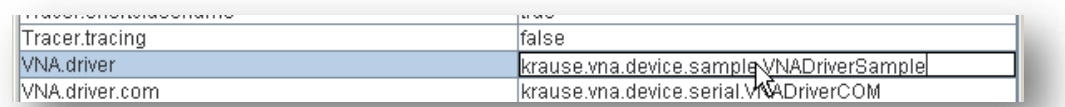

End the editing by clicking on another entry in the table.

Save When finished, click the button, to write it to the active configuration set. The configuration data is saved to disc when you close the application.

# **Colour settings**

The colours used in the diagram area can be customized by the user.

Clicking on the toolbar icon **or all constants of the FILE/COLORS** menu entry opens the colour configuration dialog:

Here the user can change the colours of the following image panel components:

- The colour used to draw the values for the scale selected in the left dropdown list.
- The colour used to draw the values for the scale selected in the right dropdown list.
- The colour of the MOUSE marker text field. As the mouse marker is not drawn on the diagram, this sets only the colour of the marker name.
- The colour of MARKER 1. This sets the colour which is used to draw it on the diagram as well as the name of the marker.
- The colour of MARKER 2. This sets the colour which is used to draw it on the diagram as well as the name of the marker.
- The colour of the horizontal dotted-lines in the diagram
- The background colour of the diagram area.

Clicking on one of the buttons opens a colour selection dialog, where the user can fine tune the colour of the selected element.

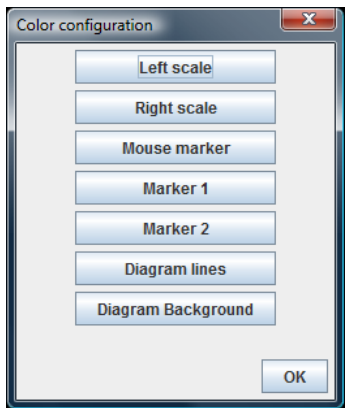

Clicking the OK button uses the selected colours, updates the image panel and saves them to the configuration file on application termination.

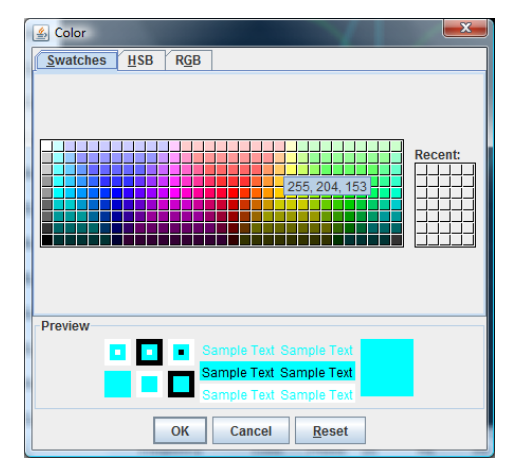

# **Installation**

… to be written ….

### **Hardware**

The miniVNA simply needs a free USB port at your computer. Connect the analyzer via a good USB2.0 cable to a free USB2.0 port on your host computer.

## **Windows**

First decide where you want to install the vna/J application.

For demo purposes, I've simply installed it in a new folder on the desktop. You can choose any folder, on which you have full access.

For this documentation I use this folder on my desktop:

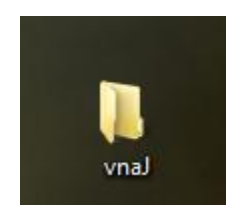

#### **Prerequisites**

You need a JAVA runtime installed on your machine. I've tested it on Windows by opening a com-<br> $\frac{1}{\sqrt{2\pi}}$  Editor

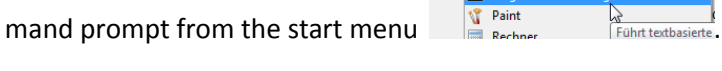

**DX** 

In the window simply enter:

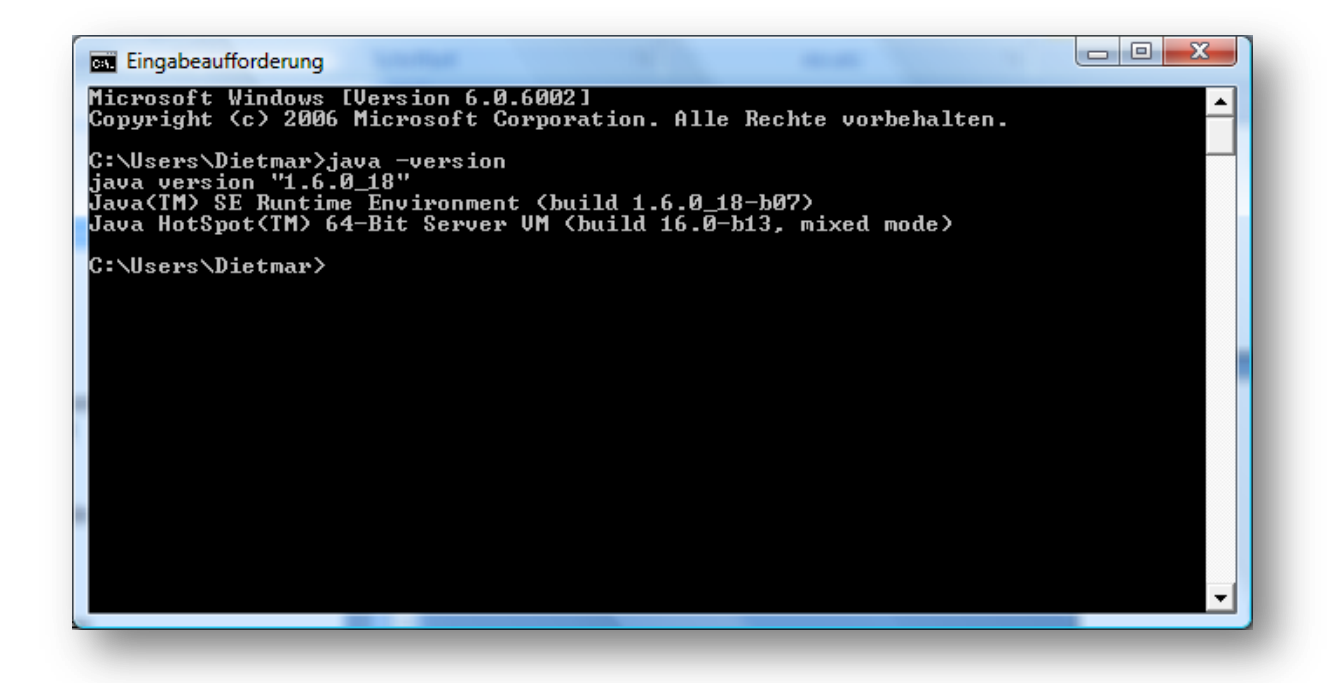

**Image 3 – Windows JRE version**

You can download it from SUN

#### <http://www.java.com/de/download/index.jsp>

The standard Java Runtime Environment (JRE) is sufficient.

© Dietmar Krause, DL2SBA 2010 87 / 133

#### **USB driver for miniVNA**

I downloaded the VCP driver version 2.04.16 dated 25th February 2009 for Windows from

<http://www.ftdichip.com/Drivers/CDM/CDM%202.04.16%20WHQL%20Certified.zip>

the simply installed it. The plugged in miniVNA then appears a standard COM port in the device manager

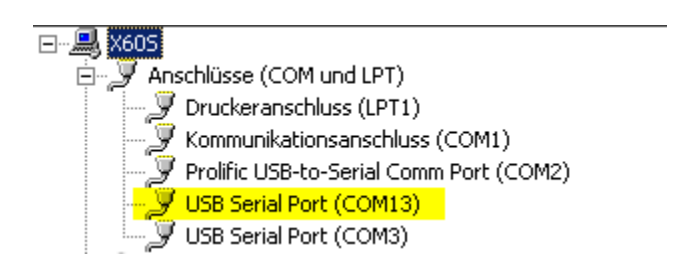

#### **Image 4 - Windows COM ports**

Note: These are the same drivers required for the Visual Basic application. So if the VB application runs on your computer, you don't need to install additional drivers:

#### **Serial driver for JAVA**

Furthermore, please download the latest serial communication driver package for JAVA from

#### [http://rxtx.qbang.org/wiki/index.php/Main\\_Page](http://rxtx.qbang.org/wiki/index.php/Main_Page)

#### I downloaded this file

# <http://rxtx.qbang.org/pub/rxtx/rxtx-2.2pre2-bins.zip>

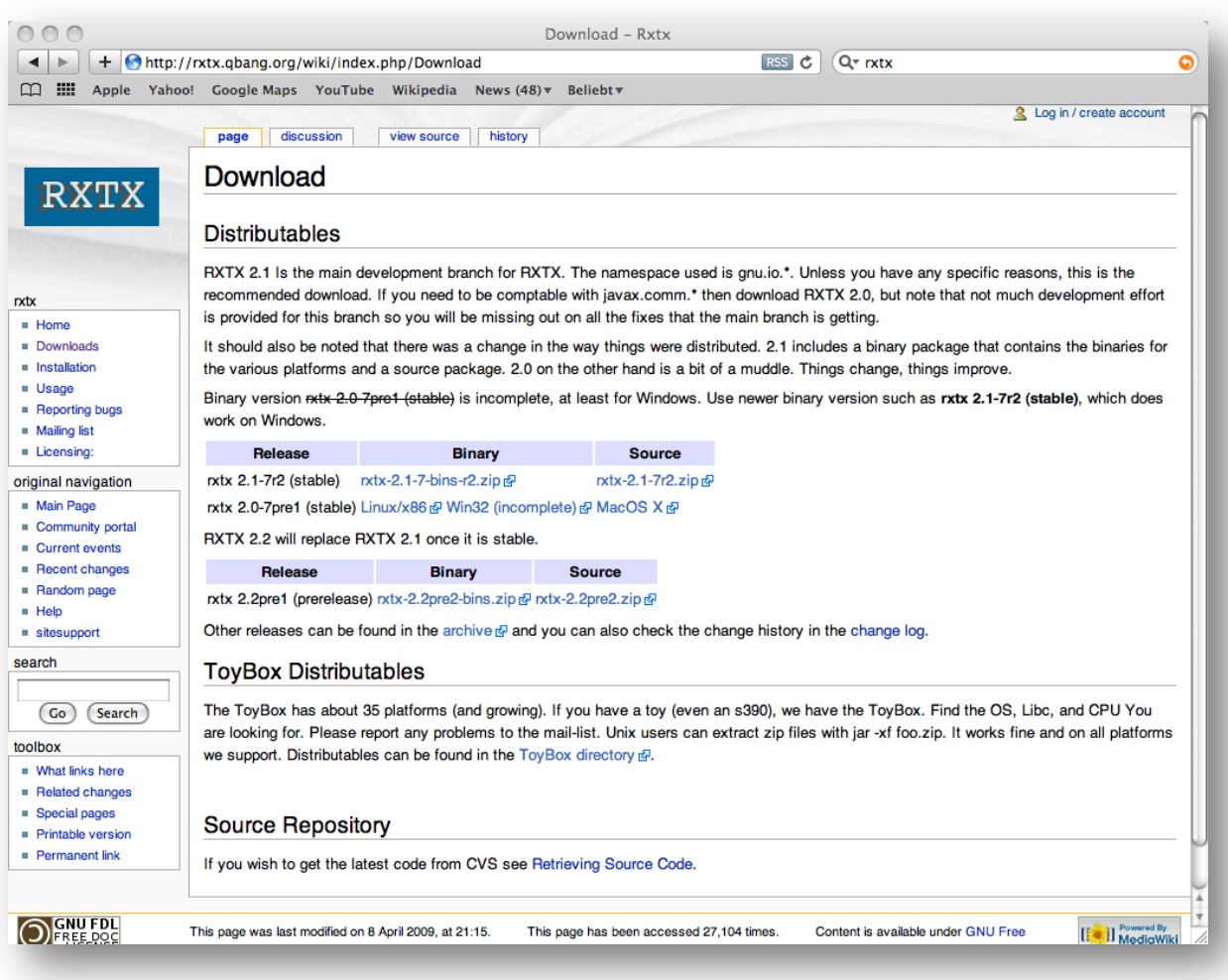

### Open the downloaded file

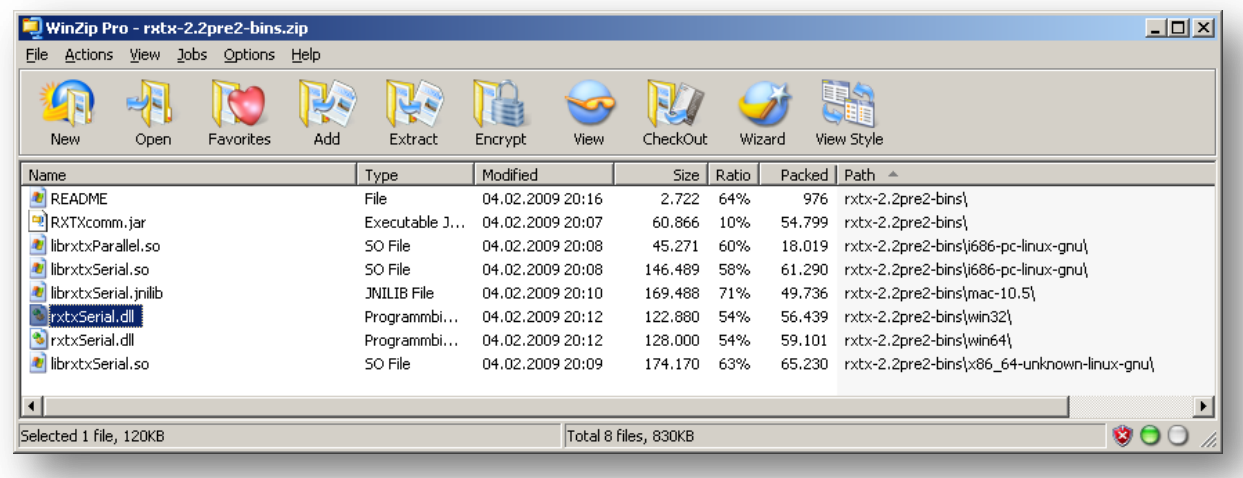

#### **Image 5 - Windows DLL**

and copy the file r**xtxSerial.dll** from the **win32** subdirectory to your preferred installation directory on your PC.

# **vna/J Application**

The complete vna/J application is contained in a single archive file - a JAVA ARCHIVE (basically a ZIPfile with .jar-extension)

You require the following files to run the application:

### *vnaJ\_2\_5\_0.jar*

which denotes version 2.5.0 or any later archive.

## **Mac OS X**

First decide where you want to install the vna/J application.

For demo purposes, I've simply installed it in a new folder on the desktop. You can choose any folder, on which you have full access (R/W/X).

#### **Prerequisites**

Currently I've used an MBP with this JAVA version installed:

lisa-krauses-macbook-pro:Desktop dietmar\$ java -version java version "1.5.0\_19" Java(TM) 2 Runtime Environment, Standard Edition (build 1.5.0\_19-b02-304) Java HotSpot(TM) Client VM (build 1.5.0\_19-137, mixed mode, sharing)

#### **Image 6 – Mac OS X JRE version**

On the Mac which I have available for development and testing, a number of JAVA version are available. The JAVA control panel can be started using the JAVA CONTROL application in the accessories folder (in German its named **Java-Einstellungen.app**)

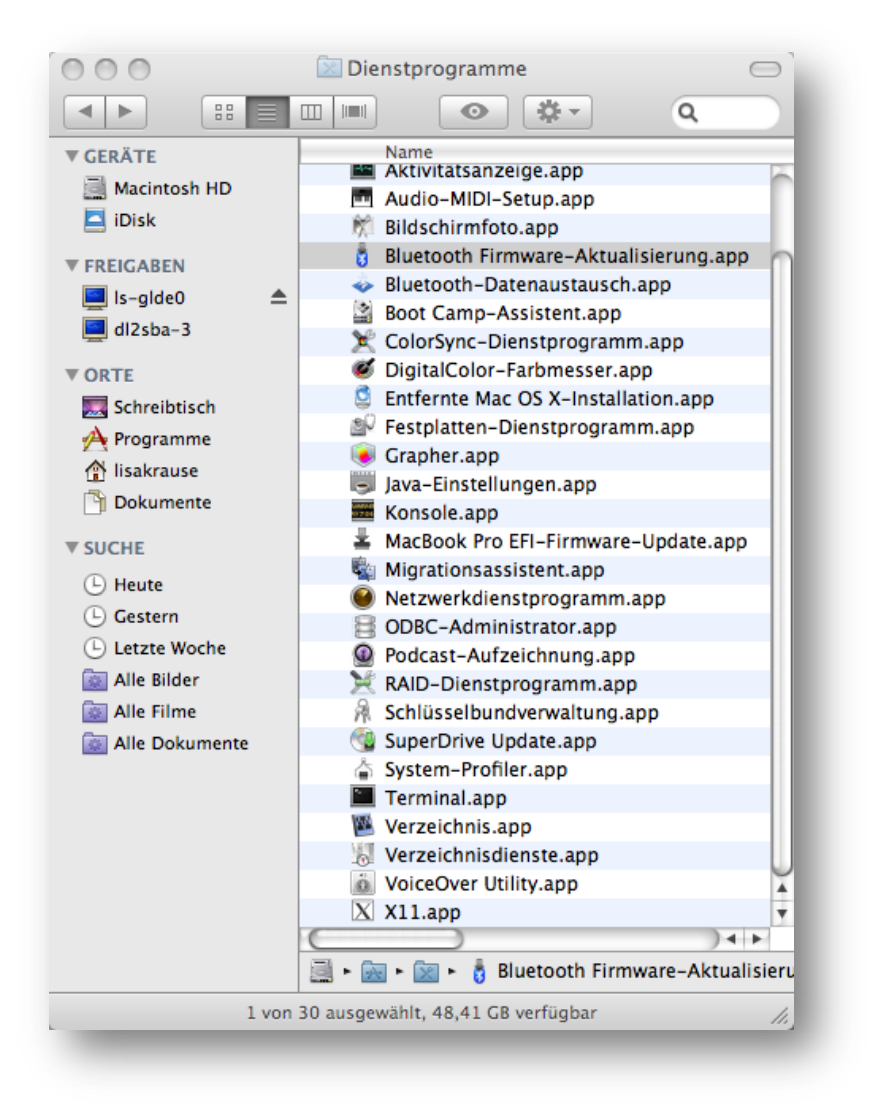

© Dietmar Krause, DL2SBA 2010 92 / 133 When launching this application, the current JAVA settings are displayed:

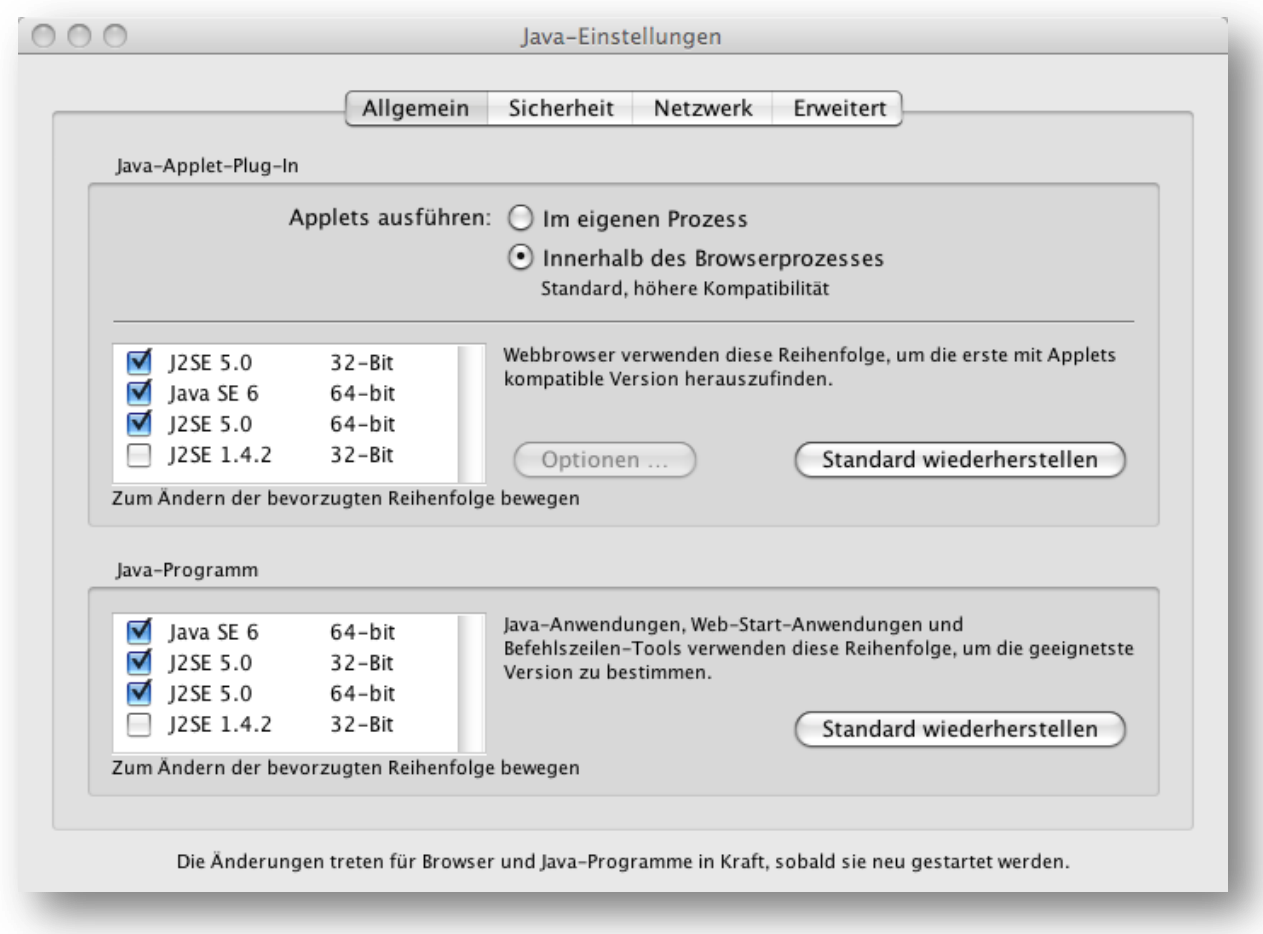

In the lower list (Java-Application) ensure, that at least a JAVA 5 version is available (means checkmark set) and that this version 5 is used prior to the 1.4 version.

### **USB driver for miniVNA**

I've tested the application also with the Apple Mac OS X. I've downloaded the FTDI VCP driver version 2.2.10 dated 6th August 2008 from

[http://www.ftdichip.com/Drivers/VCP/MacOSX/UniBin/FTDIUSBSerialDriver\\_v2\\_2\\_10.dmg](http://www.ftdichip.com/Drivers/VCP/MacOSX/UniBin/FTDIUSBSerialDriver_v2_2_10.dmg)

and installed it.

The port names on the Mac are a little bit different from the ones on Windows.

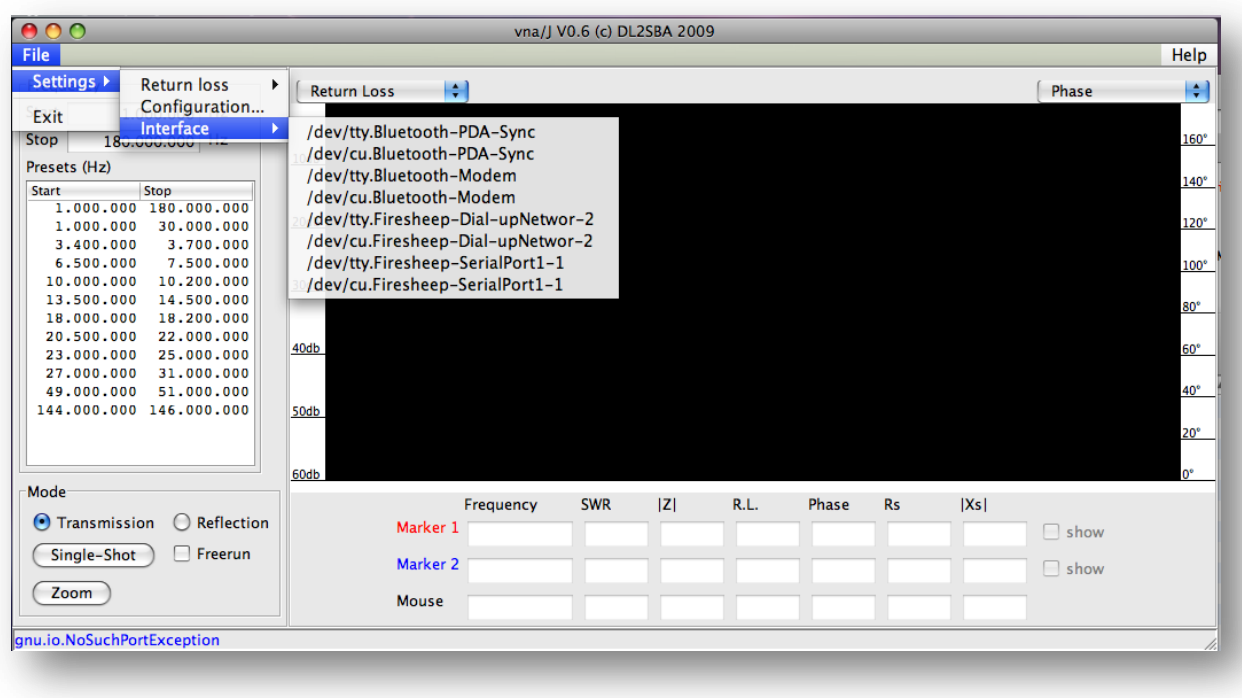

**Image 7 – Mac OS X - COM ports**

#### **Serial driver for JAVA**

Furthermore, please download the latest serial communication driver package for JAVA from

#### [http://rxtx.qbang.org/wiki/index.php/Main\\_Page](http://rxtx.qbang.org/wiki/index.php/Main_Page)

#### I downloaded this file

# <http://rxtx.qbang.org/pub/rxtx/rxtx-2.2pre2-bins.zip>

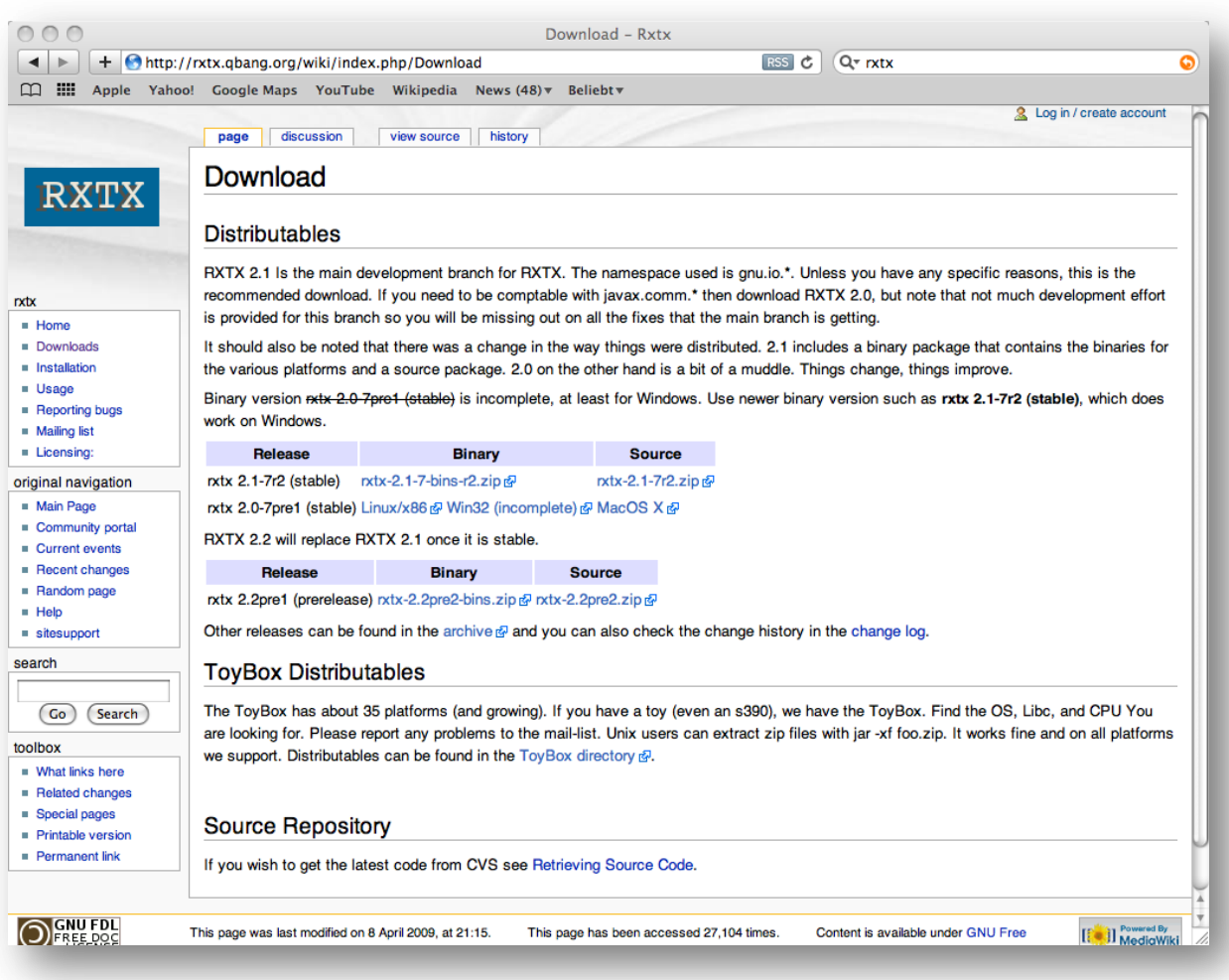

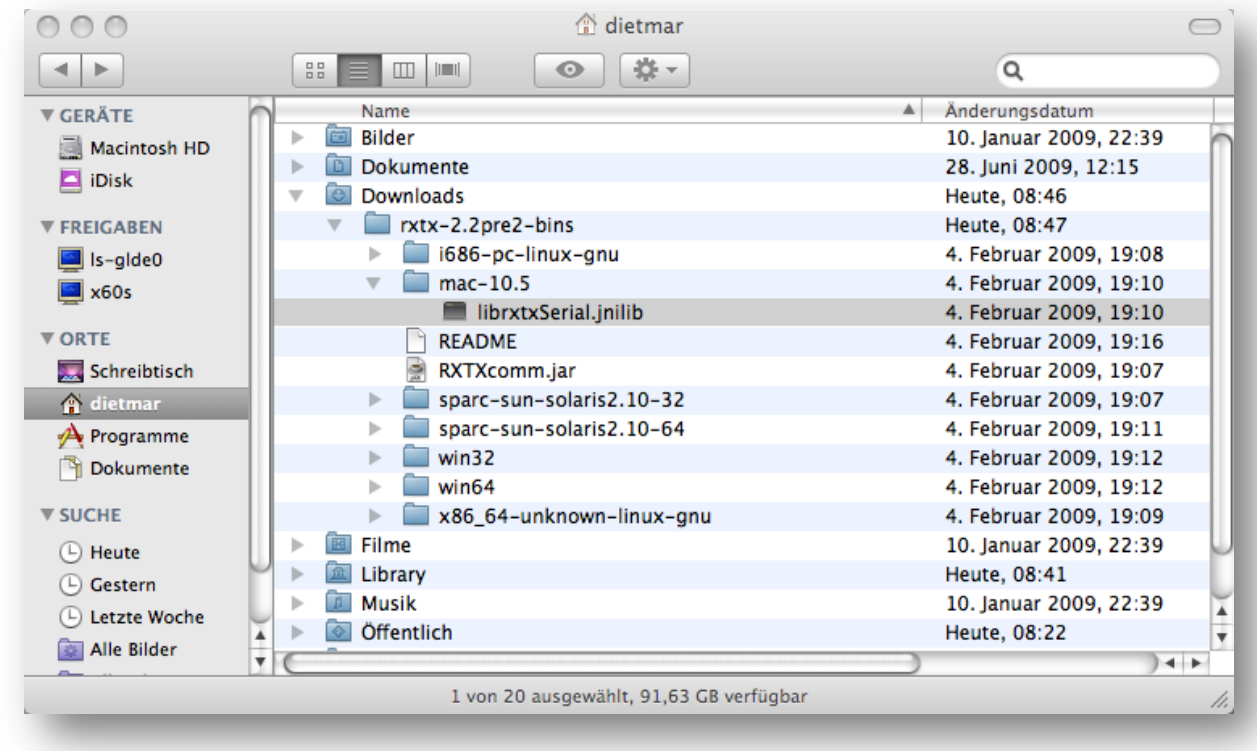

In the download folder open the just loaded file

And copy the file **librxtxSerial.jnilib** from the **mac-10.5** subdirectory to your preferred installation directory on your Mac.

#### **Controller software**

You require the following files to run the application:

vnaJ\_XXXX.jar (XXX is a version specific identifier).

Only the Java-archive is needed to run the application.

# **Samples**

# **Main calibration datasets miniVNA**

### **Reflection**

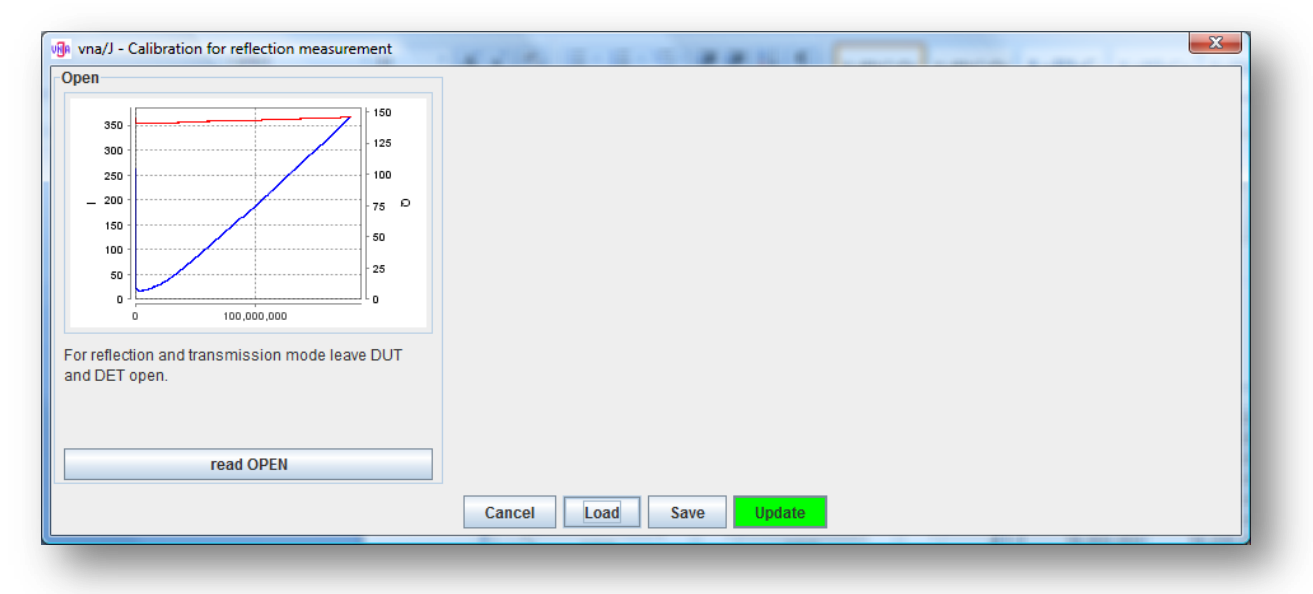

### **Transmission**

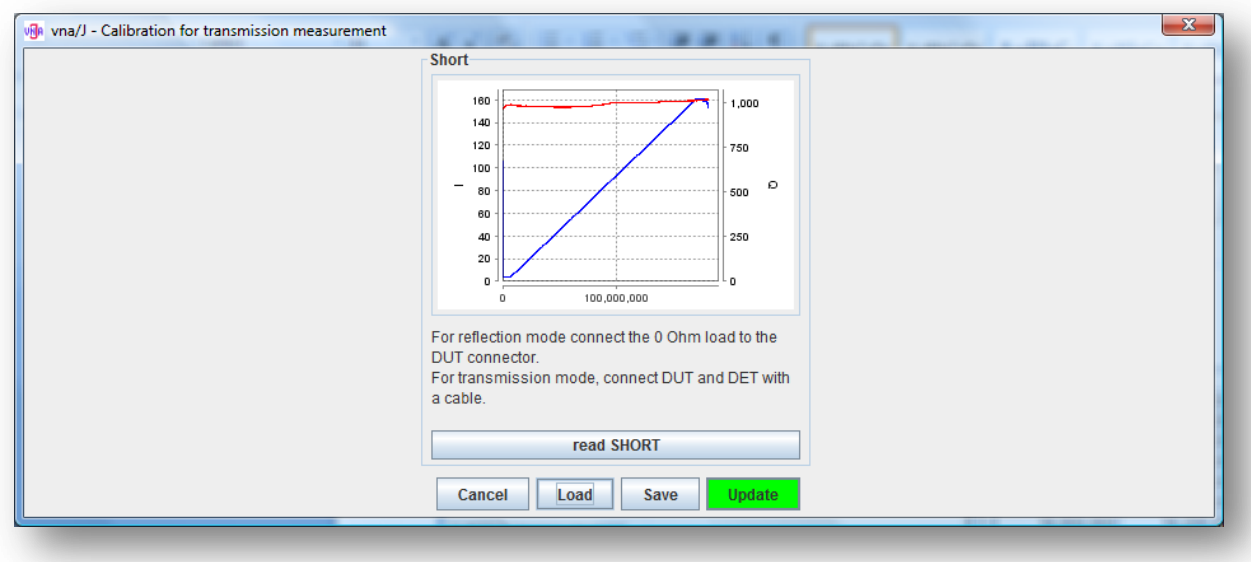

# **Main calibration datasets miniVNA PRO**

### **Reflection**

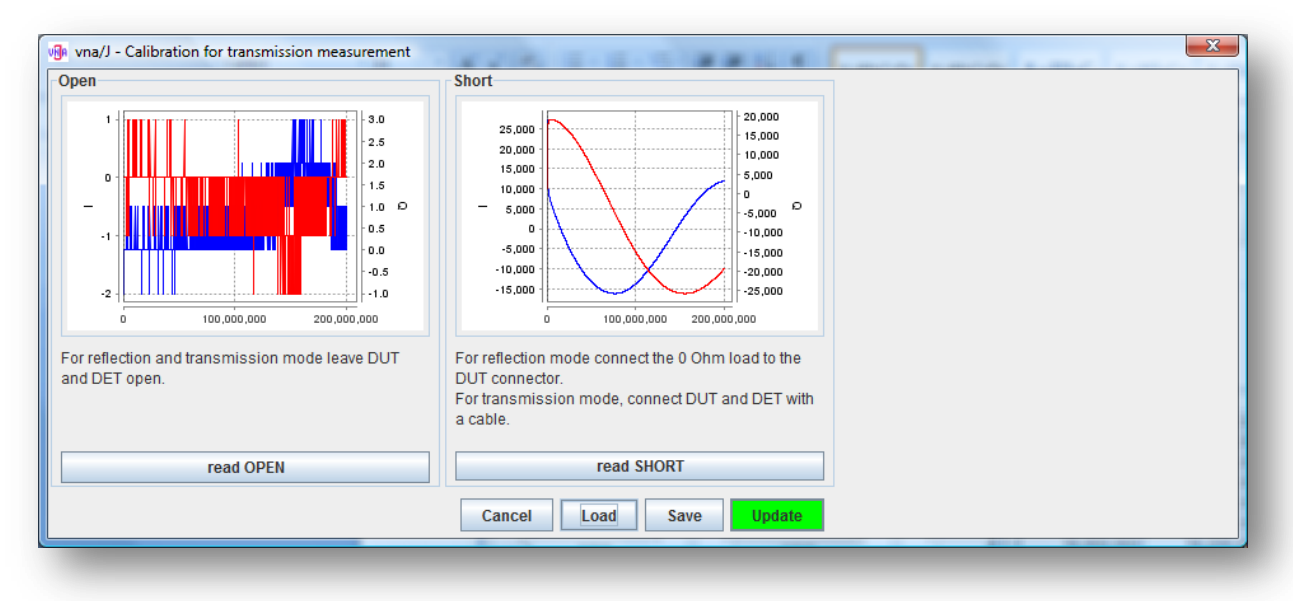

#### **Transmission**

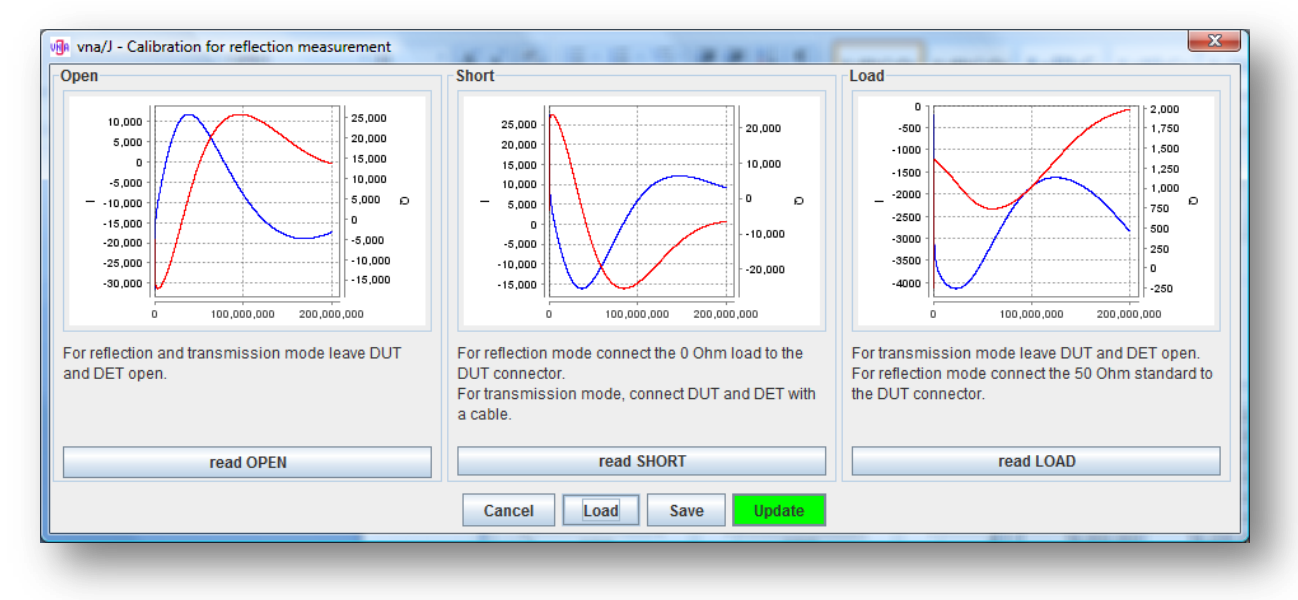

# **Generator signals**

#### **miniVNA pro**

All signal are measured using a Tektronix low-cost digital scope TDS 2002B.

The generator signals are fed into the scope using about 25cm of RG58 coax cable. The cables where terminated with 50Ohm resistors.

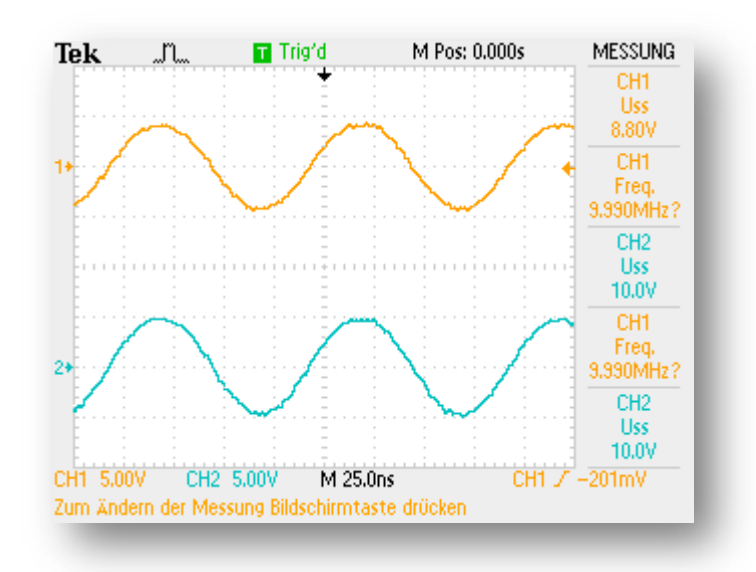

# *Phase difference*

Both channels fed with DUT signal

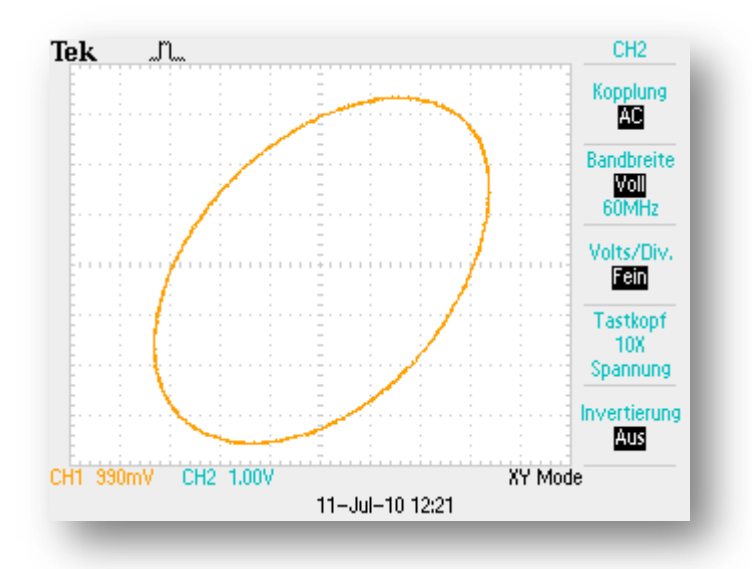

#### *Phase difference 0°*

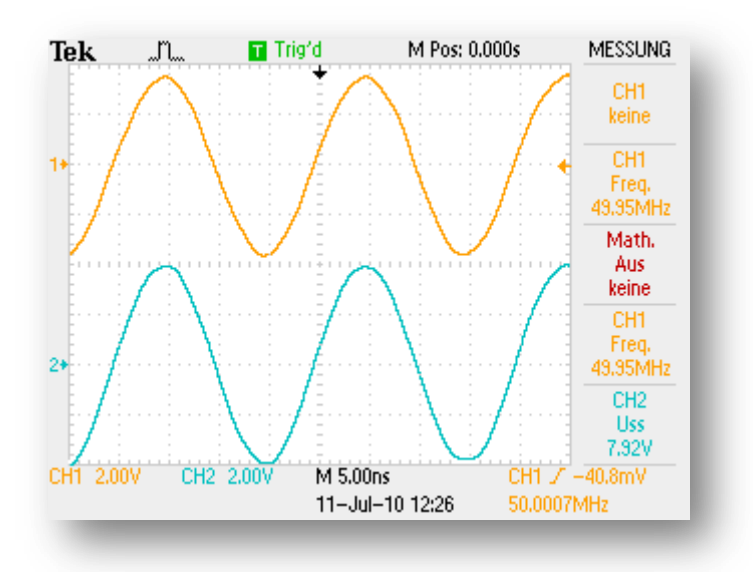

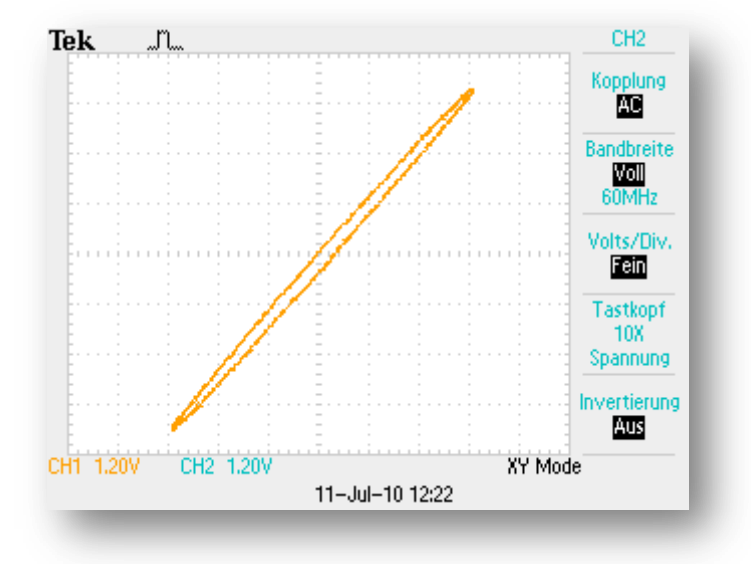

#### *Phase difference 45°*

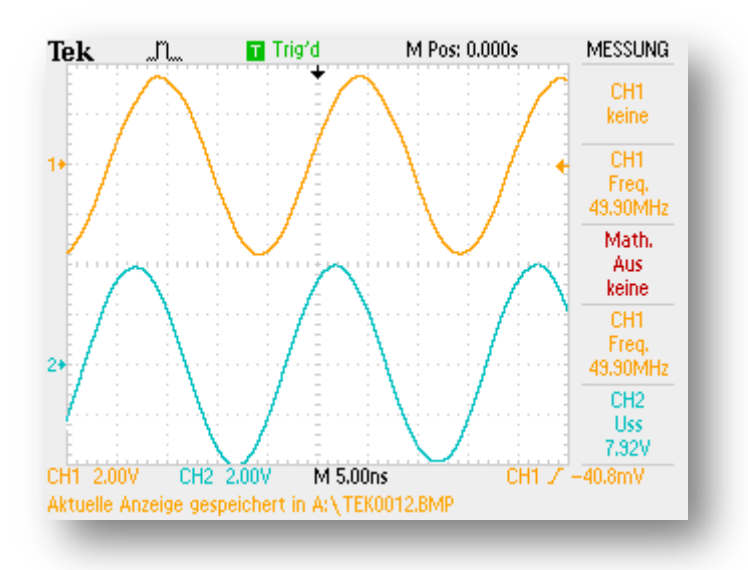

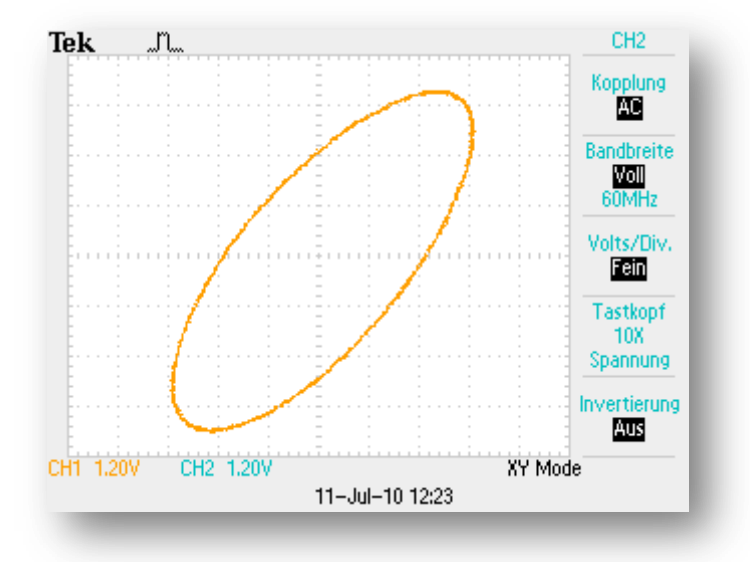

#### *Phase difference 90°*

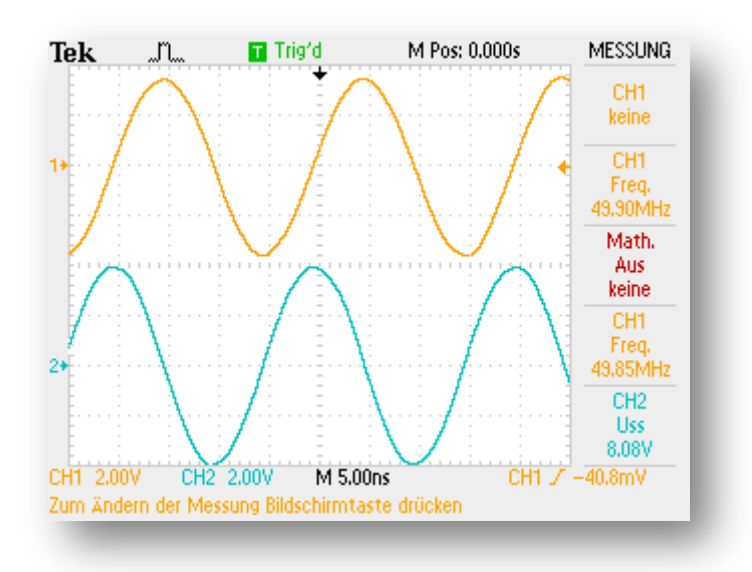

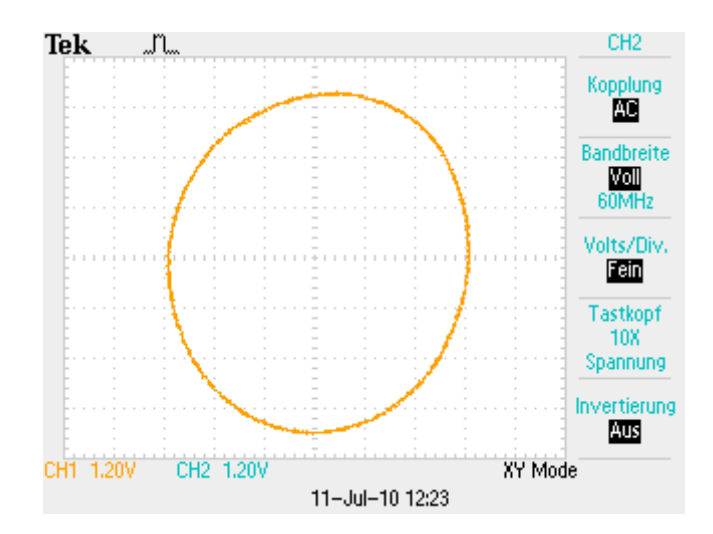

# **Sample measurement**

#### **MiniCircuits 50Ω terminator**

#### *miniVNA*

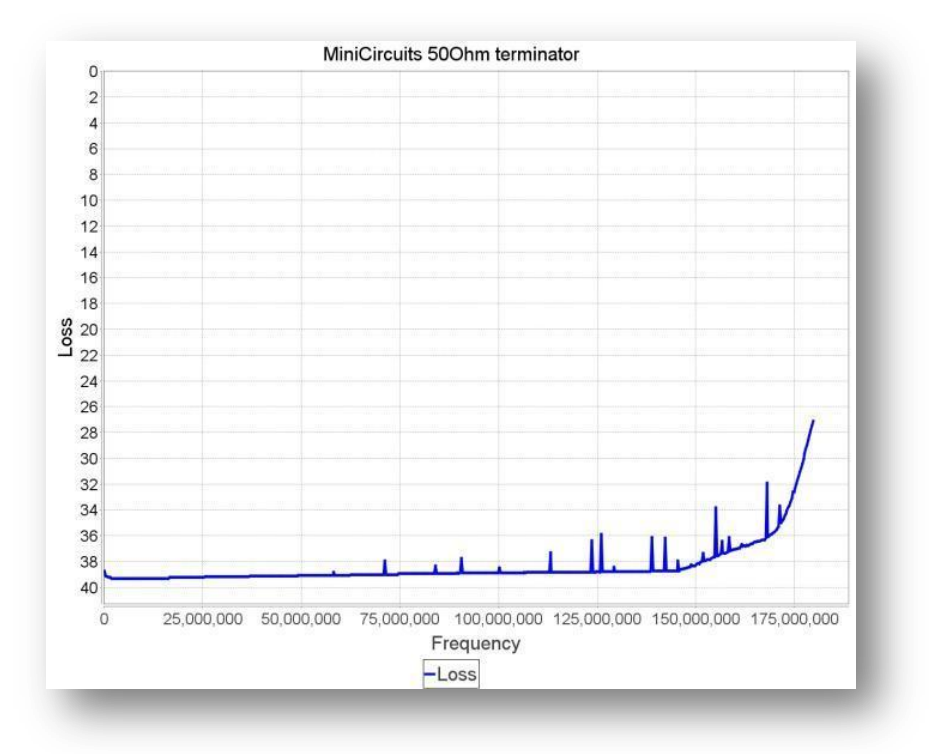

### *miniVNA PRO*

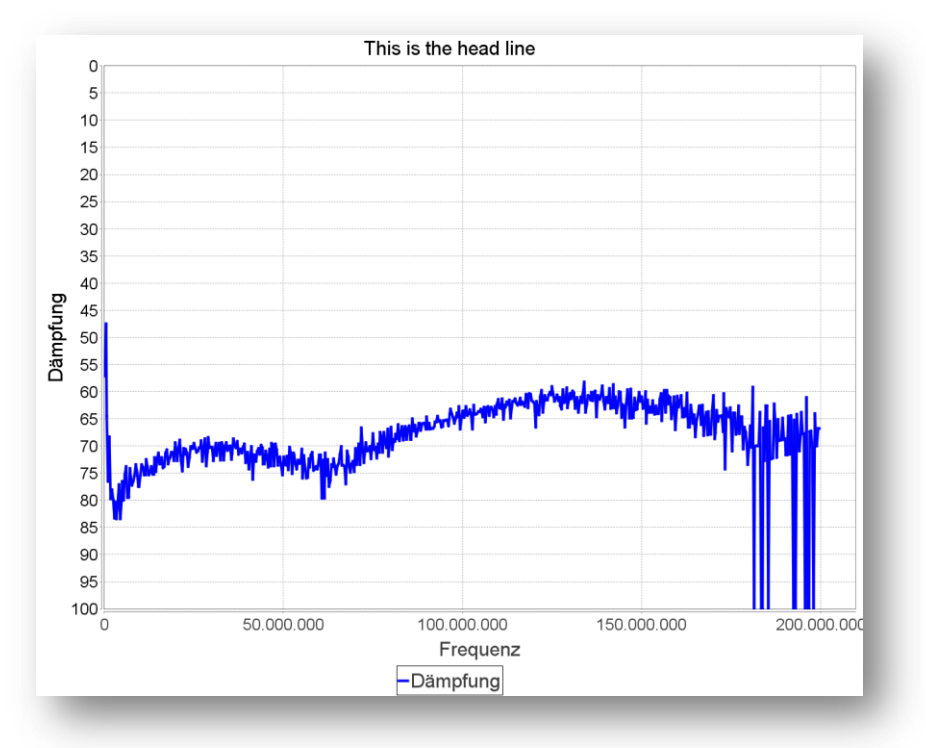

#### **MiniCircuits HAT-6dB attenuator open end**

### *miniVNA*

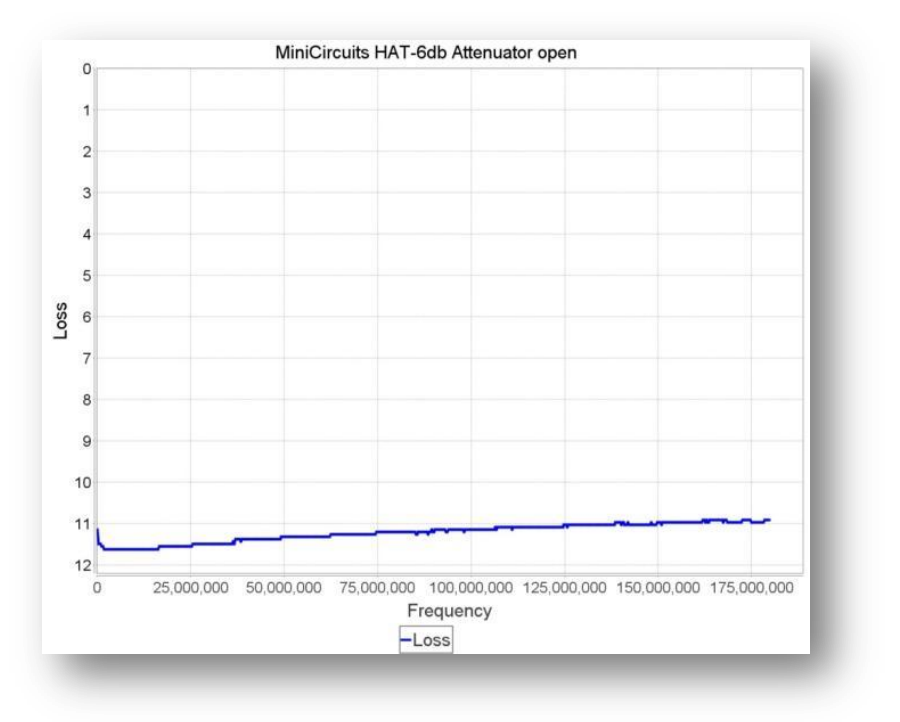

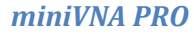

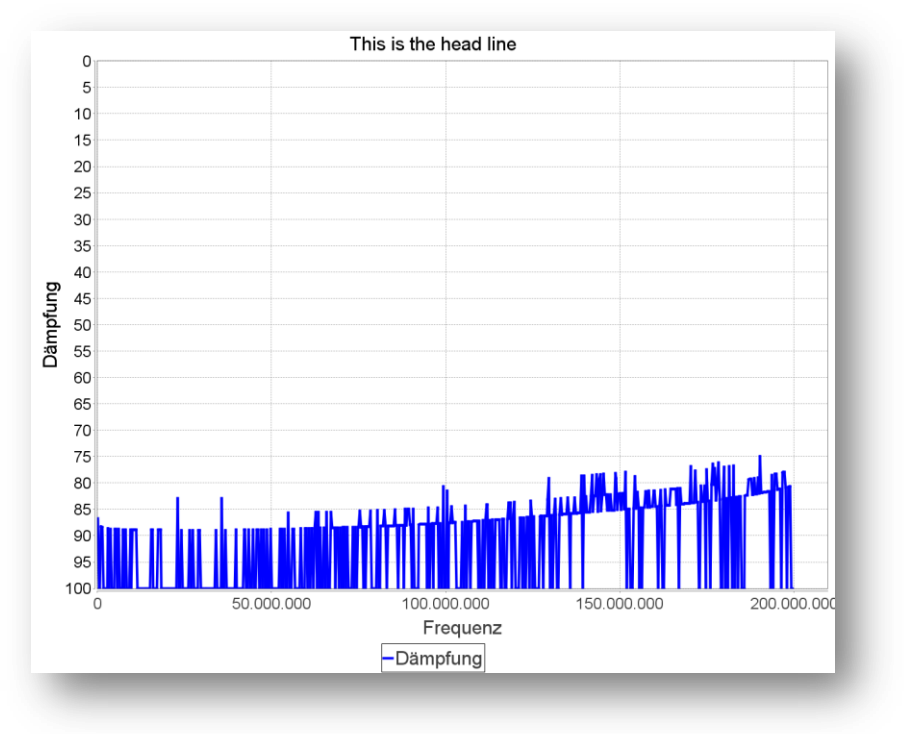

#### **MiniCircuits HAT-6dB attenuator terminated 50Ohm**

#### *miniVNA*

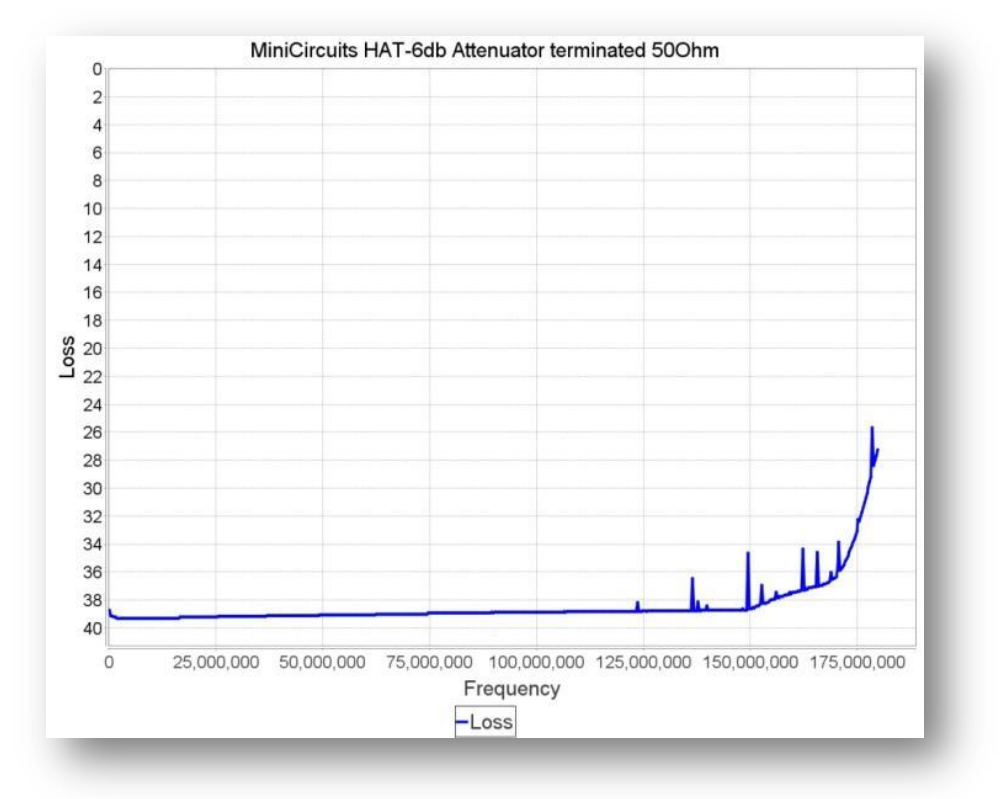

#### *miniVNA PRO*

<span id="page-106-0"></span>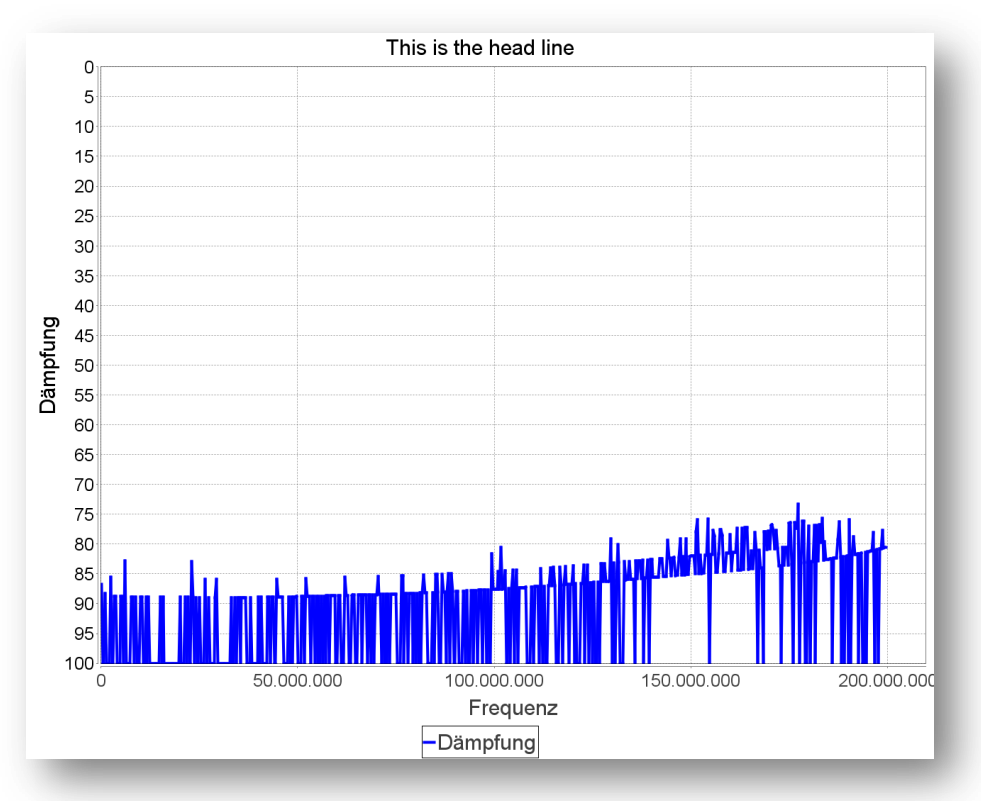

# **Hints and tips**

# **How to launch in a different language**

The application currently supports German and English as languages for the user interface.

Usually the language for the application is determined by the environment under which the application is launched.

When launching the application on a Windows© PC with locale GERMAN, all messages, GUI elements and printout will be in German.

All other locales will be treated as English and the elements will be labelled in English.

If this detection does not work correctly or you want to force the application to start in a specific locale, the application can be launched from a command window entering:

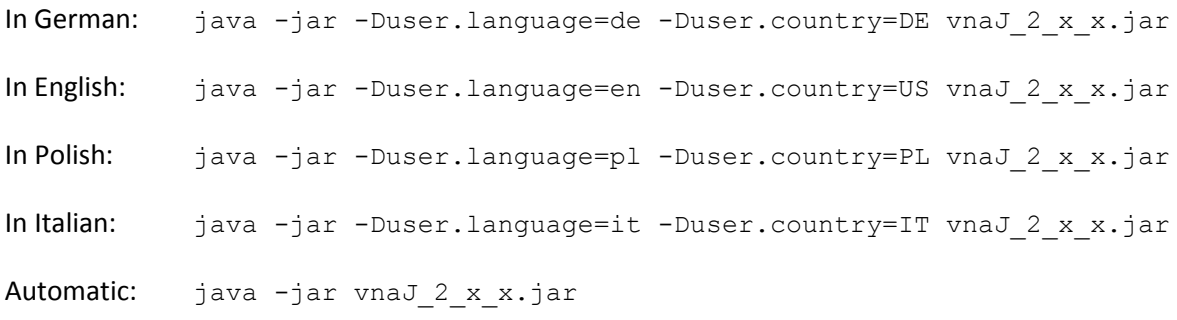

*Remark*: If someone has some spare-time, he can provide translations for his native language. Simply send me mail at vnaj@dl2sba.de and I will provide you the necessary files.
# <span id="page-108-0"></span>**Reporting a problem**

If you encounter any problems with vna/J please provide me the following details in your error report. Without these information, I cannot assist you effectivly.

### **Operating system**

Provide me some details regarding the operating system you're using (i.e. Type, Name, Version, Patchlevel, …)

### **JAVA environment**

Open a command shell in your operating system an enter the following command:

#### **java -version**

This should give you a display like this:

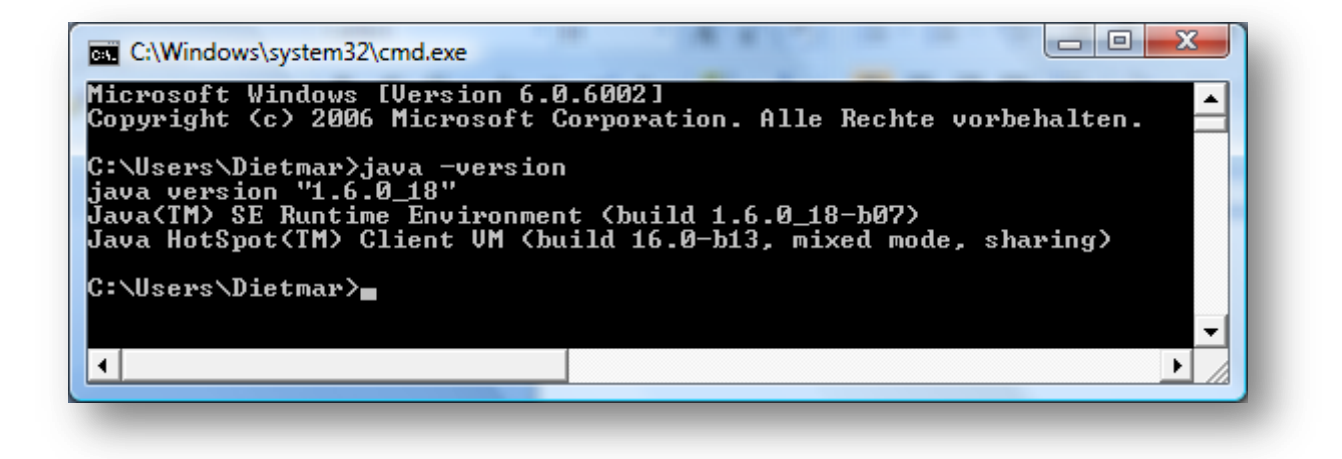

Send me the information displayed after you've entered the command.

### **vna/J startup info**

Open a command shell in your operating system an enter the following command:

```
java -jar vnaJ.2.6.0.jar
```
Replace the name of the jar-file with the one, you're using. This should give a display like this:

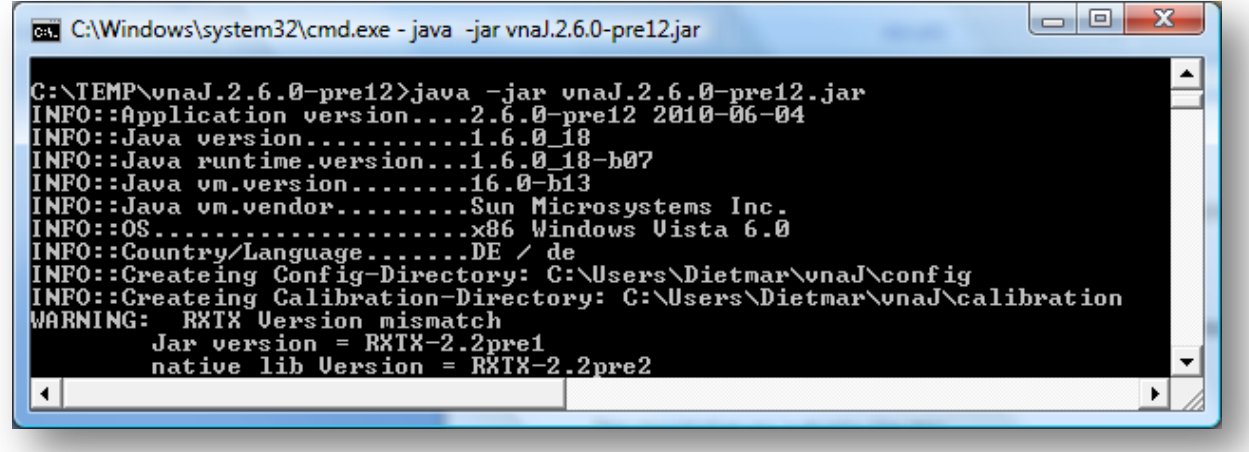

Send me the information displayed after you've entered the command.

### **vna/J**

Send me screenshots of the errors, you've found in the application with a detailed description, how I can reproduce this problem.

# **Enable logging**

To debug problems using this application, it may be sometime necessary to enable the build in logging of the application.

Please follow these steps:

- 1. Open a command line window and navigate to the directory, where you've stored the JARfile and the rxtx\*-files.
- 2. Launch the application by entering

```
java -jar -DTracer.tracing=true vnaJ????.jar 1>trace.txt 2>error.txt
```
in the command line window.

**Note:** Replace ??? with the current name of the JAR you are currently using.

- 3. Now the application should start as usual.
- 4. Now try to reproduce the failure etc.
- 5. When finished, terminate the application via the **FILE/EXIT** menu.
- 6. As tracing will slow down the application on not so powerful machines, switch off tracing by starting the application again this way:

**java -jar -DTracer.tracing=false vnaJ????.jar**

- 7. SAVE and close the application via the menu **FILE/EXIT**
- 8. Send the files **trace.txt** and **error.txt** together with a detailed description of your environment (hardware, software …) and the found problem to **vnaj@dl2sba.de**.
- 9. ... hope  $\odot$

# **Application does not start**

First of all, try to remove all previously created configuration information.

This can be easily done, by renaming the configuration directory as outlined in chapter ["Settings"](#page-82-0) on page [83.](#page-82-0)

When the application is restarted, the directory is recreated and the settings are initialized with default values.

If this does not cure the problem please follow the steps described in chapter ["Reporting a problem"](#page-108-0) on page [109](#page-108-0) to create detailed logging information.

# **Driver developer guide**

# **Supported devices**

Currently the following drivers are available:

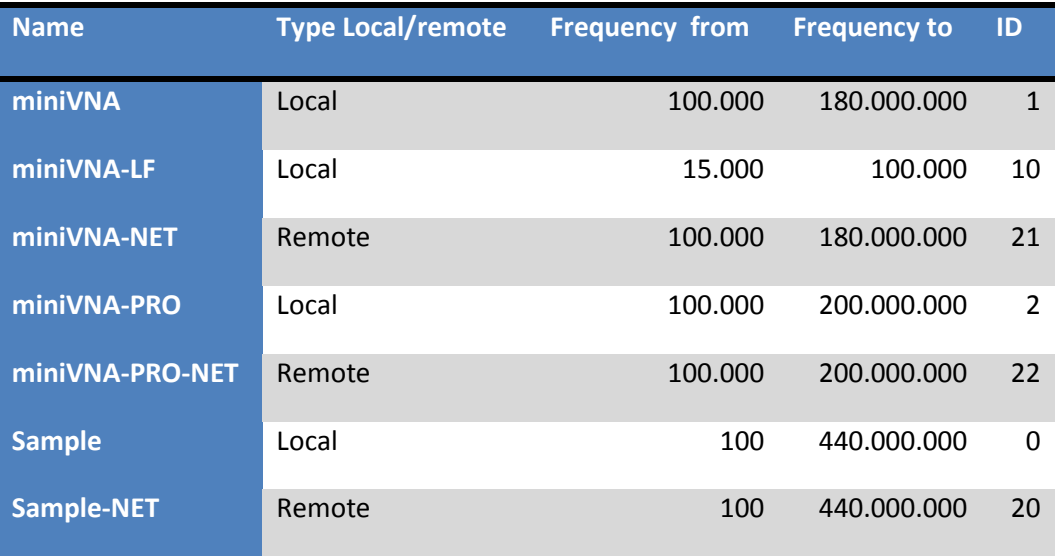

# **Driver architecture**

**Local driver** tbd

**Remote driver** tbd

# **Network sample**

This is an experimental implementation of a network-accessible vna.

The idea behind is, that from remote locations it is possible to do regular measurements i.e. on an installed antenna or other device.

The following scenario is a remote operated station with a transmitter connected to an antenna which should be checked on a regular base for full functionality. The antenna can be connected either to the transmitter or to the network analyser.

The switch and the transmitter are remotely controlled but not further discussed here!

#### **Overview**

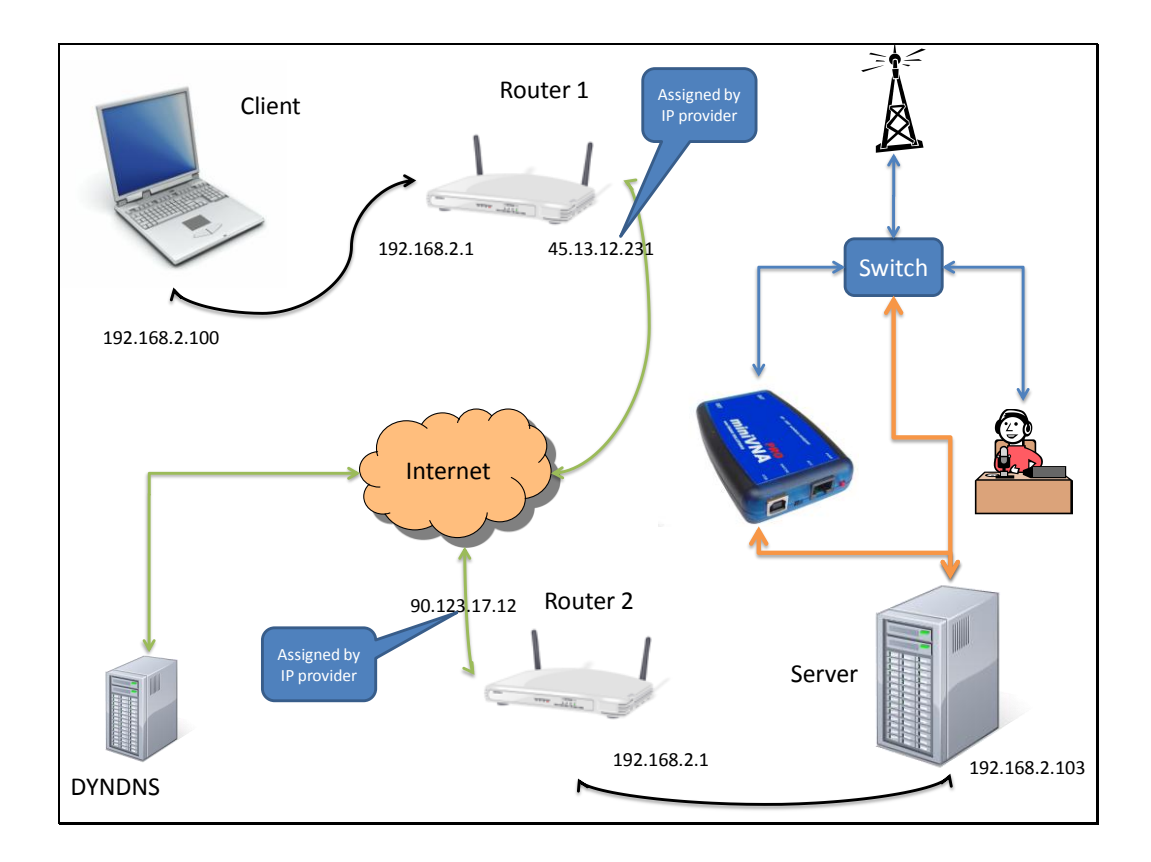

# vna/J - Users guide - V 2.6.x

# **Components**

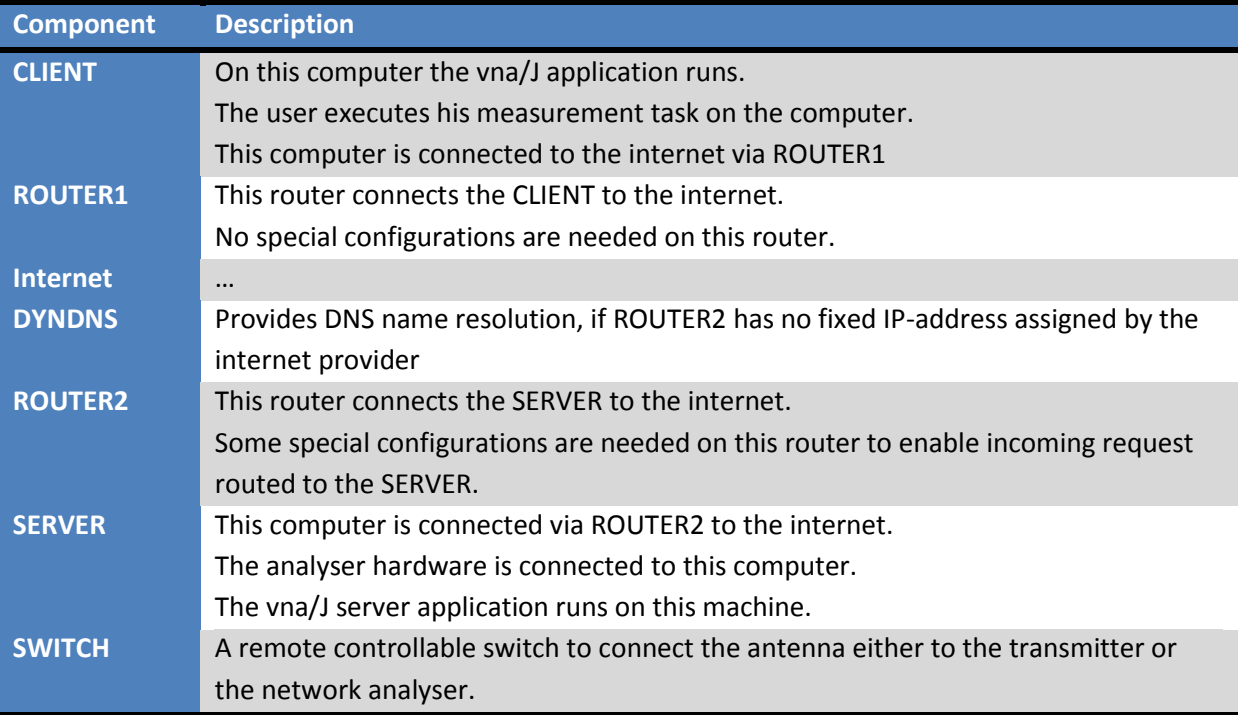

## **Configuration**

### *Client*

Select a network vna driver inside the vna/J application on the CLIENT.

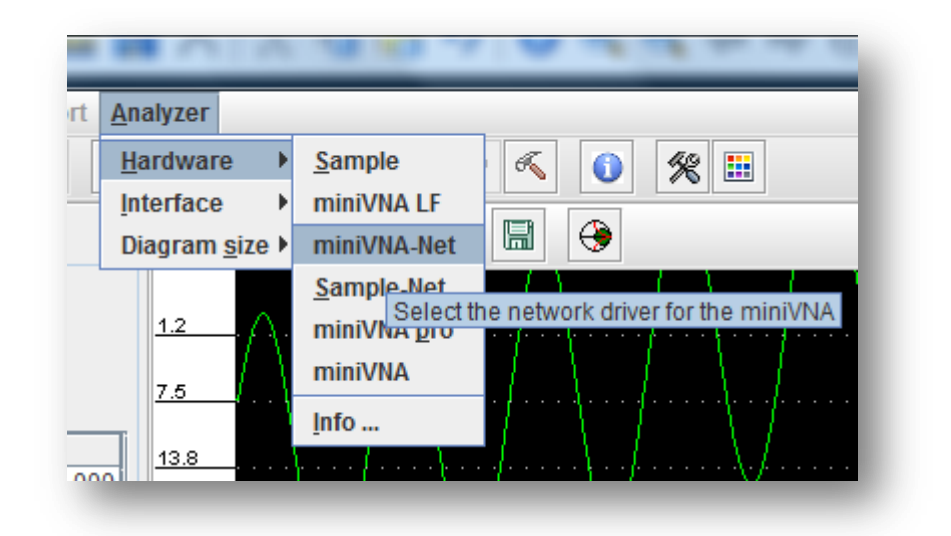

Setup network address and port for remote server inside vna/J application on the CLIENT.

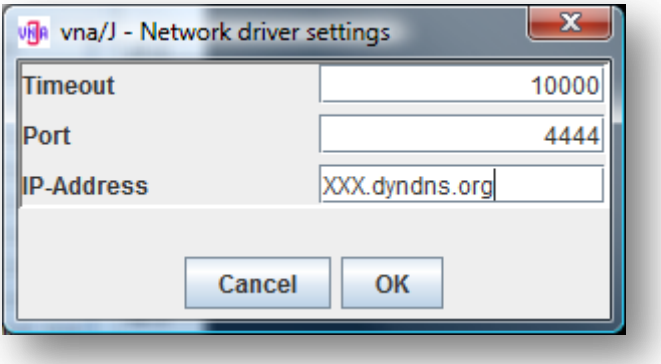

### *ROUTER1*

No special configuration is necessary. Usually the router does not block any outgoing TCP ports.

### *DYNDNS*

Create a host at your favourite dynamic DNS provider.

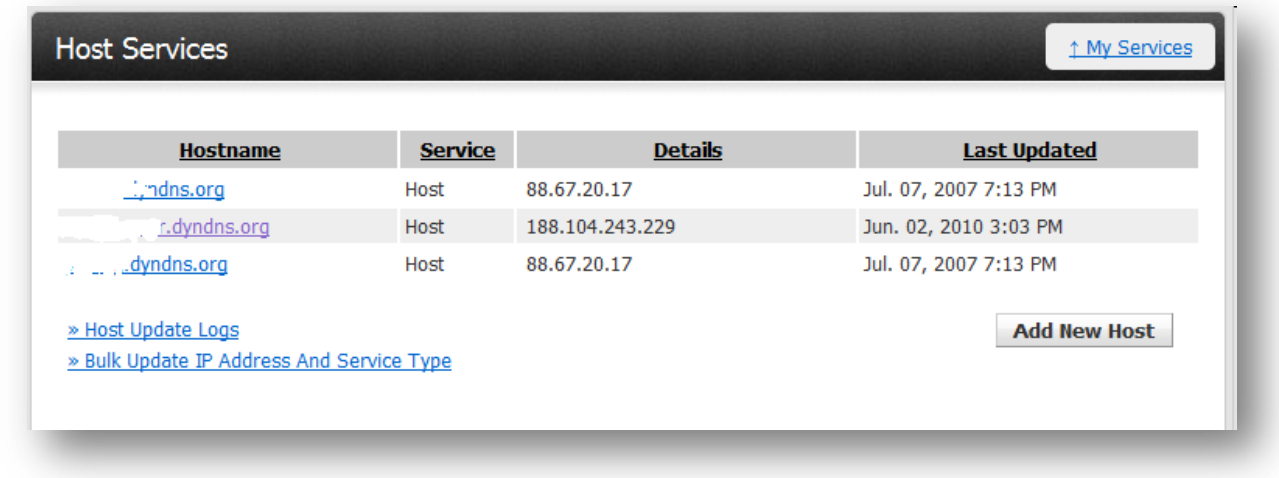

For details on DYNDNS etc. ask WIKIPEDIA  $\odot$ 

### *ROUTER2*

Enable DYNDNS support in ROUTER2:

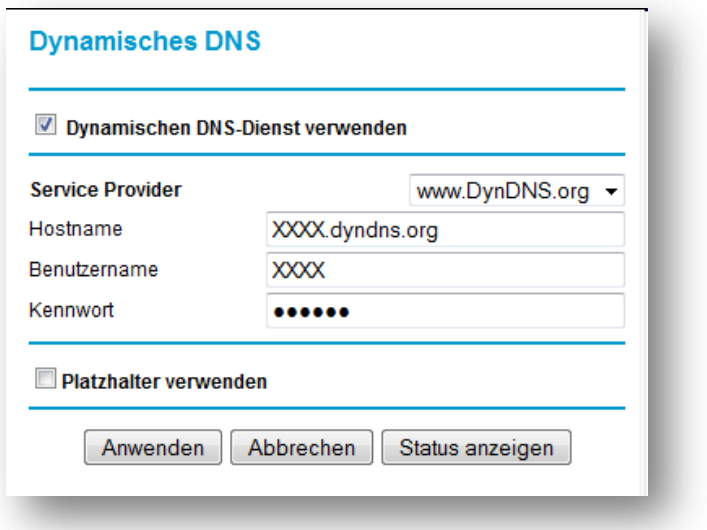

Configure the router to enable incoming TCP request on Port 4759:

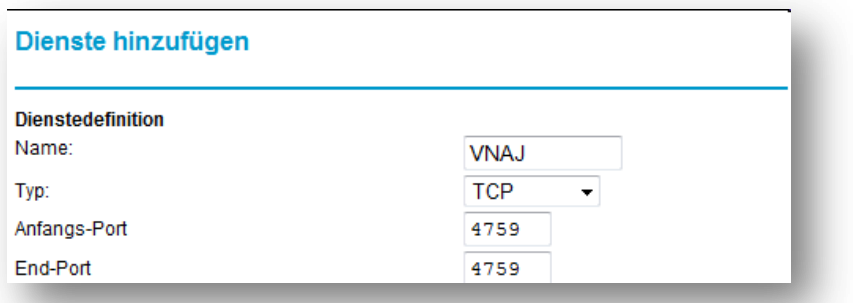

Enable routing of incoming TCP-request on port 4759 to a specified computer on the local network.

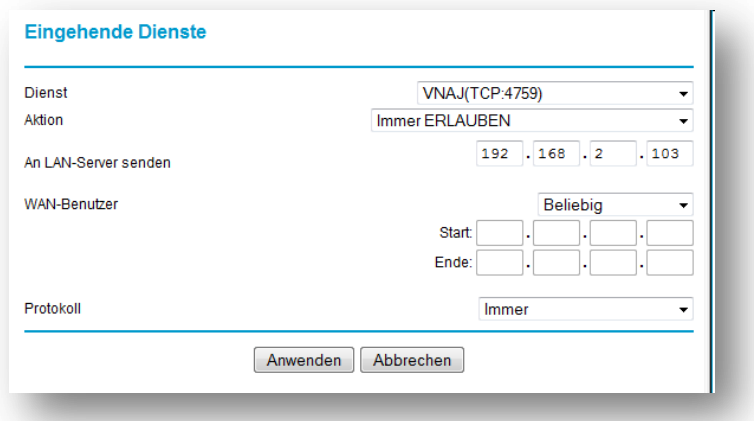

For details consult your routers manual.

### *SERVER*

Same software requirements as the vna/J client application

Same as starting the client but simply replace the name of the JAR file:

#### **java -jar vnaJ.2.6.0.jar**

Replace the name of the jar-file with the one, you're using. This should give a display like this:

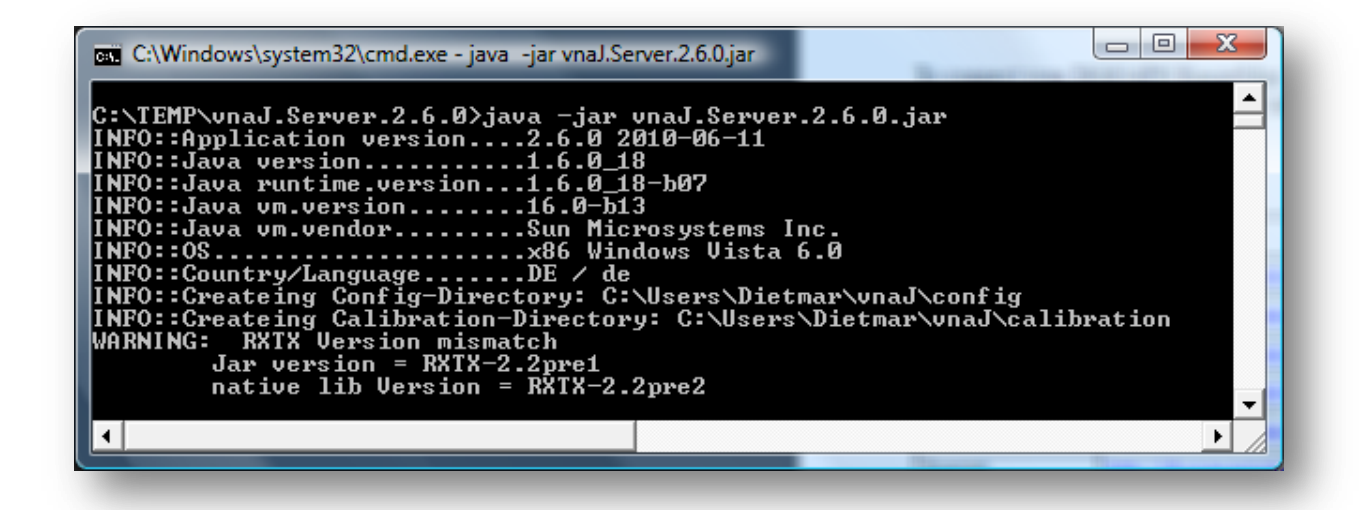

# Configure vna/J server:

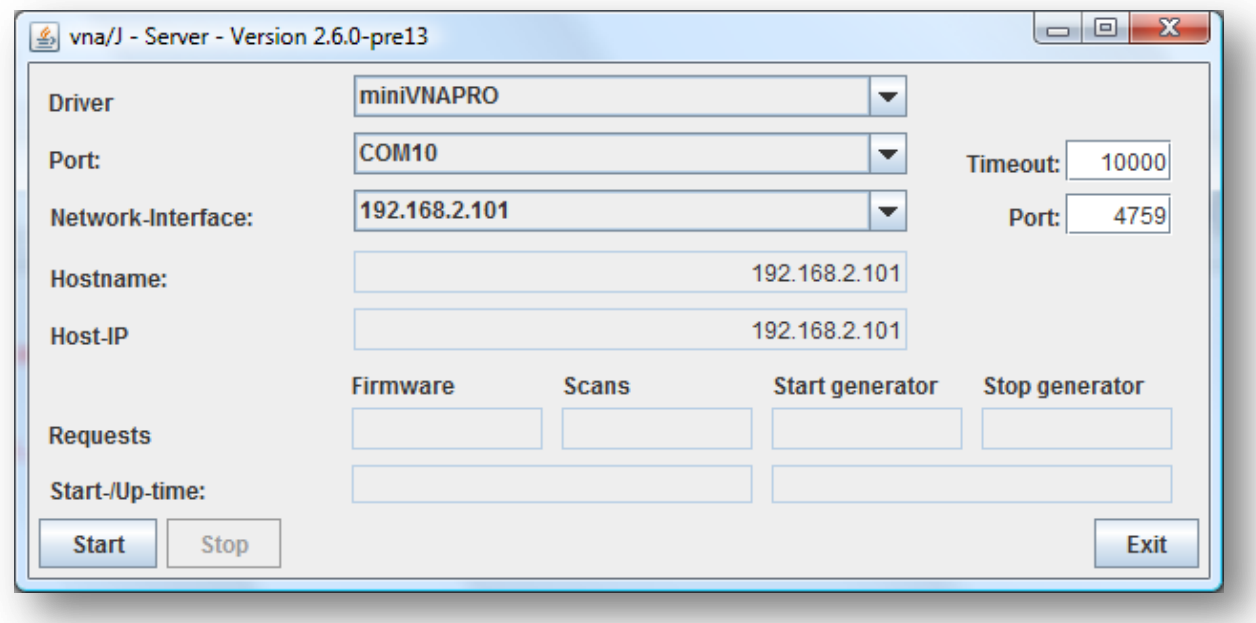

### *Remark*: Select as network interface the card connected to ROUTER2.

Start the vna/J server to listen on TCP port 4759:

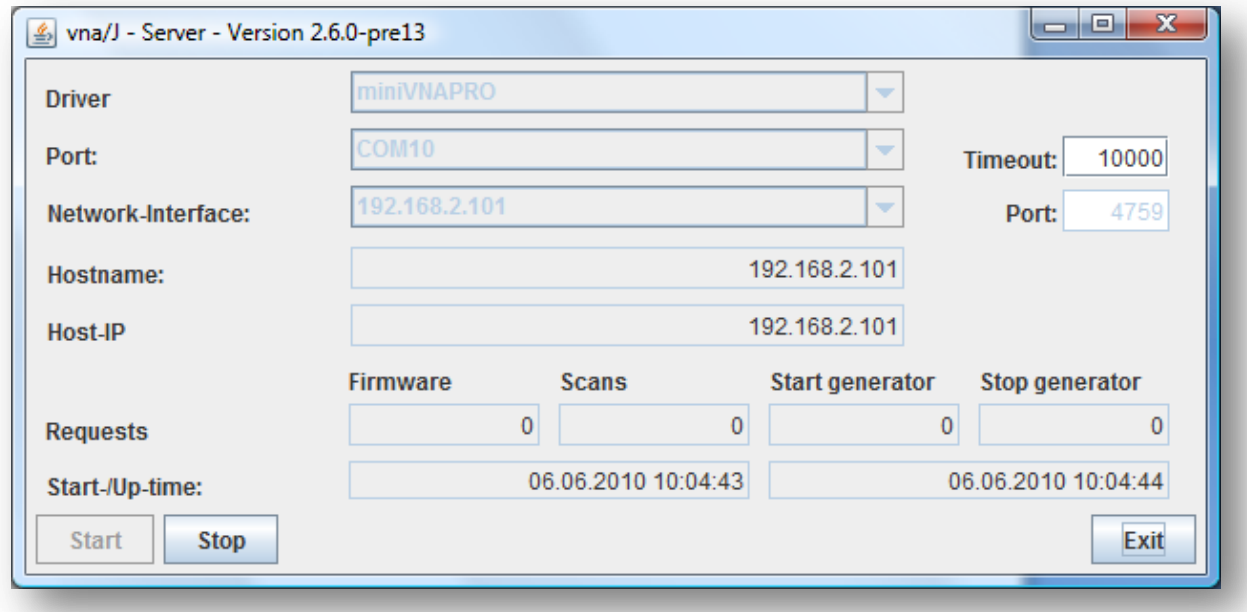

# **Links**

### *http://groups.yahoo.com/group/analyzer\_iw3hev*

An active YAHOO group related to the miniVNA as well as the miniVNA PRO.

In the files sections under **Files > Subjects - Off Topic - (Brainstorming) > SUSE Install for DL2SBA app.** find a detailled guide howto install the stuff on UBUNTU as well as SUSES Linux versions.

### *http://www.miniradiosolutions.com/*

Company that produces the miniVNA as well as the miniVNA PRO

### *Used Java libraries*

*http://commons.apache.org*

Apache Commons - provides support for complex number mathematics

*http://poi.apache.org*

Apache POI - provides support for Microsoft Office file export

*http://itextpdf.com*

iText - provides support for PDF export

*http://www.jfree.org/jfreechart*

JFreeChart - provides charting support calibration and data export

*http://www.sauronsoftware.it/projects/cron4j*

Cron4J - providing time scheduler support

### License

# **English**

THE WORK (AS DEFINED BELOW) IS PROVIDED UNDER THE TERMS OF THIS CREATIVE COMMONS PUBLIC LICENSE ("CCPL" OR "LICENSE"). THE WORK IS PROTECTED BY COPYRIGHT AND/OR OTHER APPLICABLE LAW. ANY USE OF THE WORK OTHER THAN AS AUTHORIZED UNDER THIS LICENSE OR COPY-RIGHT LAW IS PROHIBITED.

BY EXERCISING ANY RIGHTS TO THE WORK PROVIDED HERE, YOU ACCEPT AND AGREE TO BE BOUND BY THE TERMS OF THIS LICENSE. TO THE EXTENT THIS LICENSE MAY BE CONSIDERED TO BE A CONTRACT, THE LICENSOR GRANTS YOU THE RIGHTS CONTAINED HERE IN CONSIDERATION OF YOUR ACCEPTANCE OF SUCH TERMS AND CONDITIONS.

# **1. Definitions**

- a. **"Adaptation"** means a work based upon the Work, or upon the Work and other pre-existing works, such as a translation, adaptation, derivative work, arrangement of music or other alterations of a literary or artistic work, or phonogram or performance and includes cinematographic adaptations or any other form in which the Work may be recast, transformed, or adapted including in any form recognizably derived from the original, except that a work that constitutes a Collection will not be considered an Adaptation for the purpose of this License. For the avoidance of doubt, where the Work is a musical work, performance or phonogram, the synchronization of the Work in timed-relation with a moving image ("synching") will be considered an Adaptation for the purpose of this License.
- b. **"Collection"** means a collection of literary or artistic works, such as encyclopedias and anthologies, or performances, phonograms or broadcasts, or other works or subject matter other than works listed in Section 1(f) below, which, by reason of the selection and arrangement of their contents, constitute intellectual creations, in which the Work is included in its entirety in unmodified form along with one or more other contributions, each constituting separate and independent works in themselves, which together are assembled into a collective whole. A work that constitutes a Collection will not be considered an Adaptation (as defined above) for the purposes of this License.
- c. **"Distribute"** means to make available to the public the original and copies of the Work through sale or other transfer of ownership.
- d. **"Licensor"** means the individual, individuals, entity or entities that offer(s) the Work under the terms of this License.
- e. **"Original Author"** means, in the case of a literary or artistic work, the individual, individuals, entity or entities who created the Work or if no individual or entity can be identified, the publisher; and in addition (i) in the case of a performance the actors, singers, musicians, dancers, and other persons who act, sing, deliver, declaim, play in, interpret or otherwise perform literary or artistic works or expressions of folklore; (ii) in the case of a phonogram the producer being the person or legal entity who first fixes the sounds of a performance or other sounds; and, (iii) in the case of broadcasts, the organization that transmits the broadcast.
- f. **"Work"** means the literary and/or artistic work offered under the terms of this License including without limitation any production in the literary, scientific and artistic domain, whatever may be the mode or form of its expression including digital form, such as a book, pamphlet and other writing; a lecture, address, sermon or other work of the same nature; a dra-

matic or dramatico-musical work; a choreographic work or entertainment in dumb show; a musical composition with or without words; a cinematographic work to which are assimilated works expressed by a process analogous to cinematography; a work of drawing, painting, architecture, sculpture, engraving or lithography; a photographic work to which are assimilated works expressed by a process analogous to photography; a work of applied art; an illustration, map, plan, sketch or three-dimensional work relative to geography, topography, architecture or science; a performance; a broadcast; a phonogram; a compilation of data to the extent it is protected as a copyrightable work; or a work performed by a variety or circus performer to the extent it is not otherwise considered a literary or artistic work.

- g. **"You"** means an individual or entity exercising rights under this License who has not previously violated the terms of this License with respect to the Work, or who has received express permission from the Licensor to exercise rights under this License despite a previous violation.
- h. **"Publicly Perform"** means to perform public recitations of the Work and to communicate to the public those public recitations, by any means or process, including by wire or wireless means or public digital performances; to make available to the public Works in such a way that members of the public may access these Works from a place and at a place individually chosen by them; to perform the Work to the public by any means or process and the communication to the public of the performances of the Work, including by public digital performance; to broadcast and rebroadcast the Work by any means including signs, sounds or images.
- i. **"Reproduce"** means to make copies of the Work by any means including without limitation by sound or visual recordings and the right of fixation and reproducing fixations of the Work, including storage of a protected performance or phonogram in digital form or other electronic medium.

**2. Fair Dealing Rights.** Nothing in this License is intended to reduce, limit, or restrict any uses free from copyright or rights arising from limitations or exceptions that are provided for in connection with the copyright protection under copyright law or other applicable laws.

**3. License Grant.** Subject to the terms and conditions of this License, Licensor hereby grants You a worldwide, royalty-free, non-exclusive, perpetual (for the duration of the applicable copyright) license to exercise the rights in the Work as stated below:

- a. to Reproduce the Work, to incorporate the Work into one or more Collections, and to Reproduce the Work as incorporated in the Collections; and,
- b. to Distribute and Publicly Perform the Work including as incorporated in Collections.

The above rights may be exercised in all media and formats whether now known or hereafter devised. The above rights include the right to make such modifications as are technically necessary to exercise the rights in other media and formats, but otherwise you have no rights to make Adaptations. Subject to 8(f), all rights not expressly granted by Licensor are hereby reserved, including but not limited to the rights set forth in Section 4(d).

**4. Restrictions.** The license granted in Section 3 above is expressly made subject to and limited by the following restrictions:

a. You may Distribute or Publicly Perform the Work only under the terms of this License. You must include a copy of, or the Uniform Resource Identifier (URI) for, this License with every copy of the Work You Distribute or Publicly Perform. You may not offer or impose any terms on the Work that restrict the terms of this License or the ability of the recipient of the Work

to exercise the rights granted to that recipient under the terms of the License. You may not sublicense the Work. You must keep intact all notices that refer to this License and to the disclaimer of warranties with every copy of the Work You Distribute or Publicly Perform. When You Distribute or Publicly Perform the Work, You may not impose any effective technological measures on the Work that restrict the ability of a recipient of the Work from You to exercise the rights granted to that recipient under the terms of the License. This Section 4(a) applies to the Work as incorporated in a Collection, but this does not require the Collection apart from the Work itself to be made subject to the terms of this License. If You create a Collection, upon notice from any Licensor You must, to the extent practicable, remove from the Collection any credit as required by Section 4(c), as requested.

- b. You may not exercise any of the rights granted to You in Section 3 above in any manner that is primarily intended for or directed toward commercial advantage or private monetary compensation. The exchange of the Work for other copyrighted works by means of digital file-sharing or otherwise shall not be considered to be intended for or directed toward commercial advantage or private monetary compensation, provided there is no payment of any monetary compensation in connection with the exchange of copyrighted works.
- c. If You Distribute, or Publicly Perform the Work or Collections, You must, unless a request has been made pursuant to Section 4(a), keep intact all copyright notices for the Work and provide, reasonable to the medium or means You are utilizing: (i) the name of the Original Author (or pseudonym, if applicable) if supplied, and/or if the Original Author and/or Licensor designate another party or parties (e.g., a sponsor institute, publishing entity, journal) for attribution ("Attribution Parties") in Licensor's copyright notice, terms of service or by other reasonable means, the name of such party or parties; (ii) the title of the Work if supplied; (iii) to the extent reasonably practicable, the URI, if any, that Licensor specifies to be associated with the Work, unless such URI does not refer to the copyright notice or licensing information for the Work. The credit required by this Section 4(c) may be implemented in any reasonable manner; provided, however, that in the case of a Collection, at a minimum such credit will appear, if a credit for all contributing authors of Collection appears, then as part of these credits and in a manner at least as prominent as the credits for the other contributing authors. For the avoidance of doubt, You may only use the credit required by this Section for the purpose of attribution in the manner set out above and, by exercising Your rights under this License, You may not implicitly or explicitly assert or imply any connection with, sponsorship or endorsement by the Original Author, Licensor and/or Attribution Parties, as appropriate, of You or Your use of the Work, without the separate, express prior written permission of the Original Author, Licensor and/or Attribution Parties.
- d. For the avoidance of doubt:
	- i. **Non-waivable Compulsory License Schemes**. In those jurisdictions in which the right to collect royalties through any statutory or compulsory licensing scheme cannot be waived, the Licensor reserves the exclusive right to collect such royalties for any exercise by You of the rights granted under this License;
	- ii. **Waivable Compulsory License Schemes**. In those jurisdictions in which the right to collect royalties through any statutory or compulsory licensing scheme can be waived, the Licensor reserves the exclusive right to collect such royalties for any exercise by You of the rights granted under this License if Your exercise of such rights is for a purpose or use which is otherwise than noncommercial as permitted under Section 4(b) and otherwise waives the right to collect royalties through any statutory or compulsory licensing scheme; and,
	- iii. **Voluntary License Schemes**. The Licensor reserves the right to collect royalties, whether individually or, in the event that the Licensor is a member of a collecting society that administers voluntary licensing schemes, via that society, from any exer-

cise by You of the rights granted under this License that is for a purpose or use which is otherwise than noncommercial as permitted under Section 4(b).

e. Except as otherwise agreed in writing by the Licensor or as may be otherwise permitted by applicable law, if You Reproduce, Distribute or Publicly Perform the Work either by itself or as part of any Collections, You must not distort, mutilate, modify or take other derogatory action in relation to the Work which would be prejudicial to the Original Author's honor or reputation.

### **5. Representations, Warranties and Disclaimer**

UNLESS OTHERWISE MUTUALLY AGREED BY THE PARTIES IN WRITING, LI-CENSOR OFFERS THE WORK AS-IS AND MAKES NO REPRESENTATIONS OR WARRANTIES OF ANY KIND CONCERNING THE WORK, EXPRESS, IMPLIED, STATUTORY OR OTHERWISE, INCLUDING, WITHOUT LIMITATION, WARRAN-TIES OF TITLE, MERCHANTIBILITY, FITNESS FOR A PARTICULAR PURPOSE, NONINFRINGEMENT, OR THE ABSENCE OF LATENT OR OTHER DEFECTS, AC-CURACY, OR THE PRESENCE OF ABSENCE OF ERRORS, WHETHER OR NOT DIS-COVERABLE. SOME JURISDICTIONS DO NOT ALLOW THE EXCLUSION OF IM-PLIED WARRANTIES, SO SUCH EXCLUSION MAY NOT APPLY TO YOU.

**6. Limitation on Liability.** EXCEPT TO THE EXTENT REQUIRED BY APPLICABLE LAW, IN NO EVENT WILL LICENSOR BE LIABLE TO YOU ON ANY LEGAL THE-ORY FOR ANY SPECIAL, INCIDENTAL, CONSEQUENTIAL, PUNITIVE OR EXEM-PLARY DAMAGES ARISING OUT OF THIS LICENSE OR THE USE OF THE WORK, EVEN IF LICENSOR HAS BEEN ADVISED OF THE POSSIBILITY OF SUCH DAM-AGES.

### **7. Termination**

- a. This License and the rights granted hereunder will terminate automatically upon any breach by You of the terms of this License. Individuals or entities who have received Collections from You under this License, however, will not have their licenses terminated provided such individuals or entities remain in full compliance with those licenses. Sections 1, 2, 5, 6, 7, and 8 will survive any termination of this License.
- b. Subject to the above terms and conditions, the license granted here is perpetual (for the duration of the applicable copyright in the Work). Notwithstanding the above, Licensor reserves the right to release the Work under different license terms or to stop distributing the Work at any time; provided, however that any such election will not serve to withdraw this License (or any other license that has been, or is required to be, granted under the terms of this License), and this License will continue in full force and effect unless terminated as stated above.

### **8. Miscellaneous**

- a. Each time You Distribute or Publicly Perform the Work or a Collection, the Licensor offers to the recipient a license to the Work on the same terms and conditions as the license granted to You under this License.
- b. If any provision of this License is invalid or unenforceable under applicable law, it shall not affect the validity or enforceability of the remainder of the terms of this License, and without

further action by the parties to this agreement, such provision shall be reformed to the minimum extent necessary to make such provision valid and enforceable.

- c. No term or provision of this License shall be deemed waived and no breach consented to unless such waiver or consent shall be in writing and signed by the party to be charged with such waiver or consent.
- d. This License constitutes the entire agreement between the parties with respect to the Work licensed here. There are no understandings, agreements or representations with respect to the Work not specified here. Licensor shall not be bound by any additional provisions that may appear in any communication from You. This License may not be modified without the mutual written agreement of the Licensor and You.
- e. The rights granted under, and the subject matter referenced, in this License were drafted utilizing the terminology of the Berne Convention for the Protection of Literary and Artistic Works (as amended on September 28, 1979), the Rome Convention of 1961, the WIPO Copyright Treaty of 1996, the WIPO Performances and Phonograms Treaty of 1996 and the Universal Copyright Convention (as revised on July 24, 1971). These rights and subject matter take effect in the relevant jurisdiction in which the License terms are sought to be enforced according to the corresponding provisions of the implementation of those treaty provisions in the applicable national law. If the standard suite of rights granted under applicable copyright law includes additional rights not granted under this License, such additional rights are deemed to be included in the License; this License is not intended to restrict the license of any rights under applicable law.

# **Deutsch**

DER GEGENSTAND DIESER LIZENZ (WIE UNTER "SCHUTZGEGENSTAND" DEFI-NIERT) WIRD UNTER DEN BEDINGUNGEN DIESER CREATIVE COMMONS PUBLIC LICENSE ("CCPL", "LIZENZ" ODER "LIZENZVERTRAG") ZUR VERFÜGUNG GE-STELLT. DER SCHUTZGEGENSTAND IST DURCH DAS URHEBERRECHT UND/ODER ANDERE GESETZE GESCHÜTZT. JEDE FORM DER NUTZUNG DES SCHUTZGEGENSTANDES, DIE NICHT AUFGRUND DIESER LIZENZ ODER DURCH GESETZE GESTATTET IST, IST UNZULÄSSIG.

DURCH DIE AUSÜBUNG EINES DURCH DIESE LIZENZ GEWÄHRTEN RECHTS AN DEM SCHUTZGEGENSTAND ERKLÄREN SIE SICH MIT DEN LIZENZBEDINGUN-GEN RECHTSVERBINDLICH EINVERSTANDEN. SOWEIT DIESE LIZENZ ALS LI-ZENZVERTRAG ANZUSEHEN IST, GEWÄHRT IHNEN DER LIZENZGEBER DIE IN DER LIZENZ GENANNTEN RECHTE UNENTGELTLICH UND IM AUSTAUSCH DA-FÜR, DASS SIE DAS GEBUNDENSEIN AN DIE LIZENZBEDINGUNGEN AKZEPTIE-REN.

# **1. Definitionen**

- a. Der Begriff "**Abwandlung**" im Sinne dieser Lizenz bezeichnet das Ergebnis jeglicher Art von Veränderung des Schutzgegenstandes, solange die eigenpersönlichen Züge des Schutzgegenstandes darin nicht verblassen und daran eigene Schutzrechte entstehen. Das kann insbesondere eine Bearbeitung, Umgestaltung, Änderung, Anpassung, Übersetzung oder Heranziehung des Schutzgegenstandes zur Vertonung von Laufbildern sein. Nicht als Abwandlung des Schutzgegenstandes gelten seine Aufnahme in eine Sammlung oder ein Sammelwerk und die freie Benutzung des Schutzgegenstandes.
- b. Der Begriff "**Sammelwerk**" im Sinne dieser Lizenz meint eine Zusammenstellung von literarischen, künstlerischen oder wissenschaftlichen Inhalten, sofern diese Zusammenstellung aufgrund von Auswahl und Anordnung der darin enthaltenen selbständigen Elemente eine geistige Schöpfung darstellt, unabhängig davon, ob die Elemente systematisch oder methodisch angelegt und dadurch einzeln zugänglich sind oder nicht.
- c. "**Verbreiten**" im Sinne dieser Lizenz bedeutet, den Schutzgegenstand im Original oder in Form von Vervielfältigungsstücken, mithin in körperlich fixierter Form der Öffentlichkeit anzubieten oder in Verkehr zu bringen.
- d. Der "**Lizenzgeber**" im Sinne dieser Lizenz ist diejenige natürliche oder juristische Person oder Gruppe, die den Schutzgegenstand unter den Bedingungen dieser Lizenz anbietet und insoweit als Rechteinhaberin auftritt.
- e. "**Rechteinhaber**" im Sinne dieser Lizenz ist der Urheber des Schutzgegenstandes oder jede andere natürliche oder juristische Person oder Gruppe von Personen, die am Schutzgegenstand ein Immaterialgüterrecht erlangt hat, welches die in Abschnitt 3 genannten Handlungen erfasst und bei dem eine Einräumung von Nutzungsrechten oder eine Weiterübertragung an Dritte möglich ist.
- f. Der Begriff "**Schutzgegenstand**" bezeichnet in dieser Lizenz den literarischen, künstlerischen oder wissenschaftlichen Inhalt, der unter den Bedingungen dieser Lizenz angeboten wird. Das kann insbesondere eine persönliche geistige Schöpfung jeglicher Art, ein Werk der kleinen Münze, ein nachgelassenes Werk oder auch ein Lichtbild oder anderes Objekt eines verwandten Schutzrechts sein, unabhängig von der Art seiner Fixierung und unabhängig davon, auf welche Weise jeweils eine Wahrnehmung erfolgen kann, gleichviel ob in analoger oder digitaler Form. Soweit Datenbanken oder Zusammenstellungen von Daten einen immate-

rialgüterrechtlichen Schutz eigener Art genießen, unterfallen auch sie dem Begriff "Schutzgegenstand" im Sinne dieser Lizenz.

- g. Mit "**Sie**" bzw. "**Ihnen**" ist die natürliche oder juristische Person gemeint, die in dieser Lizenz im Abschnitt 3 genannte Nutzungen des Schutzgegenstandes vornimmt und zuvor in Hinblick auf den Schutzgegenstand nicht gegen Bedingungen dieser Lizenz verstoßen oder aber die ausdrückliche Erlaubnis des Lizenzgebers erhalten hat, die durch diese Lizenz gewährten Nutzungsrechte trotz eines vorherigen Verstoßes auszuüben.
- h. Unter "**Öffentlich Zeigen**" im Sinne dieser Lizenz sind Veröffentlichungen und Präsentationen des Schutzgegenstandes zu verstehen, die für eine Mehrzahl von Mitgliedern der Öffentlichkeit bestimmt sind und in unkörperlicher Form mittels öffentlicher Wiedergabe in Form von Vortrag, Aufführung, Vorführung, Darbietung, Sendung, Weitersendung, zeit- und ortsunabhängiger Zugänglichmachung oder in körperlicher Form mittels Ausstellung erfolgen, unabhängig von bestimmten Veranstaltungen und unabhängig von den zum Einsatz kommenden Techniken und Verfahren, einschließlich drahtgebundener oder drahtloser Mittel und Einstellen in das Internet.
- i. "**Vervielfältigen**" im Sinne dieser Lizenz bedeutet, mittels beliebiger Verfahren Vervielfältigungsstücke des Schutzgegenstandes herzustellen, insbesondere durch Ton- oder Bildaufzeichnungen, und umfasst auch den Vorgang, erstmals körperliche Fixierungen des Schutzgegenstandes sowie Vervielfältigungsstücke dieser Fixierungen anzufertigen, sowie die Übertragung des Schutzgegenstandes auf einen Bild- oder Tonträger oder auf ein anderes elektronisches Medium, gleichviel ob in digitaler oder analoger Form.

### **2. Schranken des Immaterialgüterrechts**

Diese Lizenz ist in keiner Weise darauf gerichtet, Befugnisse zur Nutzung des Schutzgegenstandes zu vermindern, zu beschränken oder zu vereiteln, die Ihnen aufgrund der Schranken des Urheberrechts oder anderer Rechtsnormen bereits ohne Weiteres zustehen oder sich aus dem Fehlen eines immaterialgüterrechtlichen Schutzes ergeben.

### **3. Einräumung von Nutzungsrechten**

Unter den Bedingungen dieser Lizenz räumt Ihnen der Lizenzgeber - unbeschadet unverzichtbarer Rechte und vorbehaltlich des Abschnitts 4.e) - das vergütungsfreie, räumlich und zeitlich (für die Dauer des Schutzrechts am Schutzgegenstand) unbeschränkte einfache Recht ein, den Schutzgegenstand auf die folgenden Arten und Weisen zu nutzen ("unentgeltlich eingeräumtes einfaches Nutzungsrecht für jedermann"):

- a. Den Schutzgegenstand in beliebiger Form und Menge zu vervielfältigen, ihn in Sammelwerke zu integrieren und ihn als Teil solcher Sammelwerke zu vervielfältigen;
- b. den Schutzgegenstand, allein oder in Sammelwerke aufgenommen, öffentlich zu zeigen und zu verbreiten.

Das vorgenannte Nutzungsrecht wird für alle bekannten sowie für alle noch nicht bekannten Nutzungsarten eingeräumt. Es beinhaltet auch das Recht, solche Änderungen am Schutzgegenstand vorzunehmen, die für bestimmte nach dieser Lizenz zulässige Nutzungen technisch erforderlich sind. Weitergehende Änderungen oder Abwandlungen sind jedoch untersagt. Alle sonstigen Rechte, die über diesen Abschnitt hinaus nicht ausdrücklich durch den Lizenzgeber eingeräumt werden, bleiben diesem allein vorbehalten. Soweit Datenbanken oder Zusammenstellungen von Daten Schutzgegenstand dieser Lizenz oder Teil dessen sind und einen immaterialgüterrechtlichen Schutz eigener Art genießen, verzichtet der Lizenzgeber auf sämtliche aus diesem Schutz resultierenden Rechte.

# **4. Bedingungen**

Die Einräumung des Nutzungsrechts gemäß Abschnitt 3 dieser Lizenz erfolgt ausdrücklich nur unter den folgenden Bedingungen:

- a. Sie dürfen den Schutzgegenstand ausschließlich unter den Bedingungen dieser Lizenz verbreiten oder öffentlich zeigen. Sie müssen dabei stets eine Kopie dieser Lizenz oder deren vollständige Internetadresse in Form des Uniform-Resource-Identifier (URI) beifügen. Sie dürfen keine Vertrags- oder Nutzungsbedingungen anbieten oder fordern, die die Bedingungen dieser Lizenz oder die durch diese Lizenz gewährten Rechte beschränken. Sie dürfen den Schutzgegenstand nicht unterlizenzieren. Bei jeder Kopie des Schutzgegenstandes, die Sie verbreiten oder öffentlich zeigen, müssen Sie alle Hinweise unverändert lassen, die auf diese Lizenz und den Haftungsausschluss hinweisen. Wenn Sie den Schutzgegenstand verbreiten oder öffentlich zeigen, dürfen Sie (in Bezug auf den Schutzgegenstand) keine technischen Maßnahmen ergreifen, die den Nutzer des Schutzgegenstandes in der Ausübung der ihm durch diese Lizenz gewährten Rechte behindern können. Dieser Abschnitt 4.a) gilt auch für den Fall, dass der Schutzgegenstand einen Bestandteil eines Sammelwerkes bildet, was jedoch nicht bedeutet, dass das Sammelwerk insgesamt dieser Lizenz unterstellt werden muss. Sofern Sie ein Sammelwerk erstellen, müssen Sie auf die Mitteilung eines Lizenzgebers hin aus dem Sammelwerk die in Abschnitt 4.c) aufgezählten Hinweise entfernen.
- b. Die Rechteeinräumung gemäß Abschnitt 3 gilt nur für Handlungen, die nicht vorrangig auf einen geschäftlichen Vorteil oder eine geldwerte Vergütung gerichtet sind ("nichtkommerzielle Nutzung", "Non-commercial-Option"). Wird Ihnen in Zusammenhang mit dem Schutzgegenstand dieser Lizenz ein anderer Schutzgegenstand überlassen, ohne dass eine vertragliche Verpflichtung hierzu besteht (etwa im Wege von File-Sharing), so wird dies nicht als auf geschäftlichen Vorteil oder geldwerte Vergütung gerichtet angesehen, wenn in Verbindung mit dem Austausch der Schutzgegenstände tatsächlich keine Zahlung oder geldwerte Vergütung geleistet wird.
- c. Die Verbreitung und das öffentliche Zeigen des Schutzgegenstandes oder ihn enthaltender Sammelwerke ist Ihnen nur unter der Bedingung gestattet, dass Sie, vorbehaltlich etwaiger Mitteilungen im Sinne von Abschnitt 4.a), alle dazu gehörenden Rechtevermerke unberührt lassen. Sie sind verpflichtet, die Rechteinhaberschaft in einer der Nutzung entsprechenden, angemessenen Form anzuerkennen, indem Sie - soweit bekannt - Folgendes angeben:
	- i. Den Namen (oder das Pseudonym, falls ein solches verwendet wird) des Rechteinhabers und / oder, falls der Lizenzgeber im Rechtevermerk, in den Nutzungsbedingungen oder auf andere angemessene Weise eine Zuschreibung an Dritte vorgenommen hat (z.B. an eine Stiftung, ein Verlagshaus oder eine Zeitung) ("Zuschreibungsempfänger"), Namen bzw. Bezeichnung dieses oder dieser Dritten;
	- ii. den Titel des Inhaltes;
	- iii. in einer praktikablen Form den Uniform-Resource-Identifier (URI, z.B. Internetadresse), den der Lizenzgeber zum Schutzgegenstand angegeben hat, es sei denn, dieser URI verweist nicht auf den Rechtevermerk oder die Lizenzinformationen zum Schutzgegenstand.

Die nach diesem Abschnitt 4.c) erforderlichen Angaben können in jeder angemessenen Form gemacht werden; im Falle eines Sammelwerkes müssen diese Angaben das Minimum darstellen und bei gemeinsamer Nennung mehrerer Rechteinhaber dergestalt erfolgen, dass sie zumindest ebenso hervorgehoben sind wie die Hinweise auf die übrigen Rechteinhaber. Die Angaben nach diesem Abschnitt dürfen Sie ausschließlich zur Angabe der Rechteinhaberschaft in der oben bezeichneten Weise verwenden. Durch die Ausübung Ihrer Rechte aus dieser Lizenz dürfen Sie ohne eine vorherige, separat und schriftlich vorliegende Zustimmung des Lizenzgebers und / oder des Zuschreibungsempfängers weder explizit noch implizit irgendeine Verbindung zum Lizenzgeber oder Zuschreibungsempfänger und ebenso wenig eine Unterstützung oder Billigung durch ihn andeuten.

- d. Die oben unter 4.a) bis c) genannten Einschränkungen gelten nicht für solche Teile des Schutzgegenstandes, die allein deshalb unter den Schutzgegenstandsbegriff fallen, weil sie als Datenbanken oder Zusammenstellungen von Daten einen immaterialgüterrechtlichen Schutz eigener Art genießen.
- e. Bezüglich Vergütung für die Nutzung des Schutzgegenstandes gilt Folgendes:
	- i. **Unverzichtbare gesetzliche Vergütungsansprüche**: Soweit unverzichtbare Vergütungsansprüche im Gegenzug für gesetzliche Lizenzen vorgesehen oder Pauschalabgabensysteme (zum Beispiel für Leermedien) vorhanden sind, behält sich der Lizenzgeber das ausschließliche Recht vor, die entsprechende Vergütung einzuziehen für jede Ausübung eines Rechts aus dieser Lizenz durch Sie.
	- ii. **Vergütung bei Zwangslizenzen**: Sofern Zwangslizenzen außerhalb dieser Lizenz vorgesehen sind und zustande kommen, behält sich der Lizenzgeber das ausschließliche Recht auf Einziehung der entsprechenden Vergütung für den Fall vor, dass Sie eine Nutzung des Schutzgegenstandes für andere als die in Abschnitt 4.b) als nichtkommerziell definierten Zwecke vornehmen, verzichtet für alle übrigen, lizenzgerechten Fälle von Nutzung jedoch auf jegliche Vergütung.
	- iii. **Vergütung in sonstigen Fällen**: Bezüglich lizenzgerechter Nutzung des Schutzgegenstandes durch Sie, die nicht unter die beiden vorherigen Abschnitte (i) und (ii) fällt, verzichtet der Lizenzgeber auf jegliche Vergütung, unabhängig davon, ob eine Einziehung der Vergütung durch ihn selbst oder nur durch eine Verwertungsgesellschaft möglich wäre. Der Lizenzgeber behält sich jedoch das ausschließliche Recht auf Einziehung der entsprechenden Vergütung (durch ihn selbst oder eine Verwertungsgesellschaft) für den Fall vor, dass Sie eine Nutzung des Schutzgegenstandes für andere als die in Abschnitt 4.b) als nicht-kommerziell definierten Zwecke vornehmen.
- f. Persönlichkeitsrechte bleiben soweit sie bestehen von dieser Lizenz unberührt.

### **5. Gewährleistung**

SOFERN KEINE ANDERS LAUTENDE, SCHRIFTLICHE VEREINBARUNG ZWI-SCHEN DEM LIZENZGEBER UND IHNEN GESCHLOSSEN WURDE UND SOWEIT MÄNGEL NICHT ARGLISTIG VERSCHWIEGEN WURDEN, BIETET DER LIZENZ-GEBER DEN SCHUTZGEGENSTAND UND DIE EINRÄUMUNG VON RECHTEN UN-TER AUSSCHLUSS JEGLICHER GEWÄHRLEISTUNG AN UND ÜBERNIMMT WE-DER AUSDRÜCKLICH NOCH KONKLUDENT GARANTIEN IRGENDEINER ART. DIES UMFASST INSBESONDERE DAS FREISEIN VON SACH- UND RECHTSMÄN-GELN, UNABHÄNGIG VON DEREN ERKENNBARKEIT FÜR DEN LIZENZGEBER, DIE VERKEHRSFÄHIGKEIT DES SCHUTZGEGENSTANDES, SEINE VERWEND-BARKEIT FÜR EINEN BESTIMMTEN ZWECK SOWIE DIE KORREKTHEIT VON BE-SCHREIBUNGEN. DIESE GEWÄHRLEISTUNGSBESCHRÄNKUNG GILT NICHT, SOWEIT MÄNGEL ZU SCHÄDEN DER IN ABSCHNITT 6 BEZEICHNETEN ART

# FÜHREN UND AUF SEITEN DES LIZENZGEBERS DAS JEWEILS GENANNTE VER-SCHULDEN BZW. VERTRETENMÜSSEN EBENFALLS VORLIEGT.

### **6. Haftungsbeschränkung**

DER LIZENZGEBER HAFTET IHNEN GEGENÜBER IN BEZUG AUF SCHÄDEN AUS DER VERLETZUNG DES LEBENS, DES KÖRPERS ODER DER GESUNDHEIT NUR, SOFERN IHM WENIGSTENS FAHRLÄSSIGKEIT VORZUWERFEN IST, FÜR SONS-TIGE SCHÄDEN NUR BEI GROBER FAHRLÄSSIGKEIT ODER VORSATZ, UND ÜBERNIMMT DARÜBER HINAUS KEINERLEI FREIWILLIGE HAFTUNG.

# **7. Erlöschen**

- a. Diese Lizenz und die durch sie eingeräumten Nutzungsrechte erlöschen mit Wirkung für die Zukunft im Falle eines Verstoßes gegen die Lizenzbedingungen durch Sie, ohne dass es dazu der Kenntnis des Lizenzgebers vom Verstoß oder einer weiteren Handlung einer der Vertragsparteien bedarf. Mit natürlichen oder juristischen Personen, die den Schutzgegenstand enthaltende Sammelwerke unter den Bedingungen dieser Lizenz von Ihnen erhalten haben, bestehen nachträglich entstandene Lizenzbeziehungen jedoch solange weiter, wie die genannten Personen sich ihrerseits an sämtliche Lizenzbedingungen halten. Darüber hinaus gelten die Ziffern 1, 2, 5, 6, 7, und 8 auch nach einem Erlöschen dieser Lizenz fort.
- b. Vorbehaltlich der oben genannten Bedingungen gilt diese Lizenz unbefristet bis der rechtliche Schutz für den Schutzgegenstand ausläuft. Davon abgesehen behält der Lizenzgeber das Recht, den Schutzgegenstand unter anderen Lizenzbedingungen anzubieten oder die eigene Weitergabe des Schutzgegenstandes jederzeit einzustellen, solange die Ausübung dieses Rechts nicht einer Kündigung oder einem Widerruf dieser Lizenz (oder irgendeiner Weiterlizenzierung, die auf Grundlage dieser Lizenz bereits erfolgt ist bzw. zukünftig noch erfolgen muss) dient und diese Lizenz unter Berücksichtigung der oben zum Erlöschen genannten Bedingungen vollumfänglich wirksam bleibt.

### **8. Sonstige Bestimmungen**

- a. Jedes Mal wenn Sie den Schutzgegenstand für sich genommen oder als Teil eines Sammelwerkes verbreiten oder öffentlich zeigen, bietet der Lizenzgeber dem Empfänger eine Lizenz zu den gleichen Bedingungen und im gleichen Umfang an, wie Ihnen in Form dieser Lizenz.
- b. Sollte eine Bestimmung dieser Lizenz unwirksam sein, so bleibt davon die Wirksamkeit der Lizenz im Übrigen unberührt.
- c. Keine Bestimmung dieser Lizenz soll als abbedungen und kein Verstoß gegen sie als zulässig gelten, solange die von dem Verzicht oder von dem Verstoß betroffene Seite nicht schriftlich zugestimmt hat.
- d. Diese Lizenz (zusammen mit in ihr ausdrücklich vorgesehenen Erlaubnissen, Mitteilungen und Zustimmungen, soweit diese tatsächlich vorliegen) stellt die vollständige Vereinbarung zwischen dem Lizenzgeber und Ihnen in Bezug auf den Schutzgegenstand dar. Es bestehen keine Abreden, Vereinbarungen oder Erklärungen in Bezug auf den Schutzgegenstand, die in dieser Lizenz nicht genannt sind. Rechtsgeschäftliche Änderungen des Verhältnisses zwischen dem Lizenzgeber und Ihnen sind nur über Modifikationen dieser Lizenz möglich. Der Lizenzgeber ist an etwaige zusätzliche, einseitig durch Sie übermittelte Bestimmungen nicht gebunden. Diese Lizenz kann nur durch schriftliche Vereinbarung zwischen Ihnen und dem Lizenzgeber modifiziert werden. Derlei Modifikationen wirken ausschließlich zwischen dem Lizenzgeber und Ihnen und wirken sich nicht auf die Dritten gemäß Ziffern 8.a) angeboteten Lizenzen aus.

e. Sofern zwischen Ihnen und dem Lizenzgeber keine anderweitige Vereinbarung getroffen wurde und soweit Wahlfreiheit besteht, findet auf diesen Lizenzvertrag das Recht der Bundesrepublik Deutschland Anwendung.